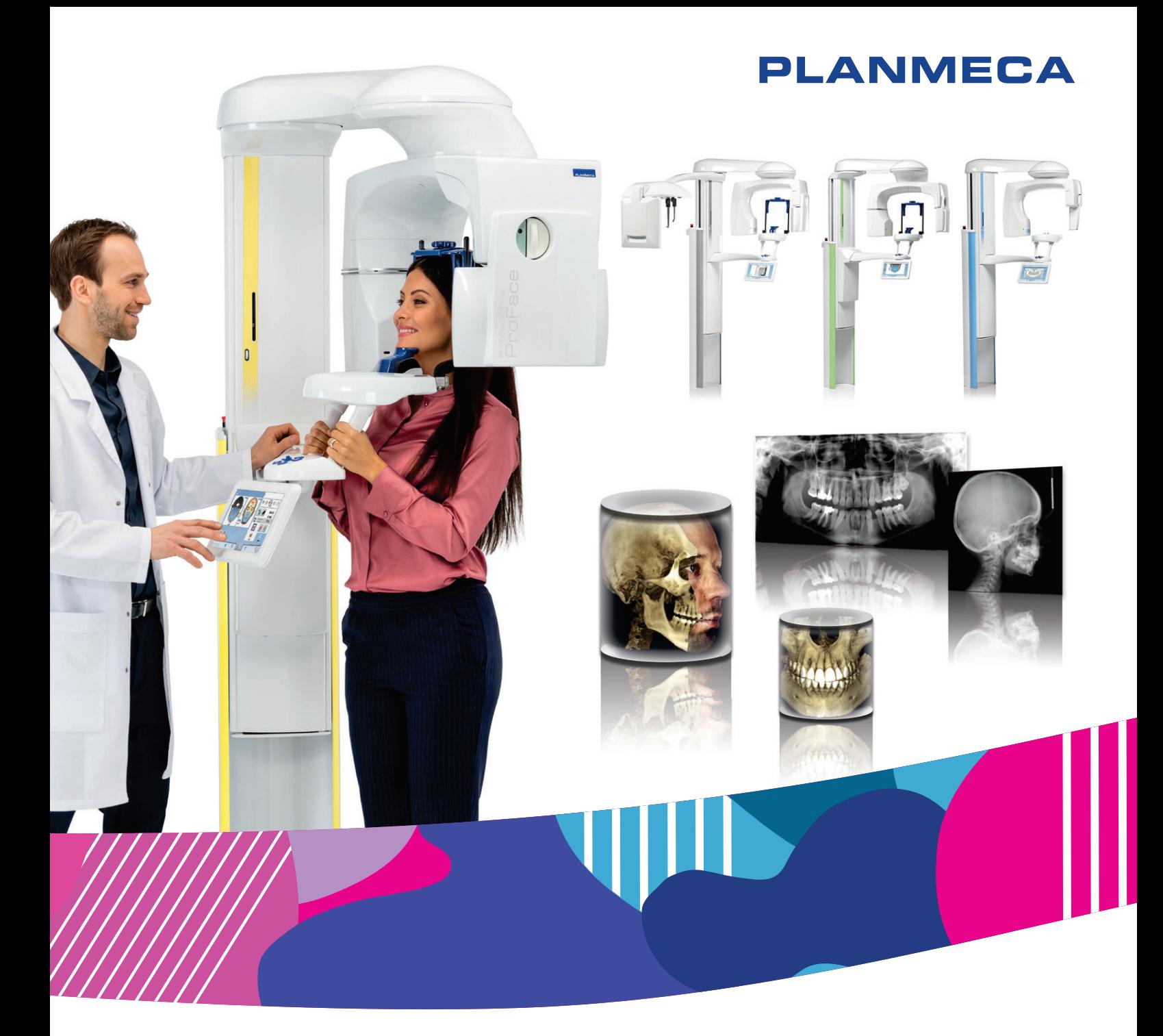

# Planmeca ProMax® *3D Plus & 3D Mid*

# *manual del usuario*

# *Imágenes* 2D

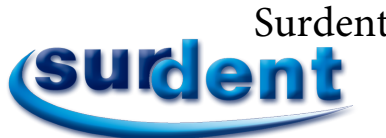

Surdent - Distribuidor exclusivo Planmeca en Chile<br>https://surdent.cl https://surdent.cl planmeca@surdent.cl

 $\Xi$ 

El fabricante, el ensamblador y el importador son responsables de la seguridad, la fiabilidad y el rendimiento de la unidad únicamente si:

- la instalación, la calibración, la modificación y las reparaciones son realizadas por personal autorizado con la debida cualificación
- las instalaciones eléctricas se realizan de conformidad con los requisitos adecuados, como la norma IEC 60364
- el equipo se utiliza de acuerdo con las instrucciones de funcionamiento.

Planmeca aplica una política de desarrollo continuo de producto. A pesar de nuestros esfuerzos por producir una documentación de producto actualizada, esta publicación no debe considerarse como una guía infalible de las especificaciones actuales. Nos reservamos el derecho a realizar cambios sin previo aviso.

COPYRIGHT PLANMECA

Número de publicación 10037439 Revisión 9

Fecha de publicación 26 de abril de 2023

Publicación original en idioma Inglés:

Planmeca ProMax 3D Plus and 3D Mid User's manual (2D imaging)

Número de publicación 10032999 Revisión 19

# Índice

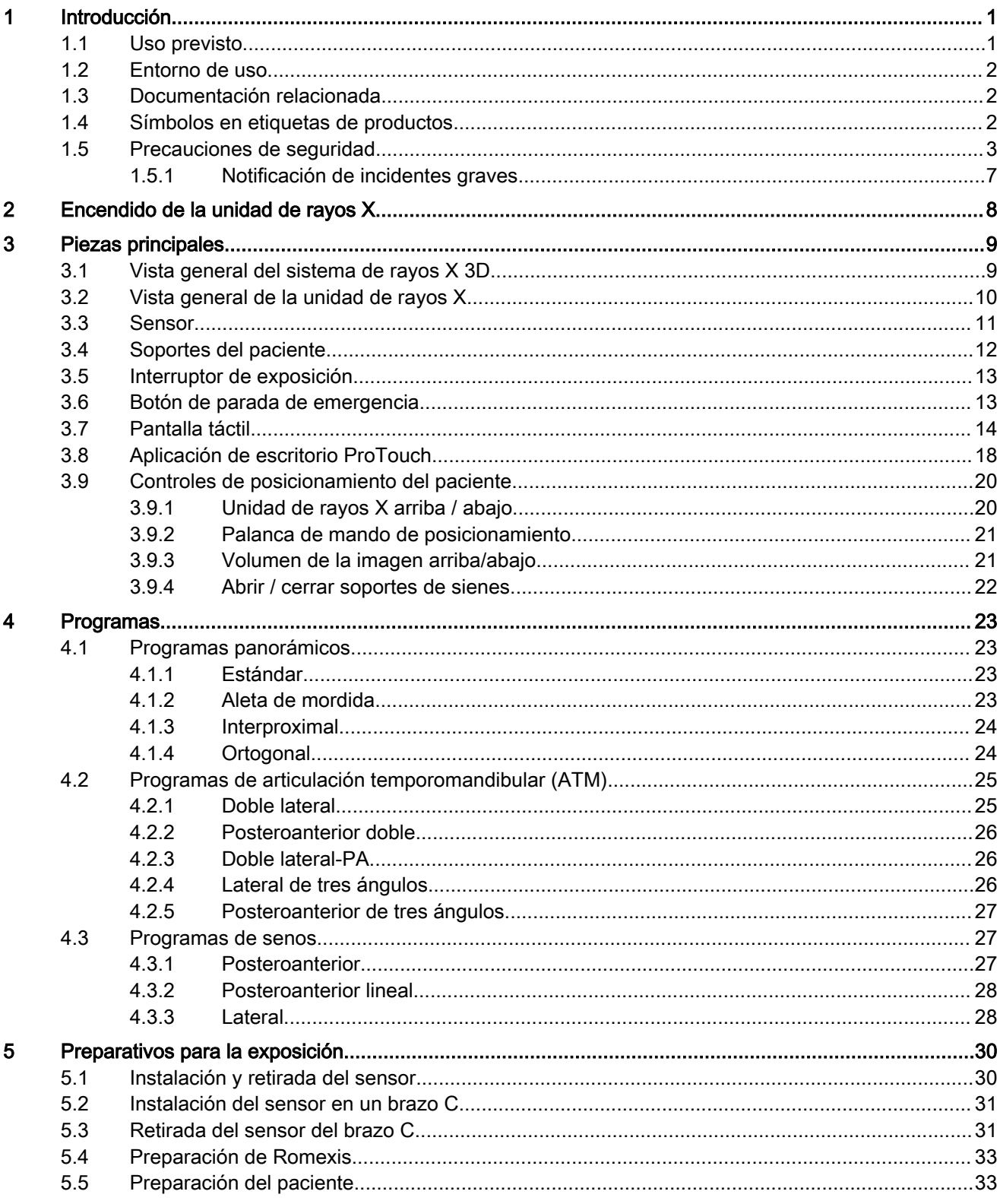

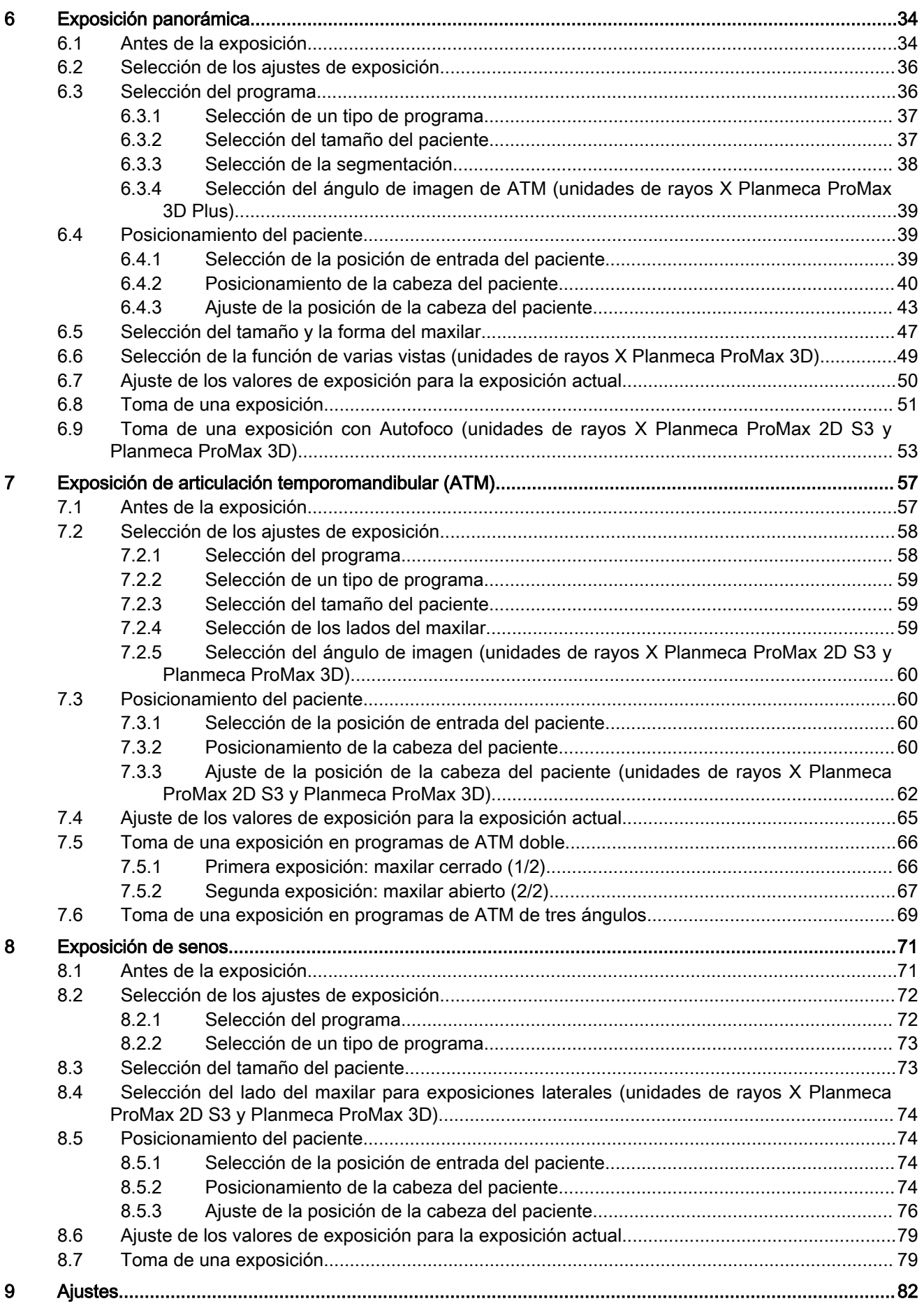

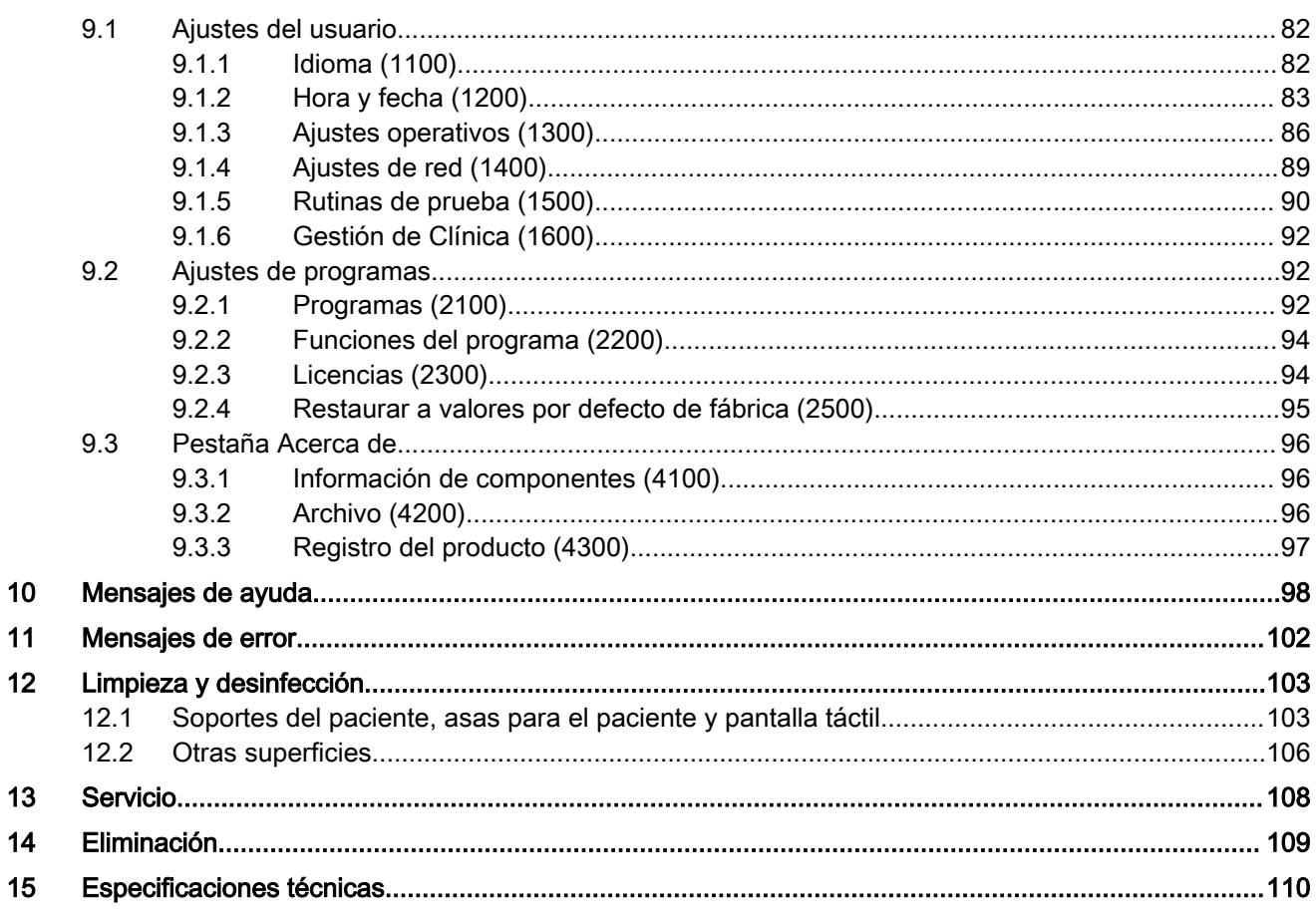

## <span id="page-6-0"></span>1 Introducción

En este manual se describe cómo tomar exposiciones panorámicas 2D. El manual se aplica a las siguientes unidades de rayos X:

- Planmeca ProMax 3D Plus
- Planmeca ProMax 3D Mid

#### AVISO

Este manual es válido para la versión del software 3.9.14 o posterior. Esta versión del software es compatible con la versión del software Romexis 6.4.2 o posterior. Para comprobar la versión del software de la unidad de rayos X, seleccione Ajustes > Acerca de > 4100 Información de componentes > Versión de ProMax.

#### AVISO

Consulte el manual del usuario de obtención de imágenes 3D para obtener información general sobre la unidad de rayos X.

La unidad de rayos X emplea técnicas panorámicas para producir imágenes de rayos X bidimensionales (2D) para el examen de la anatomía dentomaxilofacial.

Es necesario un ordenador con el programa Romexis para guardar, ver y modificar las imágenes.

Asegúrese de tener pleno conocimiento de las medidas de protección contra la radiación adecuadas y de estas instrucciones antes de utilizar la unidad de rayos X. Tenga en cuenta que su unidad de rayos X puede que no disponga de todas las opciones descritas en estas instrucciones. Consulte la sección ["Licencias \(2300\)" en la página 94](#page-99-0) si desea una lista de las licencias disponibles.

En estas instrucciones se incluyen opciones que quizás no estén disponibles en todos los países.

#### AVISO

Solamente los profesionales de la salud pueden utilizar la unidad de rayos X.

#### AVISO

Puede registrar su unidad de rayos X en línea tal y como se describe en la sección ["Registro del producto \(4300\)" en la página 97](#page-102-0).

## 1.1 Uso previsto

La unidad de rayos X Planmeca ProMax emplea la tomografía de haz estrecho (NBT) para producir imágenes de rayos X bidimensionales (2D) y las unidades de rayos X 3D Planmeca ProMax emplean la tomografía computarizada de haz cónico (CBCT) para producir imágenes de rayos X tridimensionales (3D). Las cámaras ópticas integradas se utilizan para la obtención de imágenes de superficie 3D (ProFace). Pueden emplearse técnicas de radiografía panorámica, cefalométrica y de proyección para las imágenes de rayos X bidimensionales (2D). Las imágenes pueden utilizarse para el examen dentomaxilofacial, otorrinolaringológico, de la espina cervical, así como de otras anatomías craneales. La unidad de rayos X puede utilizarse únicamente bajo la supervisión de un profesional de la salud.

## <span id="page-7-0"></span>1.2 Entorno de uso

Esta unidad de rayos X se ha diseñado para utilizarse en un entorno sanitario profesional como consultorios dentales, clínicas y entornos similares.

## 1.3 Documentación relacionada

La unidad de rayos X se suministra con los siguientes manuales:

- Manual(es) del usuario
- Guía rápida de instalación
- Manual de instalación
- Manual técnico
- Manual de Planmeca Device Tool

Estos manuales deben utilizarse en combinación con la documentación del programa Romexis. El paquete de Romexis incluye los siguientes manuales:

- Manual del usuario
- Manual técnico

El idioma original de los manuales es el inglés.

#### AVISO

Los manuales del usuario están disponibles en el sitio web de Planmeca.

- Para las unidades de rayos X, seleccione Banco de materiales > Manuals > Imaging.
- Para los productos de software, seleccione Banco de materiales > Manuals > Software.

#### 1.4 Símbolos en etiquetas de productos

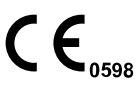

Cumple los requisitos exigidos en la Directiva 93/42/CEE (Productos sanitarios), la Directiva sobre restricciones a la utilización de determinadas sustancias peligrosas (RoHS), el Reglamento de registro, evaluación, autorización y restricción de sustancias químicas (REACH), y la Directiva sobre residuos de aparatos eléctricos y electrónicos (RAEE).

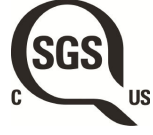

Marca de certificación SGS conforme a las normas de Canadá y EE. UU. (ANSI/AAMI ES60601-1 y CAN/CSA C22.2 Nº 60601- 1).

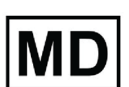

Dispositivo médico

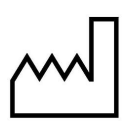

Fecha de fabricación (Norma ISO 7000).

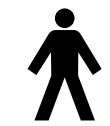

Pieza aplicada de tipo B (Norma IEC 60417).

<span id="page-8-0"></span>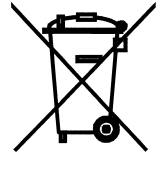

Recogida selectiva de aparatos eléctricos y electrónicos según la Directiva 2012/19/UE (RAEE).

Consulte las instrucciones electrónicas de uso (Norma ISO 7000-1641).

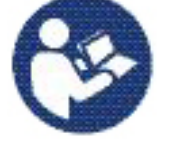

Consulte el folleto/manual de instrucciones (Norma ISO 7010).

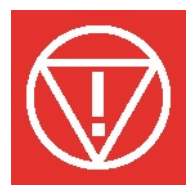

Parada de emergencia (Norma IEC 60417)

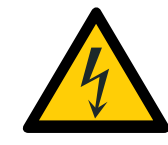

Advertencia: electricidad (Norma ISO 7010).

Para evitar el riesgo de descarga eléctrica, este equipo debe conectarse únicamente a un suministro de red con protección de toma de tierra.

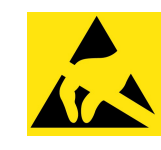

Dispositivo sensible a cargas electroestáticas (Norma IEC 60417)

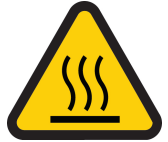

Advertencia, superficie caliente (Norma ISO 7010).

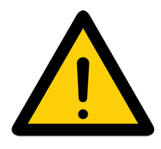

Advertencia general (Norma ISO 7010).

## 1.5 Precauciones de seguridad

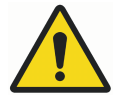

## **ADVERTENCIA**

Las siguientes precauciones de seguridad deben observarse a fin de evitar el riesgo de lesiones personales o daños en la unidad de rayos X.

## ATENCIÓN

#### PARA LOS USUARIOS DE EE.UU.:

Las leyes federales restringen la venta de este dispositivo bajo pedido de un profesional de la salud.

## **ATENCIÓN**

Esta unidad de rayos X puede ser peligrosa tanto para el paciente como para el operario a menos que se utilicen valores de exposición seguros y se sigan procedimientos de manejo correctos.

## ATENCIÓN

Es de suma importancia que el lugar donde va a utilizarse la unidad de rayos X y la posición desde la que el usuario va a manejarla estén correctamente protegidos.

## ATENCIÓN

Debido a que los requisitos de seguridad contra la radiación varían según el país y el estado, es responsabilidad del usuario asegurar el cumplimiento de todas las medidas de seguridad locales.

## ATENCIÓN

Las luces de posicionamiento del paciente son luces láser. No mire directamente al haz láser.

## **ATFNCIÓN**

No deje caer el sensor. no cubre daños a causa del uso inadecuado como, por ejemplo, la caída del sensor, la negligencia o causas ajenas al uso normal.

Si tiene algún motivo para creer que el sensor está defectuoso, tome una exposición de prueba antes de tomar una exposición del paciente.

## ATENCIÓN

Si se interrumpe una exposición (p. ej., el botón de exposición se suelta o se activa el botón de parada de emergencia), debe conducirse al paciente fuera de la unidad de rayos X antes de mover el brazo C.

#### **ATENCIÓN**

No conecte elementos que no se hayan especificado como parte del sistema.

## **ATENCIÓN**

No toque al mismo tiempo un conector eléctrico y al paciente.

## ATENCIÓN

Si la unidad de rayos X presenta señales de pérdida de aceite, apague la unidad de rayos X y contacte con un técnico de mantenimiento para obtener ayuda.

## **ATENCIÓN**

No utilice la unidad de rayos X en un entorno rico en oxígeno o en presencia de una mezcla anestésica inflamable.

#### ATENCIÓN

Nunca utilice un sistema de rayos X que presente daños o defectos. Contacte con un técnico de mantenimiento para obtener ayuda.

#### ATENCIÓN

No modifique la unidad de rayos X. La unidad de rayos X debe ser reparada por personal cualificado.

#### ATENCIÓN

Los dispositivos portátiles de comunicaciones de RF (incluidos los periféricos, como los cables de antena y las antenas externas) no deben utilizarse a menos de 30 cm de cualquier parte de la unidad de rayos X, incluidos los cables especificados por el fabricante. De lo contrario, podría producirse un deterioro del rendimiento de este equipo.

#### AVISO

La obtención de imágenes de haz cónico no se debe utilizar para exámenes rutinarios (o chequeos). Los exámenes con obtención de imágenes deben tener su justificación para cada paciente de modo que quede demostrado que los beneficios superan los riesgos.

#### AVISO

Cuando es probable que se requiera la evaluación de tejidos blandos como parte de la valoración radiológica del paciente, es preferible utilizar la tomografía computarizada (CT) convencional o la obtención de imágenes médicas mediante resonancia magnética (MR) en vez de la CBCT.

#### AVISO

Antes de tomar una exposición, pregunte a todas las pacientes en edad fértil si creen que están embarazadas. La unidad de rayos X no debe utilizarse en mujeres embarazadas.

#### AVISO

#### PARA LOS USUARIOS DE CANADÁ:

Debe facilitarse a todos los pacientes un delantal blindado para la protección de las gónadas y un protector de tiroides. La utilización de un protector de tiroides es especialmente importante con los niños. El delantal blindado y el protector de tiroides deben tener una equivalencia de plomo de al menos 0,25 mm a ambos lados (parte anterior y posterior del paciente).

#### AVISO

Si la unidad de rayos X se ha almacenado a temperaturas inferiores a +10 °C durante unas horas, debe dejarse un tiempo para que la unidad alcance la temperatura ambiente antes de encenderla.

#### AVISO

Asegúrese de que haya una climatización eficiente en la sala de rayos X. Se recomienda mantener la temperatura de la sala entre +20 y +25 °C en todo momento.

#### AVISO

Si se toman exposiciones en una sucesión rápida, el tubo de rayos X puede sobrecalentarse. En tal caso aparece un tiempo de refrigeración en la pantalla táctil. El tiempo de refrigeración indica la espera antes de poder realizar la siguiente exposición.

#### AVISO

Si el sistema de rayos X no está conectado a un sistema de alimentación ininterrumpida (SAI), apague la unidad de rayos X y desconecte el PC de la red en caso de tormentas eléctricas.

#### AVISO

PARA LOS USUARIOS DE EE.UU. Y CANADÁ: Las luces láser son productos láser de clase II (21 CFR § 1040.10).

### AVISO

PARA LOS USUARIOS DE EUROPA:

Las luces láser son productos láser de clase 1 (Norma IEC / EN 60825-1: 2007).

#### AVISO

Los requisitos de EMC deben ser tomados en consideración y la unidad debe ser instalada y puesta en funcionamiento de acuerdo con la información específica de EMC proporcionada en la documentación adjunta.

#### AVISO

Los equipos externos para la conexión a entrada de señales, salida de señales u otros conectores, deben cumplir la norma IEC correspondiente (p. ej., IEC 60950 para equipos de tecnología de la información y la serie IEC 60601 para equipos electromédicos). Además, todas esas combinaciones (sistemas) deben cumplir la norma IEC 60601-1, "Requisitos de seguridad para equipos electromédicos". Los equipos que no cumplan la IEC 60601 deben mantenerse fuera del área del paciente (a más de 2 m de la unidad de rayos X). Cualquier persona que conecte equipos externos a entrada de señales, salida de señales u otros conectores ha configurado un sistema y es, por tanto, responsable de que dicho sistema cumpla los requisitos de la IEC 60601-1. En caso de duda, contacte con un técnico de mantenimiento o representante local para obtener ayuda.

#### AVISO

Contacte con un técnico de mantenimiento si observa una disminución en la calidad de imagen.

#### AVISO

Si toma una exposición, pero la imagen no aparece en el programa Romexis, es posible importar la imagen manualmente a Romexis. Consulte el manual del usuario de Romexis para obtener información.

#### AVISO

No manipule líquidos cerca de la unidad de rayos X o sobre esta.

#### AVISO

Nunca coloque o cuelgue objetos de ninguna parte de la unidad de rayos X.

#### AVISO

Asegúrese de que ni usted ni el paciente puedan quedar atrapados o enganchados en ninguna parte de la unidad de rayos X. Para su seguridad, mantenga apartados elementos que cuelguen como ropa, cabello y joyas.

#### <span id="page-12-0"></span>AVISO

Si tiene algún motivo para creer que el brazo C podría golpear al paciente durante la exposición (p. ej., pacientes con hombros anchos), tome en primer lugar una exposición de prueba sin radiación. Para desactivar la radiación, seleccione Ajustes > Usuario > 1300 Ajustes operativos > 1310 Modo de uso > 1311 Definir modo de demostración.

#### AVISO

No toque las estructuras del brazo cuando la unidad de rayos X esté en movimiento.

#### AVISO

Los pacientes no deben colgarse de las asas para el paciente.

#### AVISO

#### PARA EL SENSOR PROFACE:

No toque las ventanas de vidrio. Las huellas dactilares u otras manchas sobre la superficie de vidrio deterioran la calidad de imagen.

#### AVISO

Los dispositivos móviles portátiles y otros dispositivos emisores de energía electromagnética de alta frecuencia utilizados cerca del sistema de rayos X pueden afectar al rendimiento del sistema. La información de diagnóstico de la imagen de rayos X puede perderse y puede producirse una dosis de rayos X innecesaria para el paciente.

## 1.5.1 Notificación de incidentes graves

Los incidentes graves que se hayan producido que tengan relación con el dispositivo deben notificarse al fabricante y a la autoridad competente local.

## <span id="page-13-0"></span>2 Encendido de la unidad de rayos X

El interruptor de encendido/apagado se encuentra debajo de la parte superior de la columna.

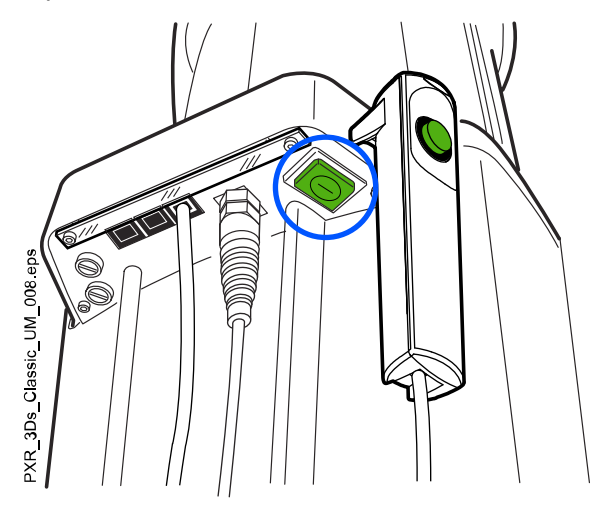

## AVISO

Para prolongar la vida útil de su unidad de rayos X, apague siempre la unidad de rayos X cuando no esté en uso activo.

# <span id="page-14-0"></span>3 Piezas principales

## 3.1 Vista general del sistema de rayos X 3D

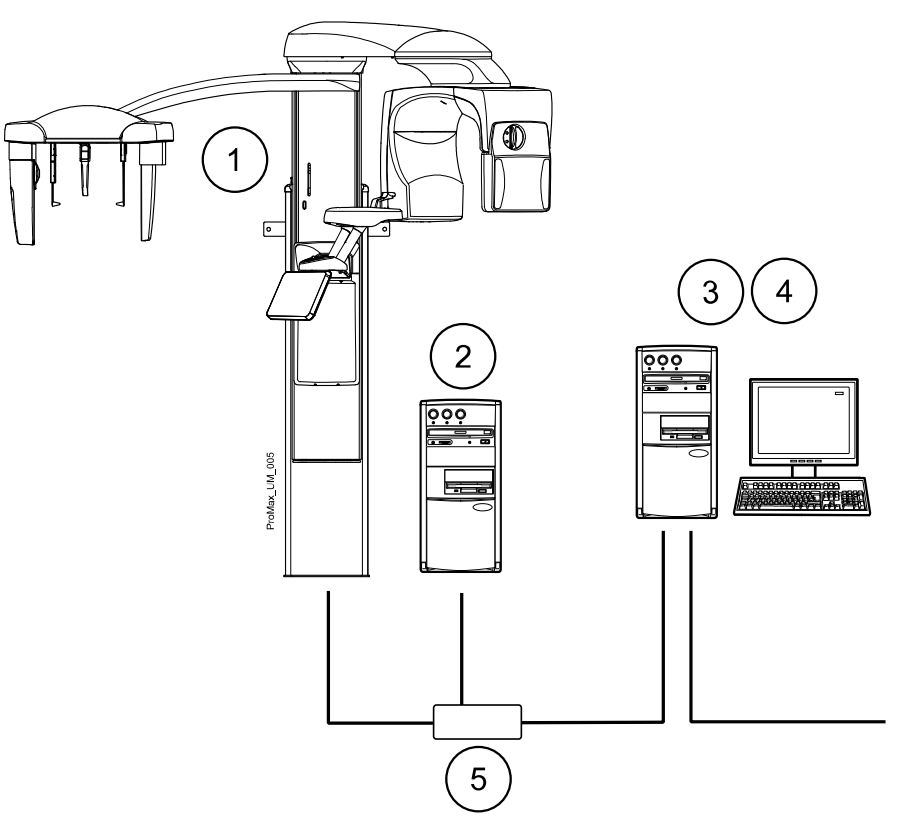

- 1. Unidad de rayos X
- 2. PC de reconstrucción 3D
- 3. Programa Romexis
- 4. Aplicación de escritorio ProTouch

(opcional, consulte la sección ["Aplicación de escritorio ProTouch" en la](#page-23-0) [página 18\)](#page-23-0)

5. Interruptor de Ethernet

## <span id="page-15-0"></span>3.2 Vista general de la unidad de rayos X

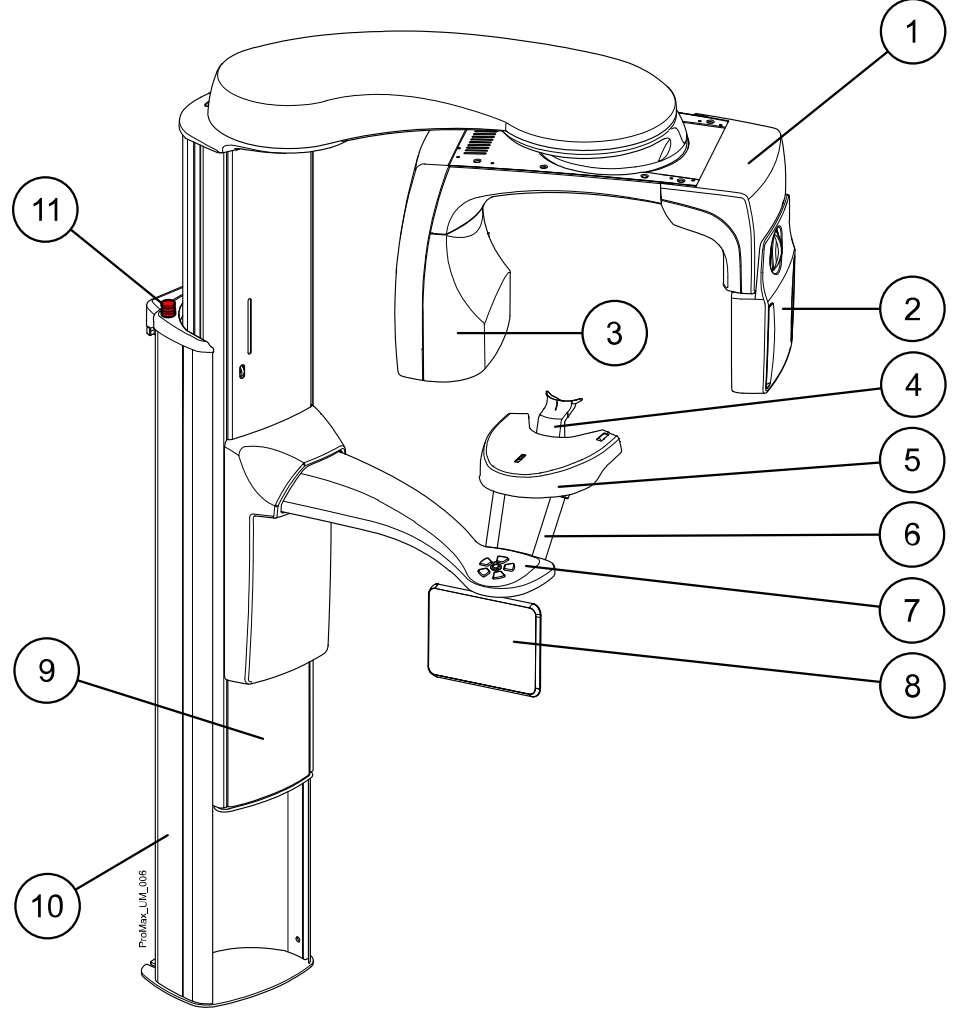

- Brazo C
- Sensor (consulte la sección ["Sensor" en la página 11\)](#page-16-0)
- Cabezal del tubo
- Soportes del paciente (consulte la sección ["Soportes del paciente"](#page-17-0) [en la página 12](#page-17-0))
- Mesa de soporte del paciente
- Asas para el paciente
- Controles de posicionamiento del paciente
- Pantalla táctil
- Columna telescópica
- Columna fija
- Botón de parada de emergencia

## <span id="page-16-0"></span>3.3 Sensor

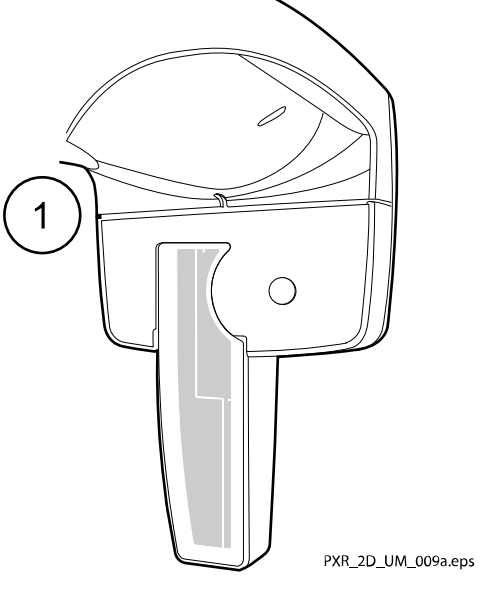

1. Sensor Dimax

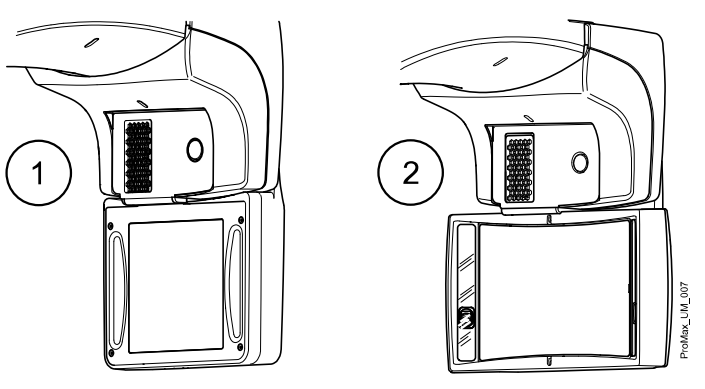

- 1 Sensor 3D para Planmeca ProMax 3D Plus y Planmeca ProMax 3D Mid
- 2 Sensor ProFace para Planmeca ProMax 3D Plus y Planmeca ProMax 3D Mid

## <span id="page-17-0"></span>3.4 Soportes del paciente

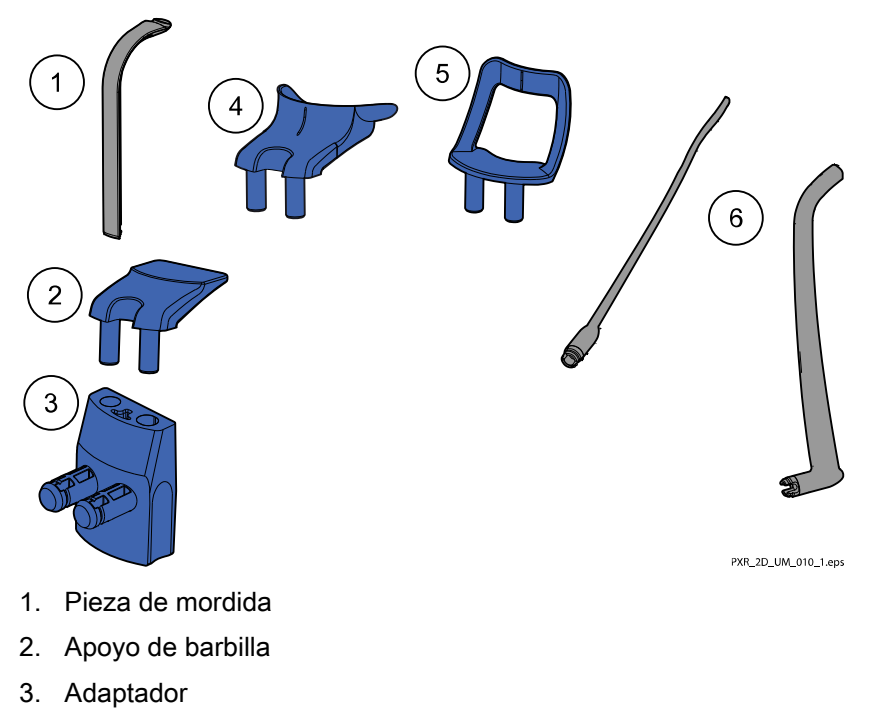

- 4. Copa de barbilla
- 5. Soporte de barbilla
- 6. Soportes de sienes

## <span id="page-18-0"></span>3.5 Interruptor de exposición

El interruptor de exposición puede montarse en la pared, o puede colgarse del gancho que se encuentra en la parte superior de la columna fija si hay un área protegida al alcance.

Las luces verdes parpadean en el botón de exposición y en la pantalla táctil cuando el sistema de rayos X está preparándose para una exposición. Las luces verdes dejan de parpadear y permanecen encendidas de forma fija cuando el sistema de rayos X está preparado para una exposición.

Durante la exposición, las luces amarillas de advertencia de radiación se iluminan en el interruptor de exposición y en la pantalla táctil. Indican que la unidad de rayos X está generando radiación.

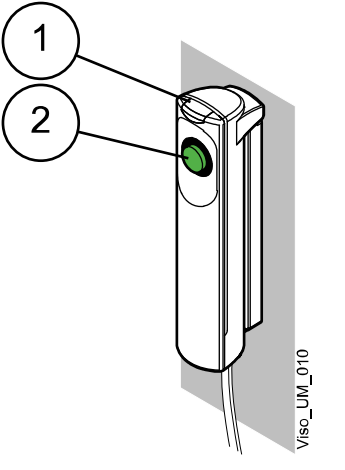

- 1 Interruptor de exposición
- 2 Botón de exposición

#### 3.6 Botón de parada de emergencia

El botón de parada de emergencia se encuentra en la parte superior de la columna fija. Presione el botón para detener el funcionamiento de la unidad de rayos X en caso de emergencia. Cuando se presiona el botón de parada de emergencia, todos los movimientos de la unidad de rayos X se bloquean y la unidad deja de generar radiación. El movimiento arriba / abajo se detiene dentro de una distancia de 10 mm (0,4 in.).

Aparece un mensaje de ayuda en la pantalla táctil. Conduzca al paciente fuera de la unidad de rayos X. A continuación, suelte el botón de parada de emergencia. La unidad de rayos X se reiniciará automáticamente.

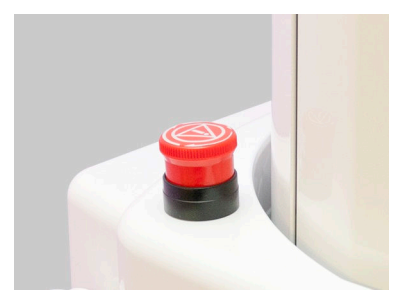

## <span id="page-19-0"></span>3.7 Pantalla táctil

#### AVISO

La unidad de rayos X puede entregarse con un panel de control físico o virtual (o ambos). Este manual es válido para todas las configuraciones.

#### AVISO

Las opciones que aparecen en la pantalla táctil dependen de la configuración de la unidad. La unidad de rayos X puede actualizarse con programas y funciones nuevos. Póngase en contacto con un distribuidor si desea información adicional. Las vistas y los valores que aparecen en este manual sirven únicamente de ejemplo.

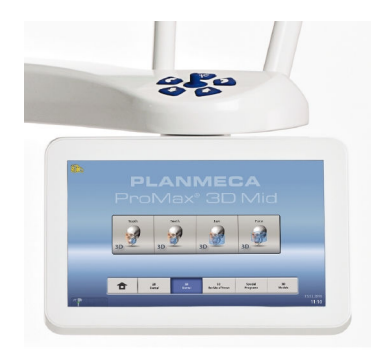

## AVISO

Las ilustraciones que se muestran en la pantalla táctil se basan en una anatomía aproximada del paciente. El área de exposición real depende de la anatomía individual del paciente.

#### AVISO

Nunca permita que los pacientes toquen la pantalla cuando estén posicionados en la unidad de rayos X. El proceso de obtención de imágenes se detiene si se presiona la pantalla durante la exposición.

#### Pantalla principal

La pantalla principal muestra el nombre y los programas de obtención de imágenes de la unidad de rayos X. Puede utilizar los botones de la parte inferior de la pantalla principal para cambiar la apariencia de la vista principal.

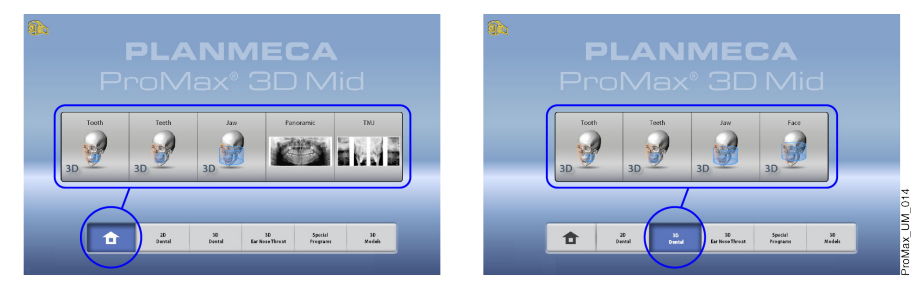

#### Botón de inicio

Para ver hasta cinco de los programas utilizados más recientemente, seleccione el botón de inicio. El programa utilizado más recientemente se muestra primero. Esta es la vista por defecto de la pantalla principal.

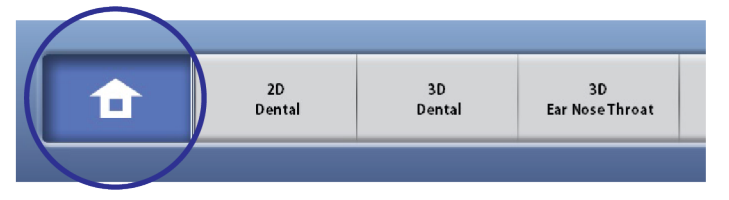

## AVISO

ProMax\_UM\_014

Si desea utilizar los botones de avance rápido en esta vista, seleccione Ajustes > Programa > 2200 Funciones del programa > 2240 General > Avance rápido ON. Al utilizar un botón de avance rápido, irá directamente a la pantalla en la que puede tomar una exposición.

#### Botones de grupo de programas

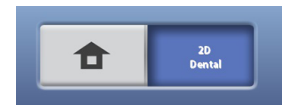

Para ver todos los programas disponibles en un grupo de programas, pulse el botón de grupo de programas 2D Dental.

#### Selecciones

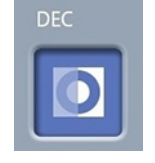

Para realizar una selección en la pantalla táctil, simplemente presione un botón o un campo con el dedo o un bolígrafo blando. La opción seleccionada se resalta. Para deseleccionar una opción, presione de nuevo el botón o el campo (o seleccione otra opción si está disponible).

Escuchará una señal auditiva al realizar una selección. Si desea ajustar el volumen de la señal, seleccione Ajustes > Usuario > 1300 Ajustes operativos > 1320 Ajustes de audio > Touch Volumen (Volumen táctil).

#### AVISO

No utilice objetos afilados para manejar la pantalla táctil.

#### Botón Aceptar

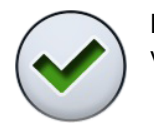

Para aceptar una selección, seleccione el botón de marca de verificación verde.

#### Botón Cancelar

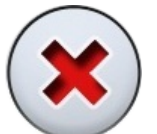

Para cancelar una selección y cerrar la pantalla, seleccione el botón con la cruz roja.

#### Botón Pausa

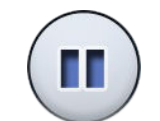

Para poner en pausa una función (en vez de cancelarla), seleccione el botón de pausa.

#### Avance

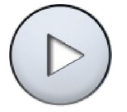

Para pasar a la siguiente pantalla, seleccione el botón de avance o el símbolo de siguiente de la parte inferior de la pantalla.

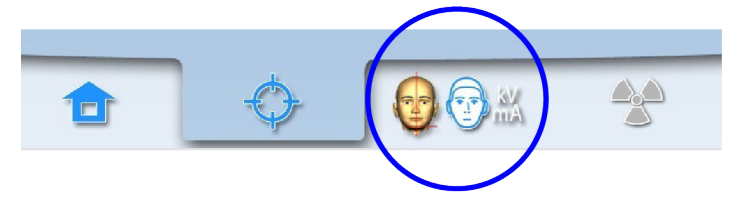

#### Retroceso

Para regresar a una pantalla anterior, pulse el símbolo anterior de la parte inferior de la pantalla.

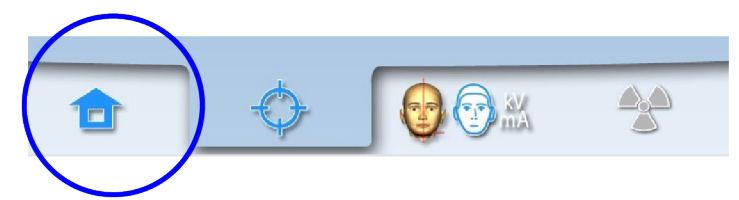

#### Desplazamiento por una lista

Para desplazarse hacia arriba o abajo por una lista, deslice el dedo por la pantalla táctil.

#### Comprobación del nombre y el número de identificación del paciente

El nombre y el número de identificación del paciente se muestran en la parte superior derecha de la pantalla táctil. El paciente y el modo de exposición deben estar seleccionados en Romexis.

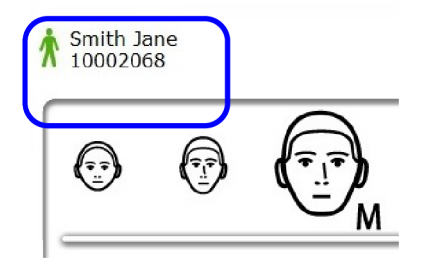

#### Comprobación de los valores de PDA e IDTC

Los valores calculados de PDA (Producto dosis-área) e IDTC (Índice de dosis de tomografía computarizada) se muestran con texto negro en la pantalla táctil antes de tomar una exposición. Los valores reales se muestran con texto verde tras la exposición.

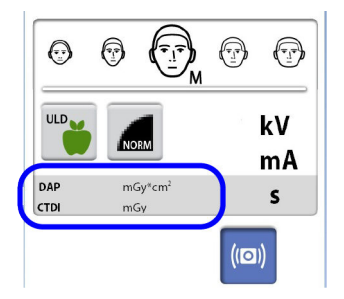

#### Cambio de ajustes

Para cambiar un ajuste, seleccione el símbolo de ajustes de la pantalla principal. Esto le dirige al menú de ajustes, donde podrá ajustar la configuración de la unidad de rayos X. Consulte la sección ["Ajustes" en](#page-87-0) [la página 82](#page-87-0) para obtener más información.

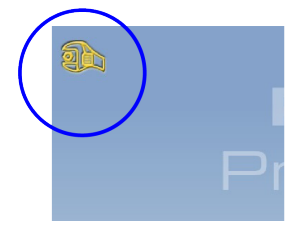

#### Acerca del modo de espera activa

La pantalla táctil pasa automáticamente al modo de espera activa si no se presiona la pantalla o el botón de exposición durante más de treinta minutos. En el modo de espera activa, el indicador verde del interruptor de encendido/apagado indica que la unidad de rayos X está encendida aunque la pantalla esté oscura. La pantalla se vuelve a encender cuando la presiona nuevamente.

#### Selección del modo de demostración

Es posible activar el modo de demostración si desea practicar o mostrar las funciones de la unidad de rayos X sin emitir radiación ni conectar el PC. Para ello, seleccione Ajustes > Usuario > 1300 Ajustes operativos > 1310 Modo de uso > 1311 Definir modo de demostración. La selección se muestra en la esquina inferior izquierda de la pantalla táctil.

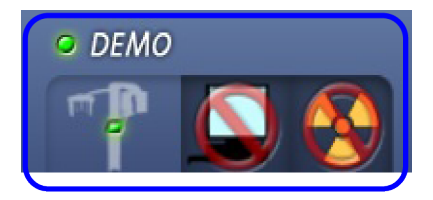

## <span id="page-23-0"></span>3.8 Aplicación de escritorio ProTouch

Si la aplicación de escritorio ProTouch está instalada en su ordenador, puede usar un panel de control virtual en su pantalla.

La aplicación es idéntica a la pantalla táctil que puede estar integrada en su unidad de rayos X en función de su configuración. Si dispone tanto del panel de control físico como del virtual, puede utilizar cualquiera de los dos. Alternativamente, puede sincronizar y utilizar ambos.

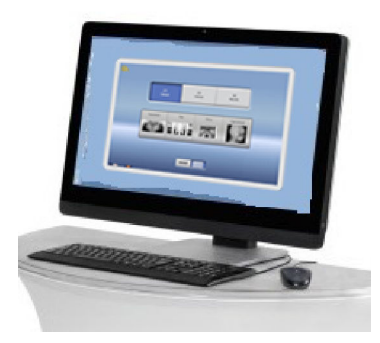

#### AVISO

Precisa una licencia si desea usar la aplicación para pasar al estado Preparado. Solicite ayuda a su proveedor.

Para usar el panel de control virtual, haga doble clic en el icono ProTouch en la pantalla de su ordenador. Después, haga clic con el ratón en la función que desee utilizar.

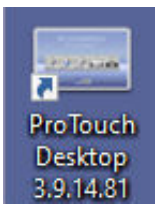

#### AVISO

Se mostrará un mensaje de ayuda si ha utilizado el menú de ajustes antes de abrir la aplicación. La aplicación se cerrará automáticamente cuando acepte el mensaje de ayuda. Puede volver a abrir la aplicación haciendo doble clic otra vez en el icono.

El icono pequeño de la esquina inferior izquierda de la pantalla indica si la aplicación está conectada a la unidad de rayos X.

• El icono verde indica que la conexión está establecida:

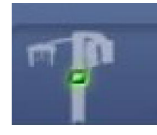

• El icono rojo indica que la conexión no está establecida:

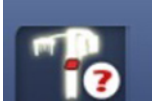

Reinicie la unidad de rayos X si el icono es rojo.

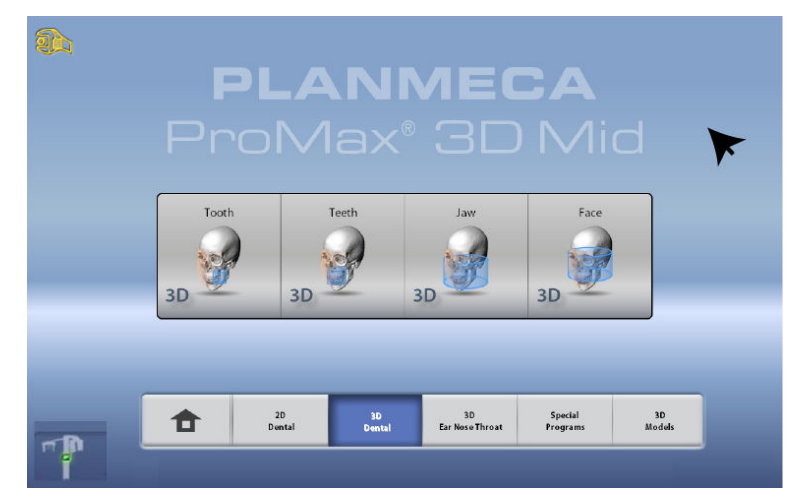

Para mover la pantalla del panel de control, arrástrela con el ratón.

Para cerrar la aplicación, haga clic en la pequeña cruz roja de la esquina superior derecha de la pantalla.

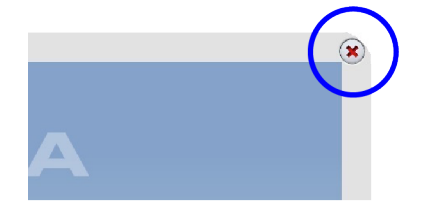

## <span id="page-25-0"></span>3.9 Controles de posicionamiento del paciente

#### AVISO

Nunca permita que los pacientes presionen los controles de posicionamiento cuando estén en la unidad de rayos X.

#### AVISO

Al presionar alguno de los controles de posicionamiento (botón o palanca de mando) se encienden las luces de posicionamiento del paciente. Las luces se apagan automáticamente después de dos minutos. Para apagarlas antes, presione la palanca de mando de posicionamiento.

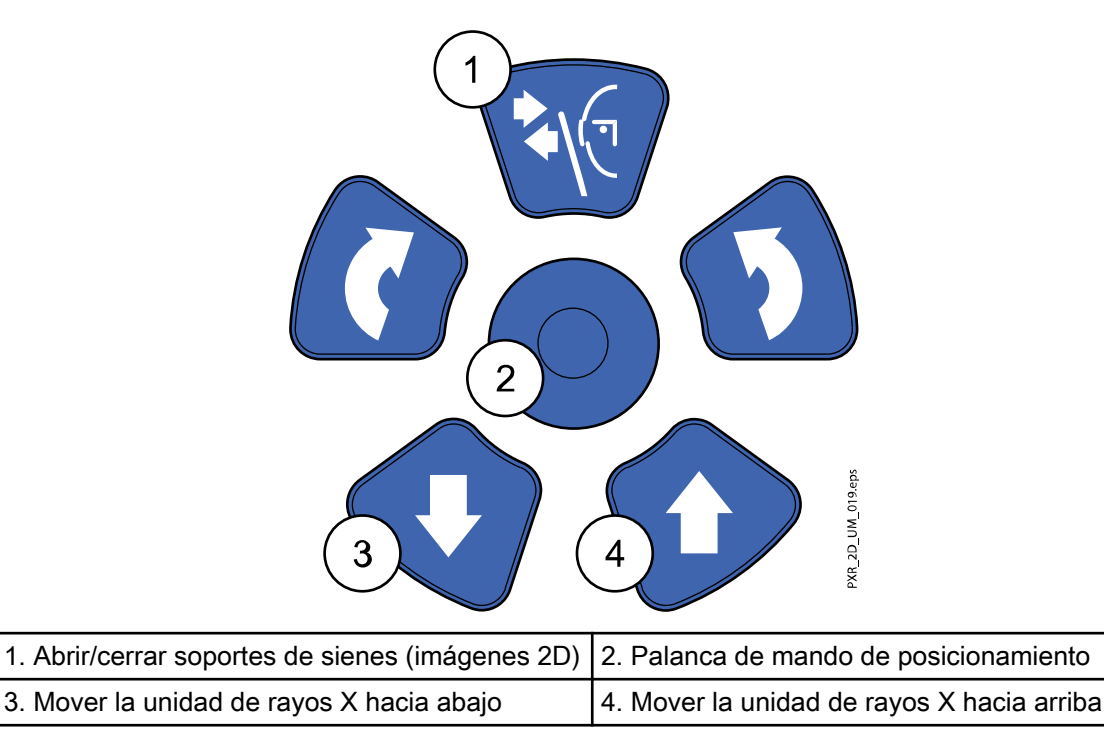

#### 3.9.1 Unidad de rayos X arriba / abajo

Los botones arriba y abajo de la unidad de rayos X se utilizan para ajustar la unidad de rayos X de modo que se adapte a la altura del paciente.

La unidad de rayos X se mueve lentamente al principio, posteriormente se mueve más rápido.

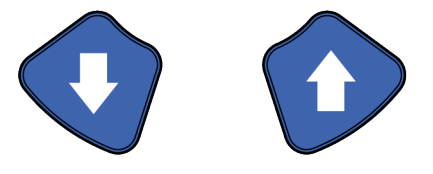

#### AVISO

Si por algún motivo se atasca alguno de los botones durante el funcionamiento, es posible detener el movimiento arriba / abajo presionando cualquiera de los otros botones de control o la palanca de mando de posicionamiento. Ésta es una medida de seguridad que garantiza que el movimiento arriba / abajo pueda detenerse en caso de emergencia.

#### <span id="page-26-0"></span>AVISO

Tenga cuidado de que la unidad de rayos X no golpee el techo cuando presione el botón arriba. La altura máxima puede ajustarse para adaptarse a oficinas con techo bajo. Contacte con un técnico de mantenimiento para obtener ayuda.

#### AVISO

Asegúrese de que no haya objetos debajo de la unidad de rayos X cuando presione el botón abajo. Si existe el peligro de que algo quede atrapado, suelte el botón inmediatamente para detener el movimiento. Elimine las obstrucciones antes de volver a presionar el botón.

#### AVISO

El movimiento de la columna se detiene automáticamente si la placa de tope de emergencia de la parte inferior se presiona hacia arriba. Elimine las obstrucciones antes de volver a mover la columna.

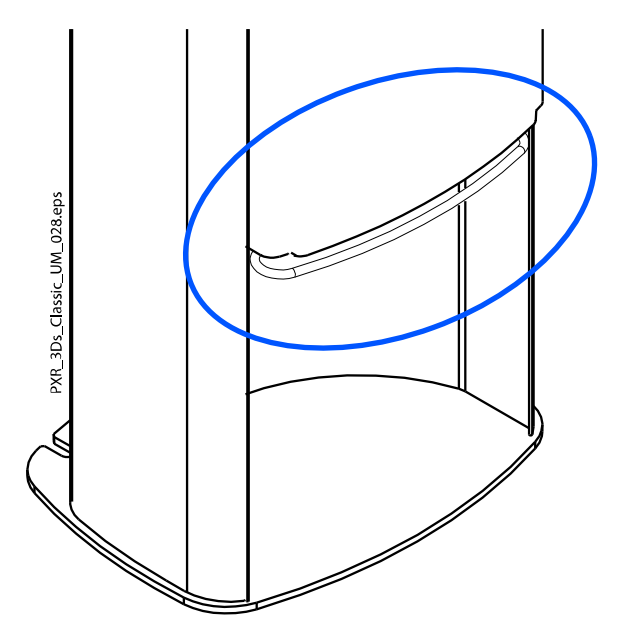

#### AVISO

Al posicionar pacientes sentados (por ejemplo, en silla de ruedas), mueva siempre en primer lugar la unidad de rayos X hacia abajo antes de posicionar al paciente en la unidad.

#### 3.9.2 Palanca de mando de posicionamiento

La palanca de mando de posicionamiento se utiliza para el ajuste horizontal del volumen de la imagen en la obtención de imágenes 3D. Se utiliza cuando el paciente está posicionado en la unidad de rayos X.

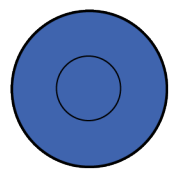

#### 3.9.3 Volumen de la imagen arriba/abajo

Utilice los botones arriba/abajo del volumen de la imagen para el ajuste vertical del volumen de la imagen en la obtención de imágenes 3D. Utilice los botones cuando el paciente esté posicionado en la unidad de rayos X.

La unidad de rayos X se mueve lentamente cuando presiona el botón arriba / abajo. La altura de la mesa de soporte del paciente no cambia, es decir, el paciente permanece en la misma posición.

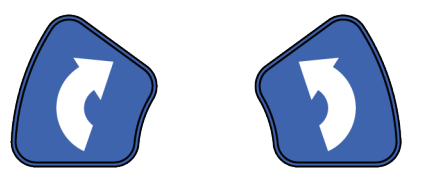

#### <span id="page-27-0"></span>3.9.4 Abrir / cerrar soportes de sienes

Presione el botón de soportes de sienes para abrir los soportes de sienes en imágenes 2D. Los soportes de sienes pueden cerrarse presionando de nuevo el botón de soportes de sienes.

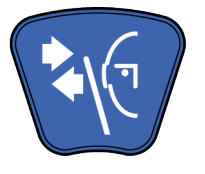

## <span id="page-28-0"></span>4 Programas

## AVISO

El ancho y la altura de la imagen dependen del modelo y el sensor de la unidad de rayos X. Las imágenes que aquí se muestran sirven únicamente de ejemplo.

## 4.1 Programas panorámicos

## 4.1.1 Estándar

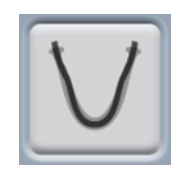

El programa panorámico estándar dispone de una ruta y unos ángulos del haz tradicionales.

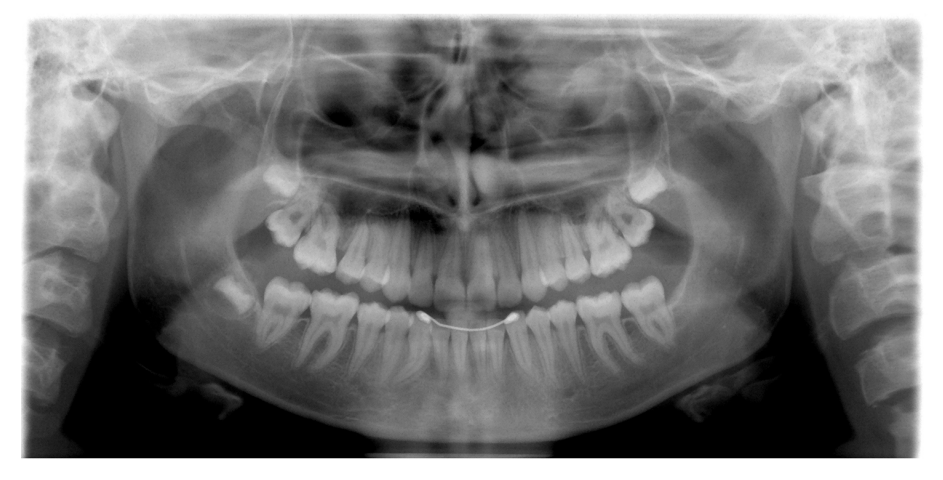

## 4.1.2 Aleta de mordida

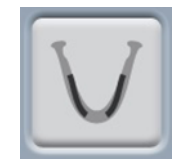

Este programa produce imágenes de aleta de mordida de las áreas premolar y molar, entre ellas partes del maxilar, la mandíbula y la rama mandibular. También son visibles la parte inferior del seno maxilar, el canal mandibular y el foramen del mentón.

<span id="page-29-0"></span>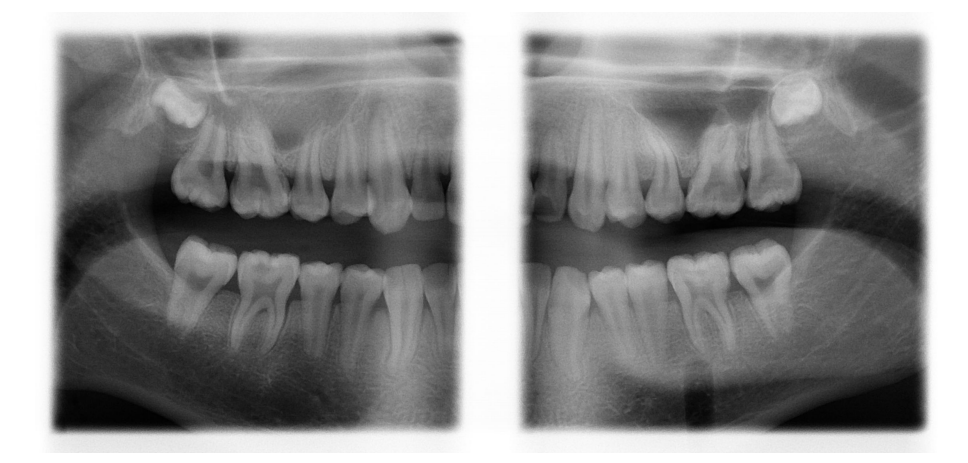

## AVISO

Este programa se ha optimizado para el procesamiento de imágenes interproximales y, por tanto, es posible que se vea en la imagen una sombra de los dientes del lado opuesto.

#### 4.1.3 Interproximal

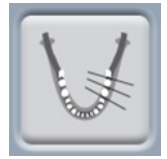

La geometría básica de obtención de imágenes es la misma que en el programa panorámico estándar, pero el haz de rayos X es más paralelo con respecto a los contactos interproximales de los dientes.

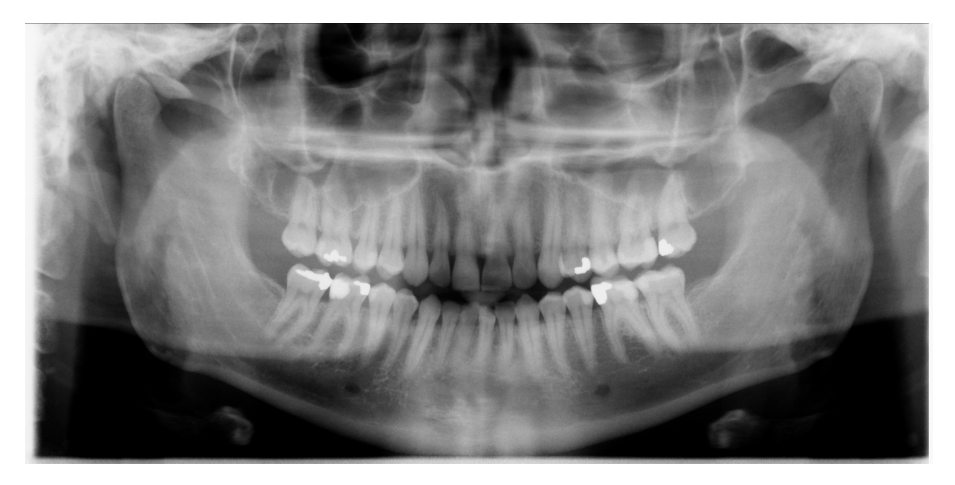

#### AVISO

Este programa se ha optimizado para la obtención de imágenes interproximales y, por tanto, es posible que se vea en la imagen una sombra de los dientes del lado opuesto.

## 4.1.4 Ortogonal

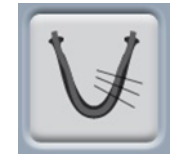

La geometría básica de obtención de imágenes es la misma que en el programa panorámico estándar, pero el haz de rayos X es perpendicular con respecto al maxilar.

<span id="page-30-0"></span>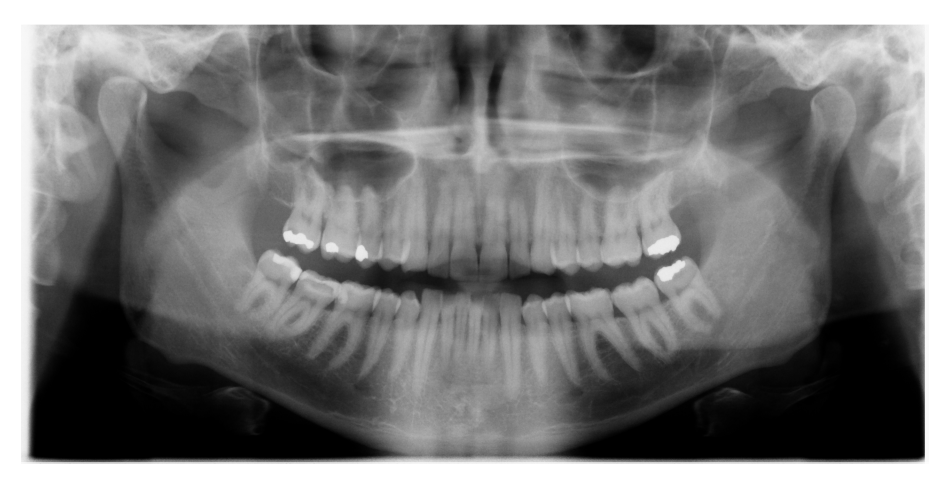

## AVISO

Este programa se ha optimizado para la obtención de imágenes ortogonales y, por tanto, es posible que se vea en la imagen una sombra de los dientes del lado opuesto.

## 4.2 Programas de articulación temporomandibular (ATM)

## 4.2.1 Doble lateral

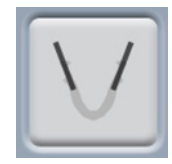

Exposiciones laterales de las articulaciones temporomandibulares cerradas (1/2) y abiertas (2/2).

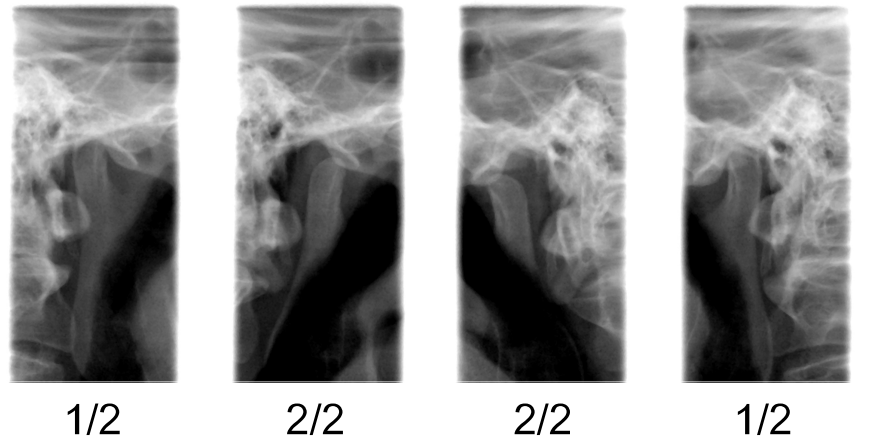

• Planmeca ProMax 2D S3 y Planmeca ProMax 3D: El ángulo y la posición de imagen pueden ajustarse. El ángulo de

imagen por defecto es de 0°.

• Planmeca ProMax 2D S2:

La posición de imagen puede ajustarse.

#### <span id="page-31-0"></span>4.2.2 Posteroanterior doble

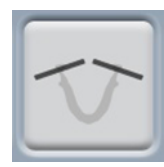

Exposiciones posteroanteriores de las articulaciones temporomandibulares cerradas (1/2) y abiertas (2/2).

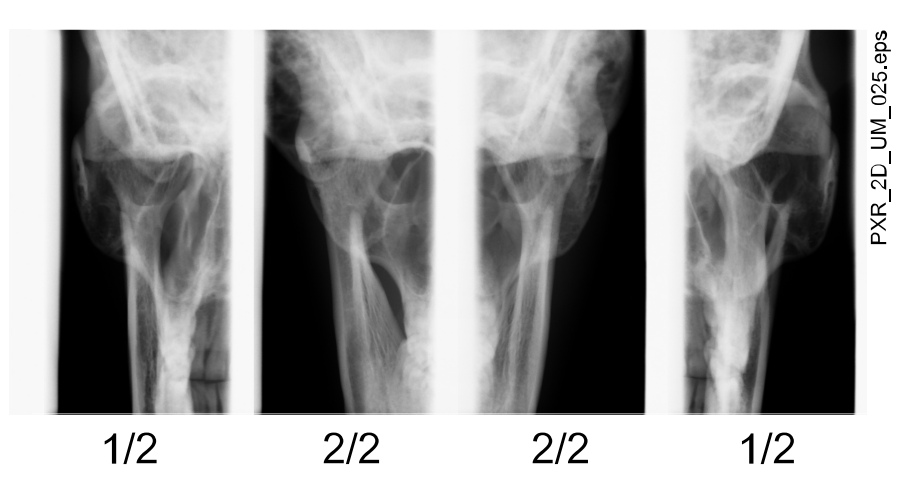

#### • Planmeca ProMax 2D S3 y Planmeca ProMax 3D:

El ángulo y la posición de imagen pueden ajustarse. El ángulo de imagen por defecto es de 0°.

#### 4.2.3 Doble lateral-PA

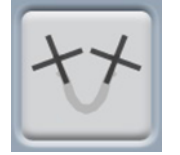

Exposiciones lateral (1/2) y posteroanterior (2/2) de las articulaciones temporomandibulares cerradas o abiertas. Los ángulos de imágenes (lateral y PA) pueden ajustarse (ángulo por defecto: 0°).

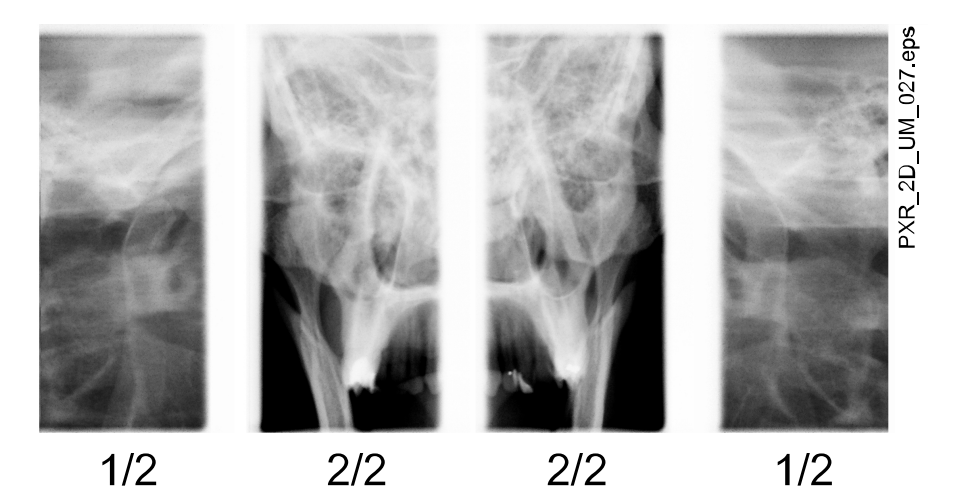

#### 4.2.4 Lateral de tres ángulos

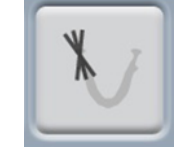

Exposiciones ATM laterales de tres ángulos (izquierda o derecha).

El ángulo de imagen de la imagen nº 2 puede ajustarse (tres ángulos de imágenes: 0° ±7° por defecto). El ángulo de imagen seleccionado se encuentra en la imagen nº 2.

<span id="page-32-0"></span>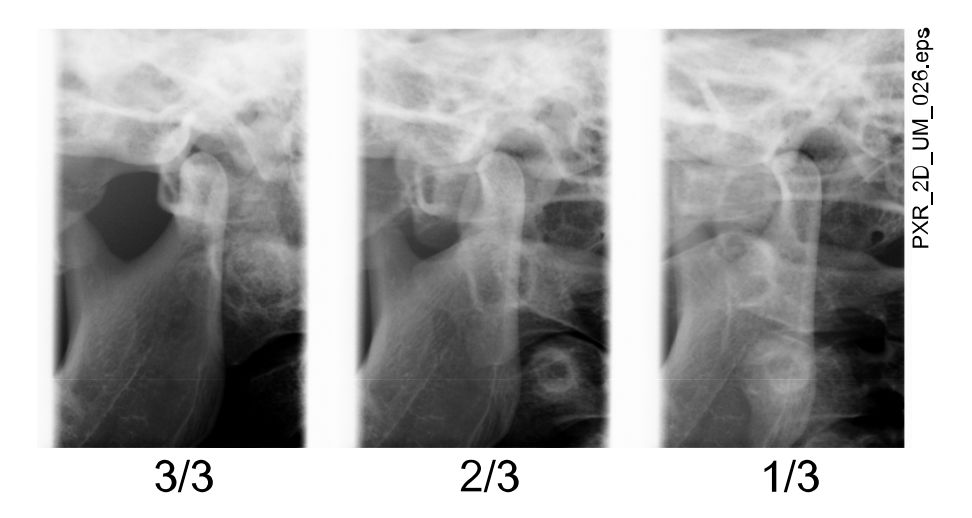

#### 4.2.5 Posteroanterior de tres ángulos

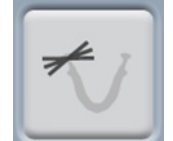

Exposiciones ATM posteroanteriores de tres ángulos (izquierda o derecha).

El ángulo de imagen de la imagen nº 2 puede ajustarse (tres ángulos de imágenes: 0° ±7° por defecto). El ángulo de imagen seleccionado se encuentra en la imagen nº 2.

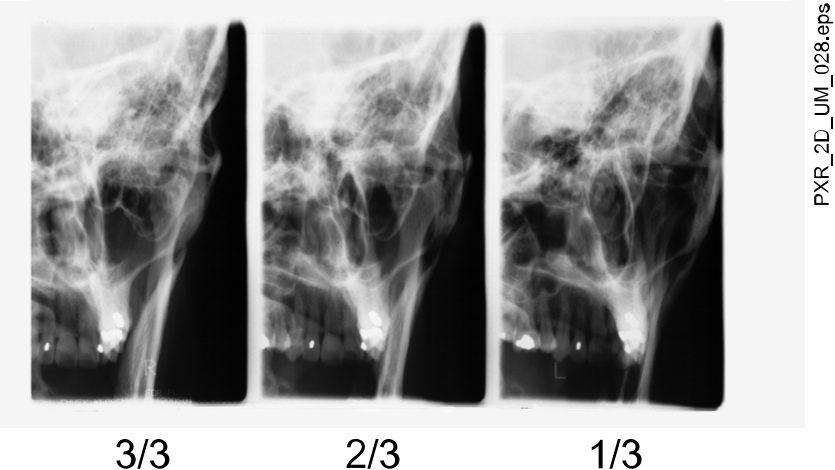

 $1/3$ 

## 4.3 Programas de senos

#### 4.3.1 Posteroanterior

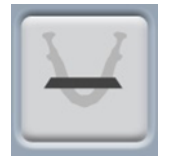

Exposición de senos posteroanterior.

<span id="page-33-0"></span>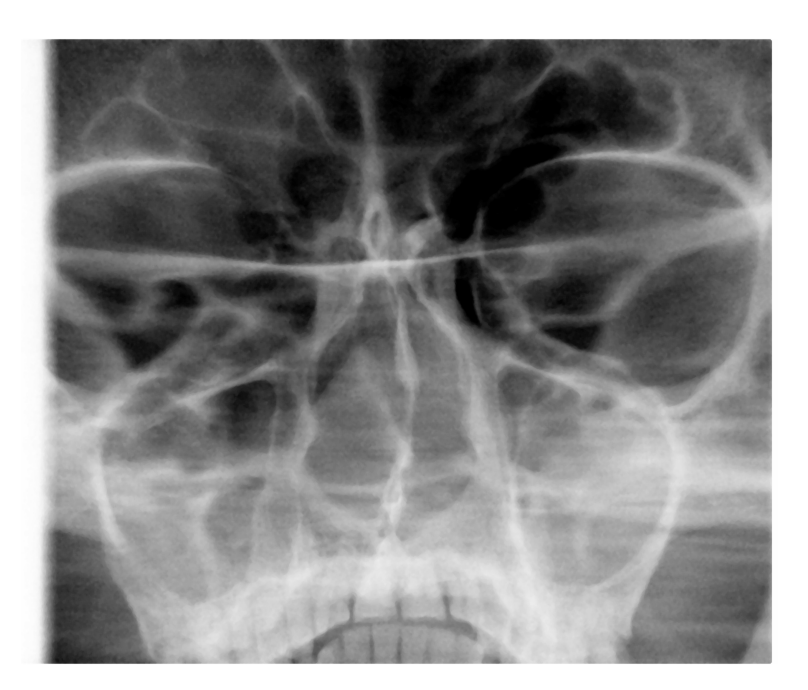

## 4.3.2 Posteroanterior lineal

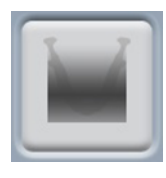

Exposición de senos posteroanterior lineal.

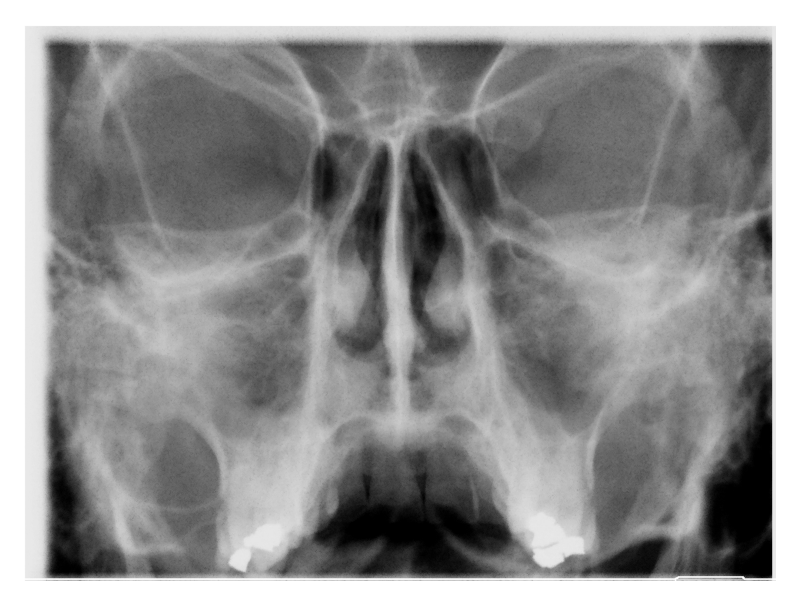

#### 4.3.3 Lateral

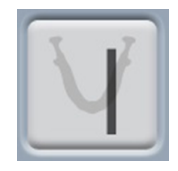

Exposición lateral del área de senos izquierda o derecha.

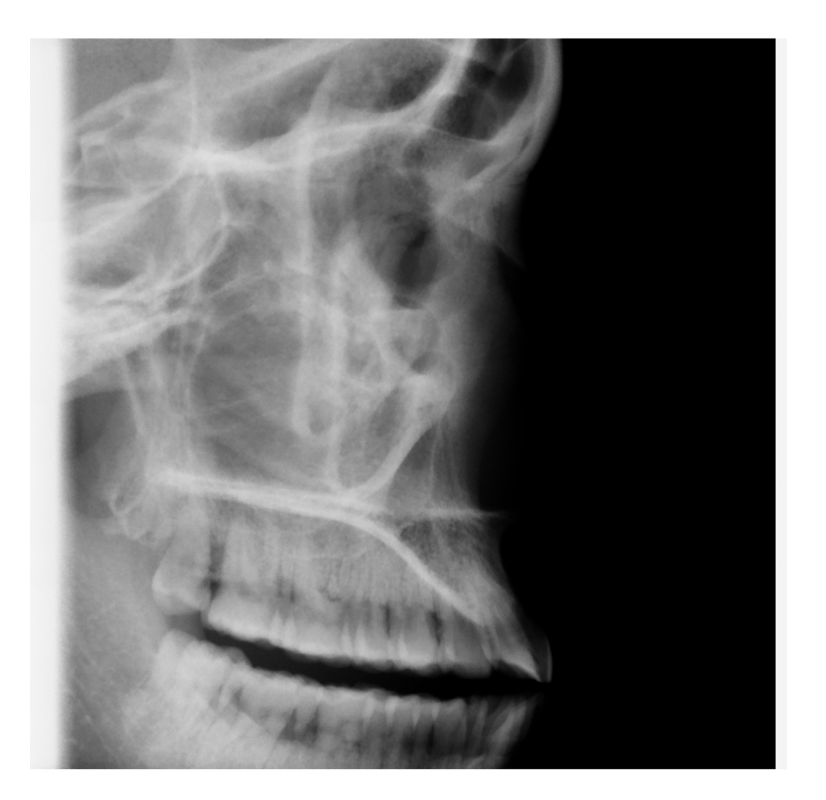

# <span id="page-35-0"></span>5 Preparativos para la exposición

## 5.1 Instalación y retirada del sensor

#### AVISO

Los sensores disponibles se muestran en la sección ["Sensor" en la página](#page-16-0) [11.](#page-16-0)

AVISO

## AVISO

Para unidades de rayos X Planmeca 3D:

Si desea utilizar un sensor Dimax, seleccione Ajustes > Usuario > 1300 Ajustes operativos > 1340 Ajustes de exposición > Sistema panorámico Dimax, y cambie el sensor tal y como se describe a continuación.

#### AVISO

PARA EL SENSOR PROFACE:

No toque las ventanas de vidrio. Las huellas dactilares u otras manchas sobre la superficie de vidrio deterioran la calidad de imagen.

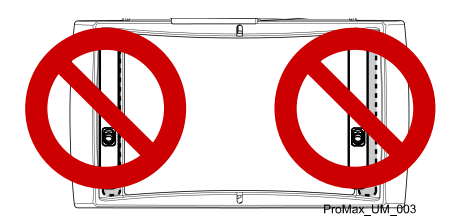

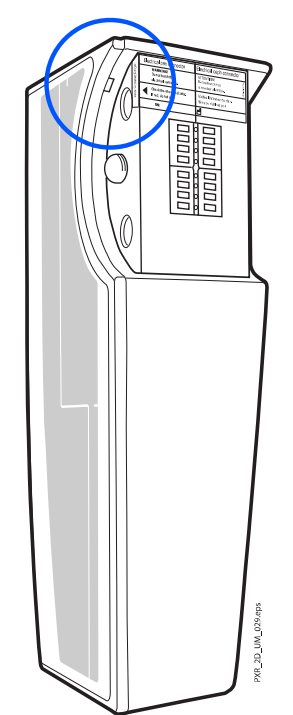

## ATENCIÓN

No deje caer el sensor. La garantía limitada de Planmeca no cubre daños a causa del uso inadecuado como, por ejemplo, la caída del sensor, la negligencia o causas ajenas al uso normal.

No utilice el sensor si el indicador de choques (1) está encendido en color rojo. Póngase en contacto con un técnico de mantenimiento para obtener ayuda.

Si tiene algún motivo para creer que el sensor está defectuoso, tome una exposición de prueba antes de tomar una exposición del paciente.
## 5.2 Instalación del sensor en un brazo C

#### Pasos

1. Introduzca el sensor en el conector del brazo C.

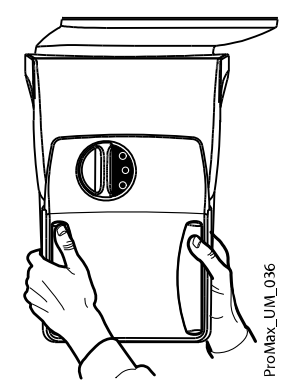

2. Gire el selector de bloqueo sobre el mecanismo de fijación.

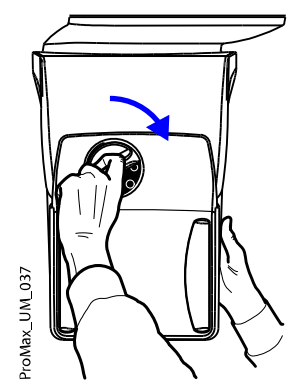

Esto mantendrá el sensor en posición.

3. Presione hacia dentro el botón del conector eléctrico del brazo C en el otro lado.

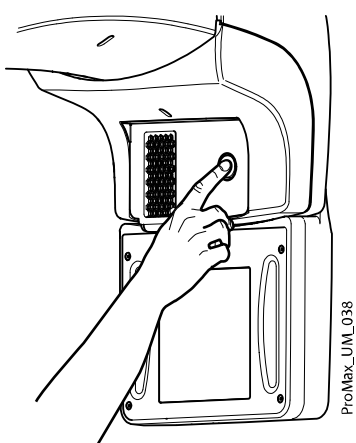

Esto realizará la conexión eléctrica entre el sensor y el brazo C.

## 5.3 Retirada del sensor del brazo C

## Acerca de esta tarea

## AVISO

No retire el sensor durante el proceso de obtención de imágenes.

#### Pasos

1. Presione hacia dentro el conector eléctrico del brazo C.

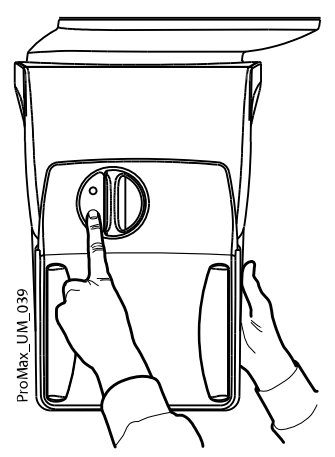

De esta forma se interrumpirá la alimentación eléctrica entre el sensor y el brazo C.

2. Gire el selector de bloqueo 180 grados.

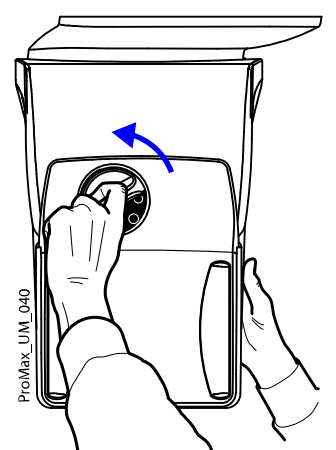

Esto soltará el mecanismo de bloqueo.

3. Quite el sensor con cuidado.

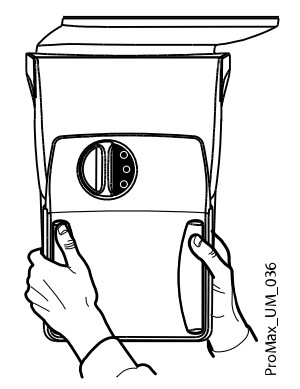

#### Qué hacer a continuación

#### AVISO

Por motivos de seguridad, espere al menos diez segundos antes de conectar un sensor de nuevo. El indicador luminoso azul situado bajo el selector de bloqueo tiene que apagarse primero.

## 5.4 Preparación de Romexis

#### Pasos

1. Seleccione el paciente.

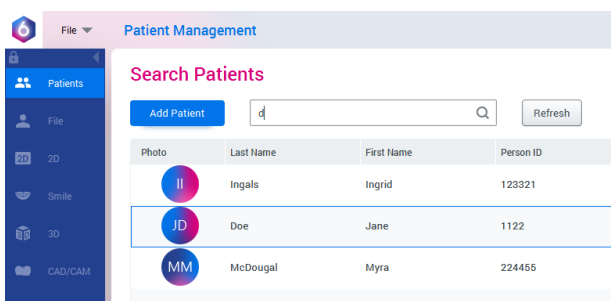

2. Haga clic con el botón derecho del ratón sobre el paciente y seleccione Capture (Capturar) seguido de Pan Exp (Exposición panorámica).

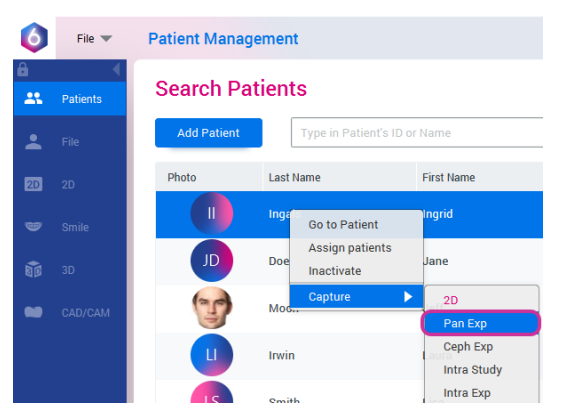

Consulte el manual del usuario de Romexis para obtener información sobre las funciones de Romexis.

## 5.5 Preparación del paciente

Indique al paciente que se quite accesorios como gafas, audífonos, dentaduras postizas, horquillas de pelo y joyas como pendientes, collares y piercings, ya que estos pueden producir sombras o reflejos en la imagen. El paciente también debe quitarse artículos sueltos de su indumentaria (p. ej., bufanda, corbata) que puedan quedar atrapados en las estructuras del brazo de la unidad de rayos X.

## AVISO

Los objetos de alto contraste, como dientes de oro o amalgamas, pueden generar artefactos en la imagen.

Coloque un delantal de protección sobre la espalda del paciente, si fuera necesario.

#### AVISO

Se recomienda tomar imágenes de pacientes con problemas de salud en posición sentada.

# 6 Exposición panorámica

## 6.1 Antes de la exposición

#### Pasos

1. Introduzca los soportes de sienes en los orificios de la mesa de soporte del paciente.

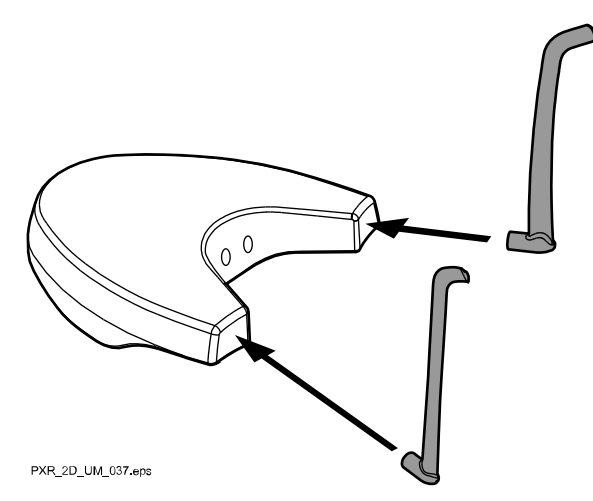

### AVISO

Asegúrese de introducir las barras de soporte del modo correcto (es decir, con el lado convexo orientado hacia fuera como se muestra).

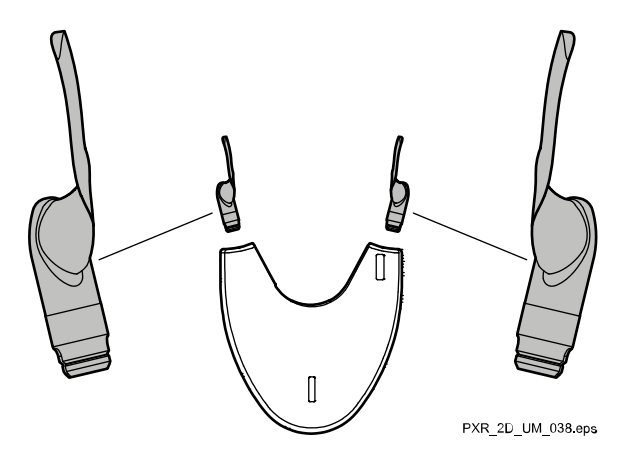

2. Instale uno de los soportes de barbilla junto con la pieza de mordida en el adaptador.

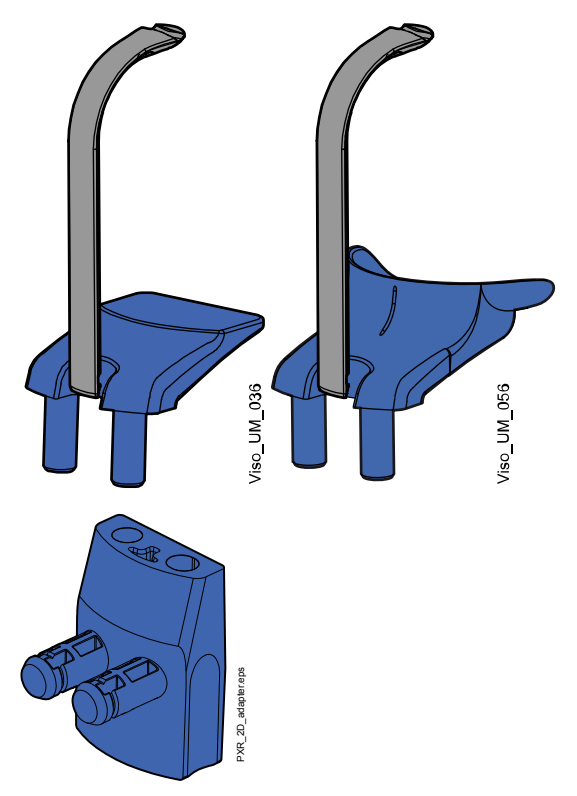

## AVISO PARA EXPOSICIONES DE ALETA DE MORDIDA: Puede utilizar estos soportes del paciente si su maxilar es muy grande.

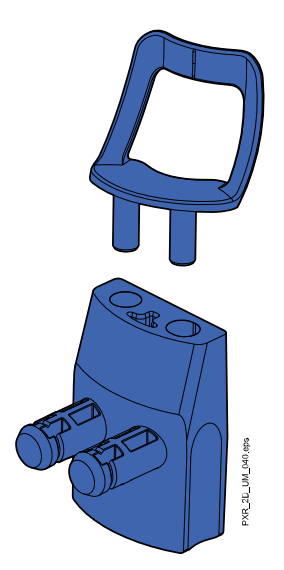

Puede utilizar estos soportes del paciente para pacientes edéntulos o para pacientes que no pueden morder.

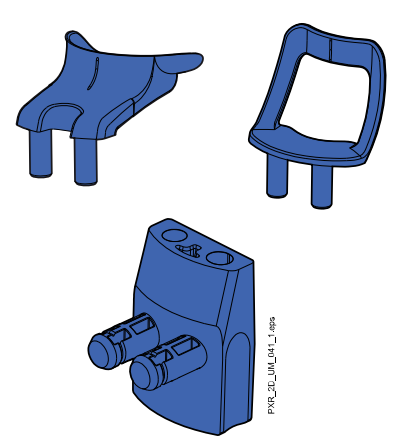

## 6.2 Selección de los ajustes de exposición

Consulte la sección ["Pantalla táctil" en la página 14](#page-19-0) para obtener información general acerca de cómo realizar o cancelar selecciones en la pantalla táctil.

## 6.3 Selección del programa

#### Pasos

1. Seleccione el programa panorámico (Dental 2D > Panorámico).

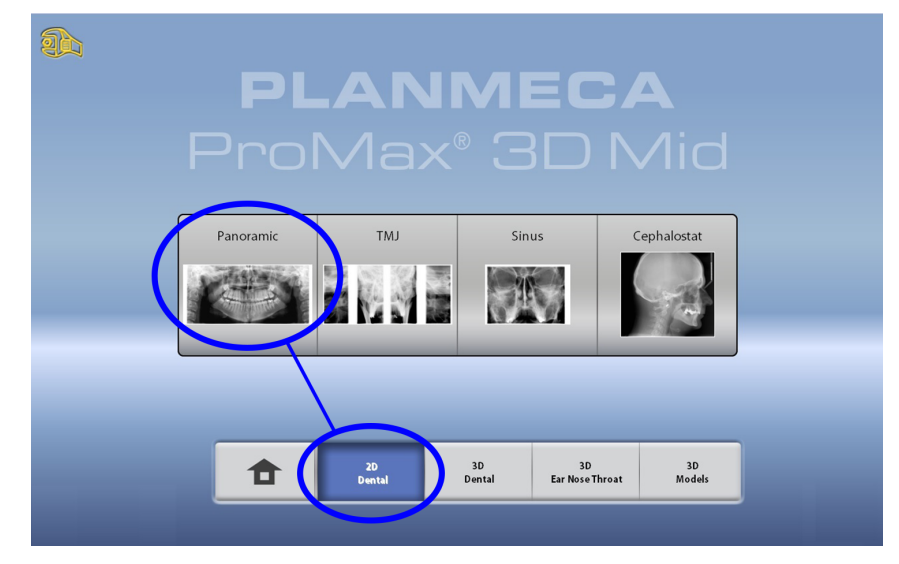

### <span id="page-42-0"></span>6.3.1 Selección de un tipo de programa

Seleccione el tipo de programa desde:

• El menú desplegable de la parte superior

 $\overline{O}$ 

• La parte izquierda de la pantalla

Consulte la sección ["Programas panorámicos" en la página 23](#page-28-0) para obtener más información.

#### AVISO

Las opciones disponibles dependen del modelo de unidad de rayos X.

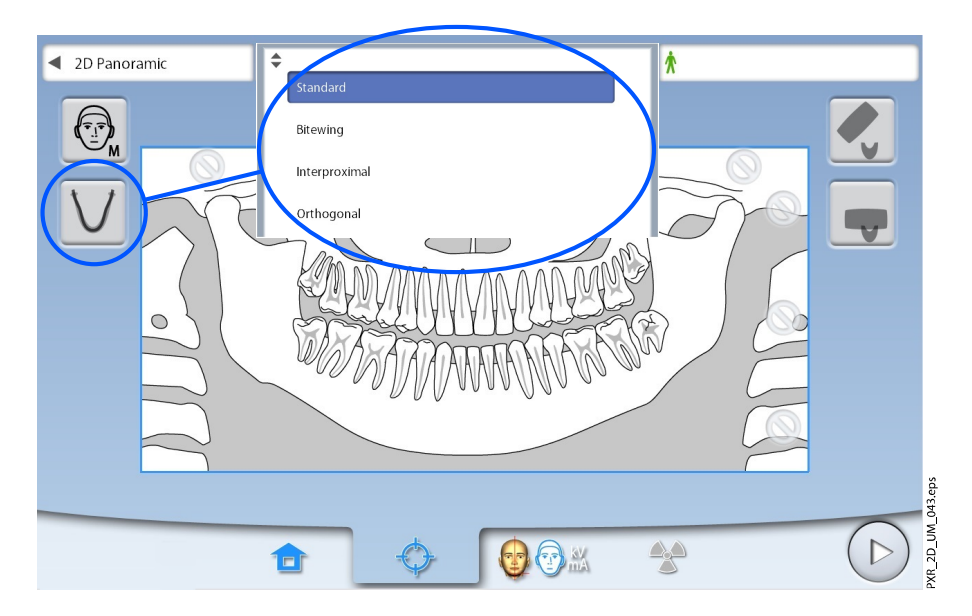

#### 6.3.2 Selección del tamaño del paciente

Utilice este botón para seleccionar el tamaño del paciente:

- $\cdot$  XS = Niño
- S = Adulto de contextura pequeña
- M = Adulto de contextura media
- L = Adulto de contextura grande
- XL = Adulto de contextura extra grande

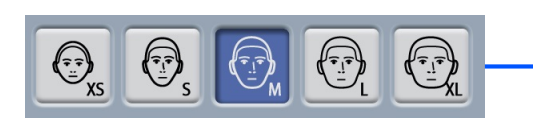

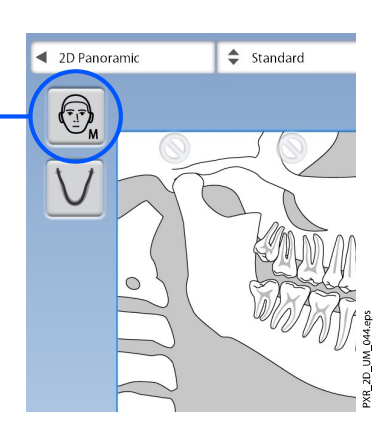

Al seleccionar un paciente infantil (XS), se reduce automáticamente el área de exposición y la dosis del paciente.

#### AVISO

Los valores de exposición cambiarán automáticamente de acuerdo al tamaño del paciente seleccionado.

### AVISO

También puede seleccionar el tamaño del paciente en la pantalla siguiente.

#### 6.3.3 Selección de la segmentación

Esta función le permite tomar exposiciones de diferentes segmentos maxilares. Esto reduce la dosis de radiación que recibe el paciente.

La ilustración de la pantalla se divide en tres segmentos horizontales y cinco segmentos verticales. Seleccione los segmentos que NO deben exponerse. Las señales de prohibición de estos segmentos adoptan el color rojo.

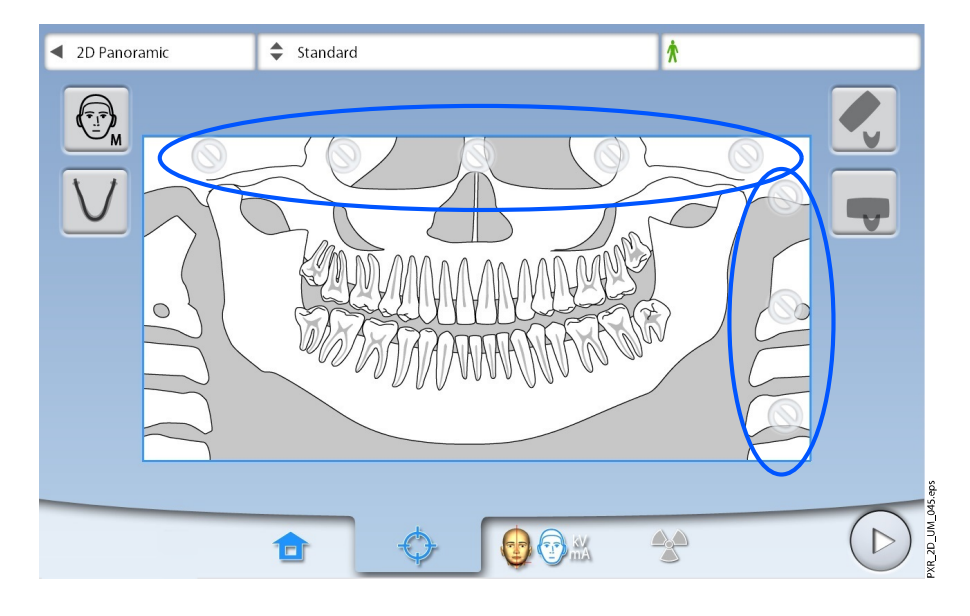

## AVISO

No es posible exponer dos segmentos horizontales por separado.

## AVISO

La ilustración de la pantalla sirve únicamente de ejemplo. El tamaño real del área expuesta depende de la anatomía individual del paciente.

## <span id="page-44-0"></span>6.3.4 Selección del ángulo de imagen de ATM (unidades de rayos X Planmeca ProMax 3D Plus)

Si toma una exposición combinada (dientes y ambas ATM), utilice los botones de flecha situados en la parte derecha de la pantalla para seleccionar el ángulo de imagen para las articulaciones temporomandibulares (ATM).

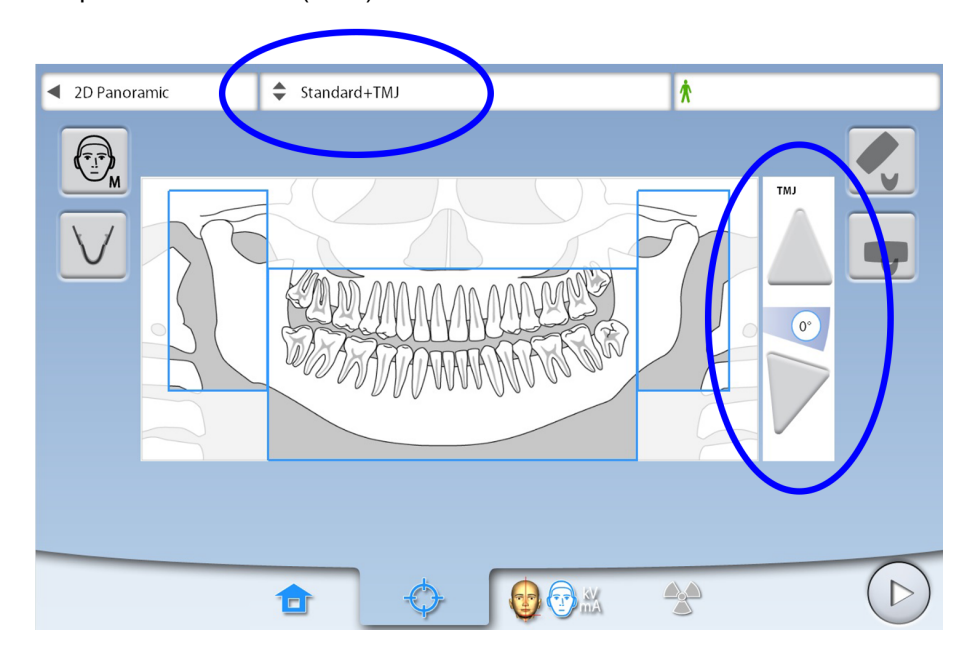

## AVISO

Para cambiar el ángulo de imagen predeterminado de las ATM (0°), seleccione Ajustes > Programa > 2200 Funciones del programa > 2220 ATM 2D > Ángulo ATM por defecto lateral y ajuste el valor con el signo más o menos.

## AVISO

La ilustración de la pantalla sirve únicamente de ejemplo. El tamaño real del área expuesta depende de la anatomía individual del paciente.

## 6.4 Posicionamiento del paciente

#### 6.4.1 Selección de la posición de entrada del paciente

Utilice los botones de la parte derecha de la pantalla para seleccionar la posición de entrada del paciente.

• Seleccione este botón para mover el brazo C a la parte posterior, lejos del área de posicionamiento del paciente. Esta posición de vista completa le permite supervisar y ajustar la posición del paciente libremente desde todas las direcciones.

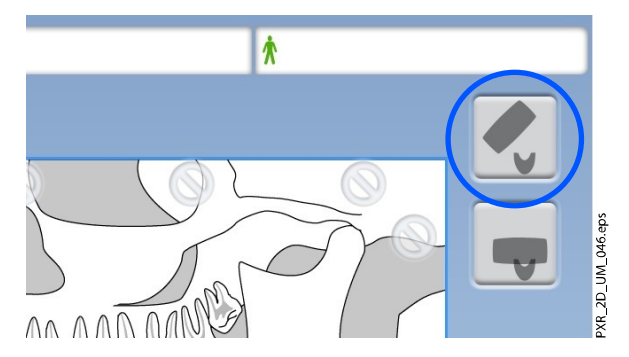

• Seleccione este botón para colocar el brazo C alrededor de la mesa de soporte del paciente. Esta es la posición de entrada del paciente cerrada tradicional.

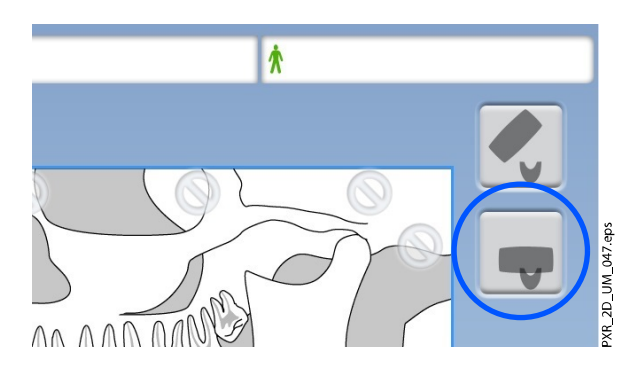

## AVISO

Si es necesario, puede desactivarse la posición de vista completa (botón superior) (Ajustes > Usuario > 1300 Ajustes operativos > 1330 Posicionamiento del paciente > Entrada lateral OFF). Esto puede ser necesario si no queda espacio para que el brazo C retroceda.

## AVISO

## 6.4.2 Posicionamiento de la cabeza del paciente

#### Pasos

1. Presione el botón de soportes de sienes para abrir los soportes de sienes si todavía no están abiertos.

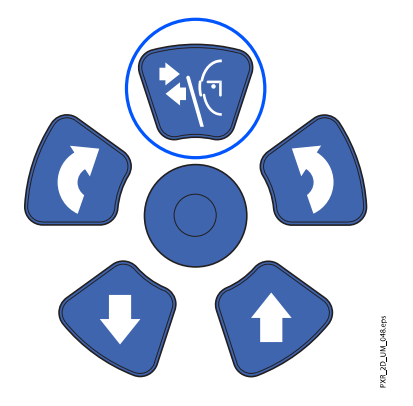

- 2. Conduzca al paciente a la unidad de rayos X.
- 3. Ajuste la unidad de rayos X para adaptarse a la altura del paciente.

Para ello, presione un de los botones de ajuste de altura hasta que el apoyo de barbilla esté aproximadamente a nivel con el maxilar inferior del paciente.

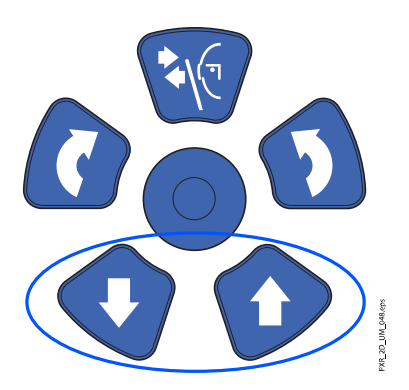

4. Pida al paciente que se mueva hacia delante, que se sujete a las asas para el paciente, que estire la espalda y el cuello y los coloque rectos, y que muerda la pieza de mordida.

Los incisivos superiores e inferiores deben estar situados en la ranura de la pieza de mordida.

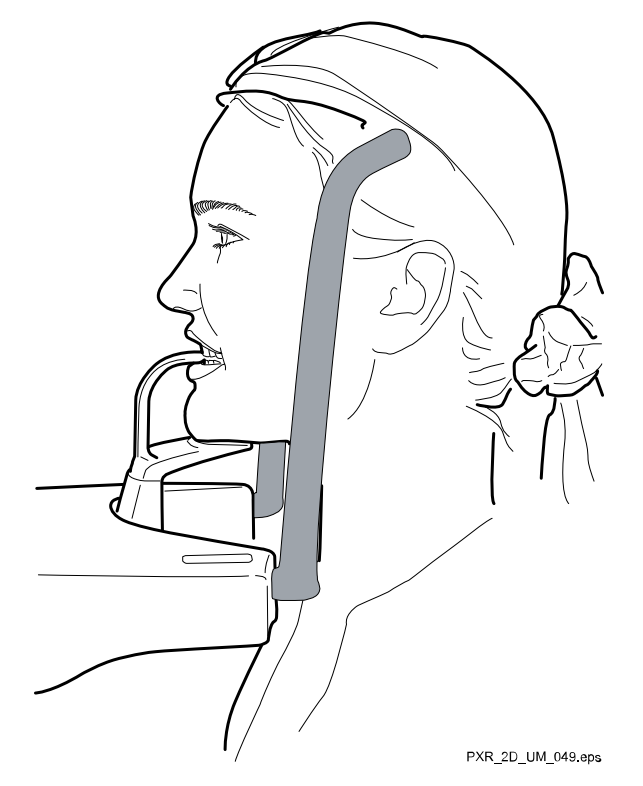

### AVISO

Si utiliza el soporte de barbilla, coloque el paciente de modo que la barbilla toque la parte superior de la barra, tal y como se muestra en la imagen.

Si utiliza el soporte de barbilla o la copa de barbilla, emplee un rollo de algodón, por ejemplo, para asegurarse de que los incisivos superiores e inferiores del paciente no se solapan.

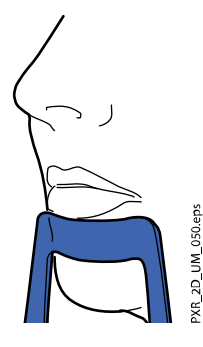

Las luces de posicionamiento se muestran en la cara del paciente.

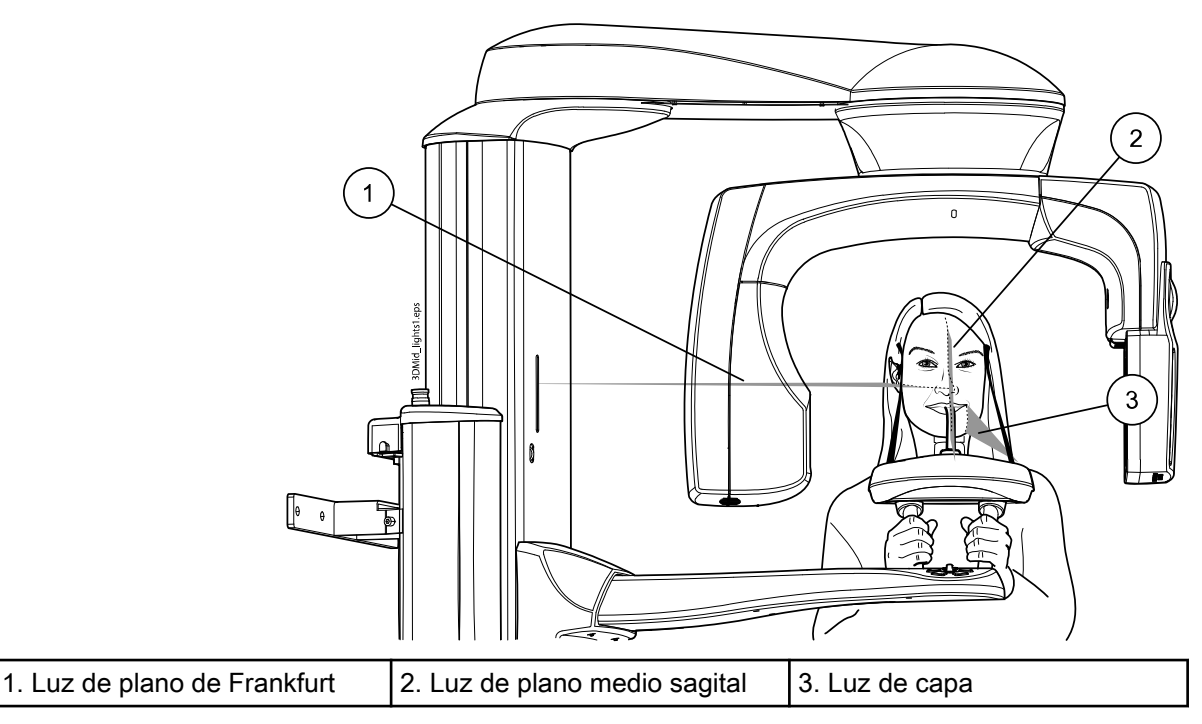

Las luces de posicionamiento se apagan automáticamente después de dos minutos. Para apagarlas antes, presione la palanca de mando de posicionamiento.

Para volver a encenderlas, siga uno de estos pasos:

• Presione la ruedecilla que se encuentra en la parte inferior de la mesa de soporte del paciente.

O

• Presione cualquiera de los controles de posicionamiento (botón o palanca de mando).

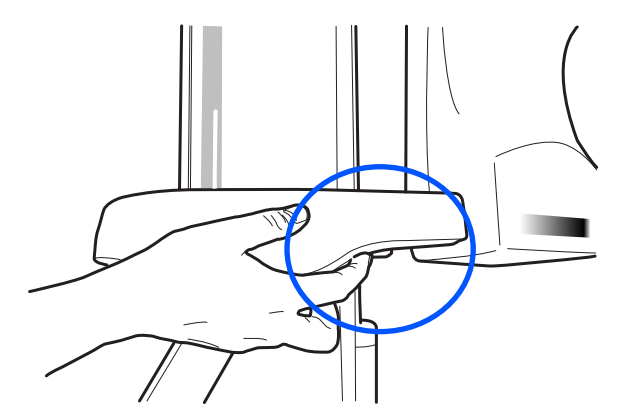

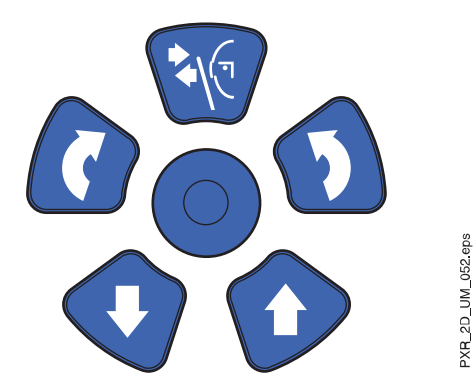

## 6.4.3 Ajuste de la posición de la cabeza del paciente

#### Antes de comenzar

Las luces de posicionamiento y las ilustraciones de la pantalla táctil le ayudan a colocar correctamente la cabeza del paciente.

## AVISO

Las ilustraciones son únicamente orientativas.

#### Pasos

- 1. Para pasar a la siguiente pantalla, seleccione
	- Este símbolo:

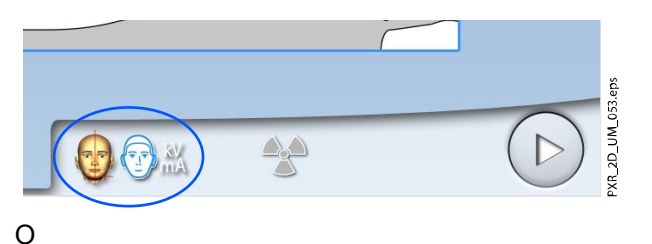

• El botón de avance:

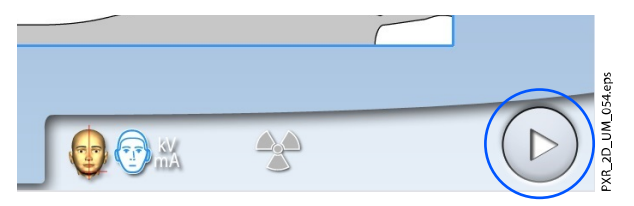

2. Coloque el plano medio sagital del paciente de modo que coincida con la luz de plano medio sagital.

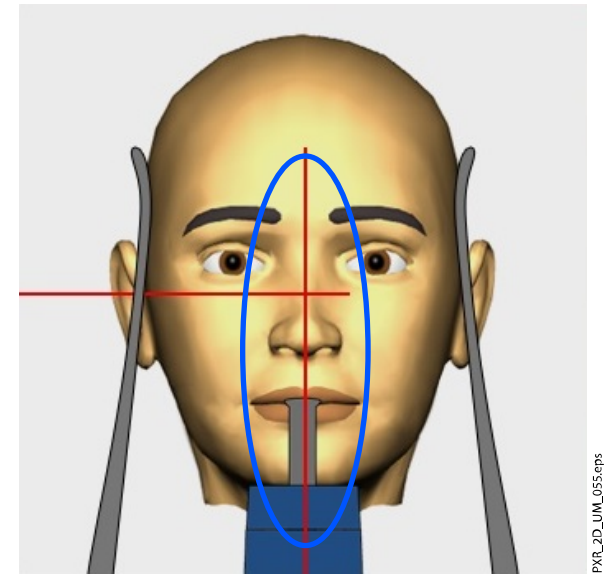

3. Coloque el plano de Frankfurt del paciente de modo que coincida con la luz de plano de Frankfurt.

Para ello, ajuste la inclinación de la cabeza del paciente subiendo o bajando la unidad de rayos X con los botones de ajuste de altura. La espalda y el cuello del paciente deben estar rectos.

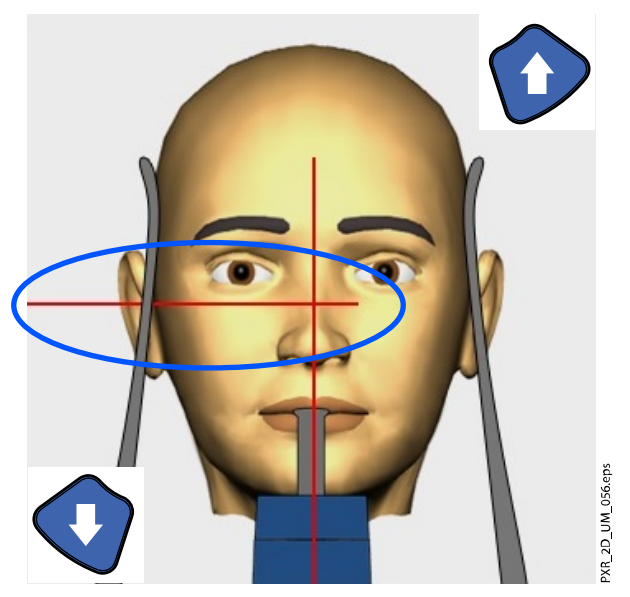

La luz de plano de Frankfurt se encuentra en el interior de la columna. La posición de la luz puede ajustarse si es necesario. Para ello, es preciso rotar la ruedecilla situada bajo la ranura de la luz.

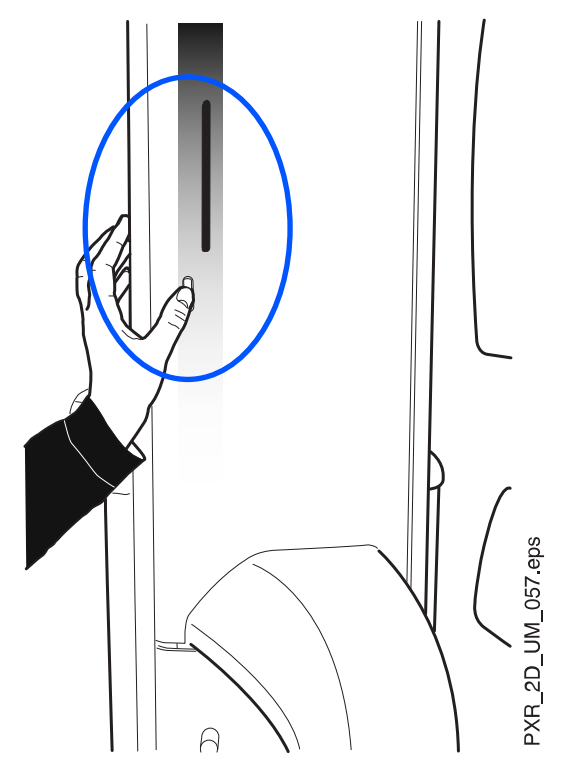

4. Coloque los ápices de los incisivos centrales superiores del paciente dentro de la capa de imagen de la unidad de rayos X.

Para ello, rote la ruedecilla situada en la parte inferior de la mesa de soporte del paciente para mover la luz de capa hasta que esté entre el segundo incisivo y el canino.

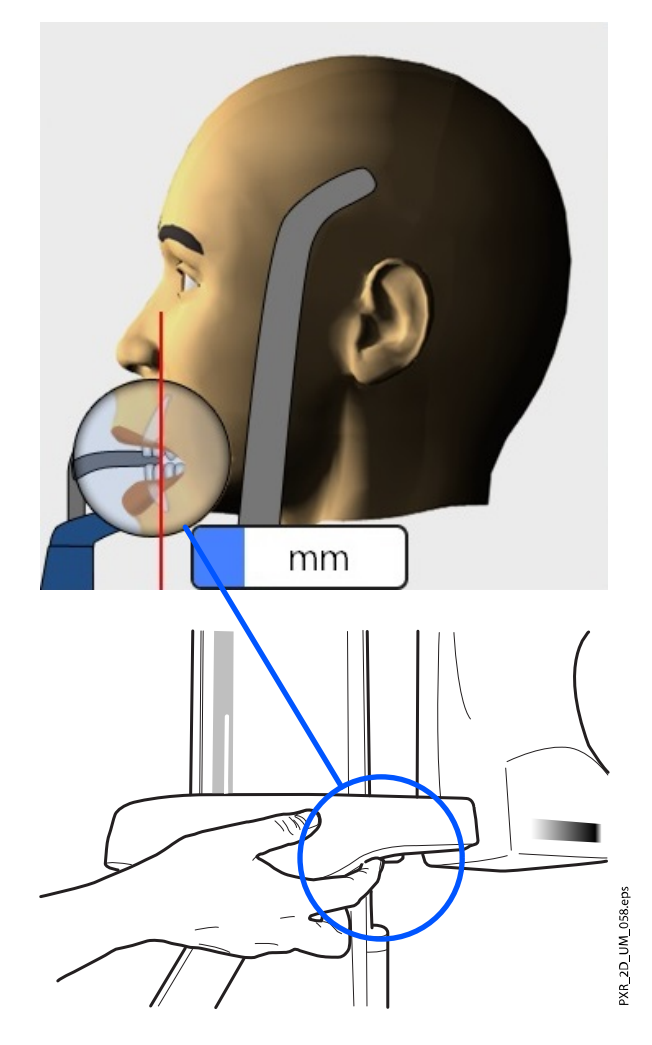

La luz de capa se apaga cuando se selecciona la función Autofoco. Consulte la sección ["Toma de una exposición con Autofoco \(unidades](#page-58-0) [de rayos X Planmeca ProMax 2D S3 y Planmeca ProMax 3D\)" en la](#page-58-0) [página 53](#page-58-0) para obtener más detalles.

5. Compruebe que la luz de plano medio sagital y la luz de plano de Frankfurt siguen en la posición correcta.

Vuelva a colocarlas si es necesario.

#### Unidades de rayos X Planmeca ProMax 3D Plus:

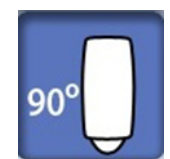

Si toma una exposición combinada (dientes y ambas ATM), utilice la palanca de mando de posicionamiento para ajustar la luz de ATM.

La luz de ATM ha de coincidir con la articulación temporomandibular del paciente.

Puede girar el brazo C 90 grados en sentido horario seleccionando el botón 90° en la parte inferior de la pantalla. Así tendrá una mejor vista para comprobar la posición de la luz de ATM. Seleccione de nuevo el botón para girar el brazo C de nuevo hasta la posición original.

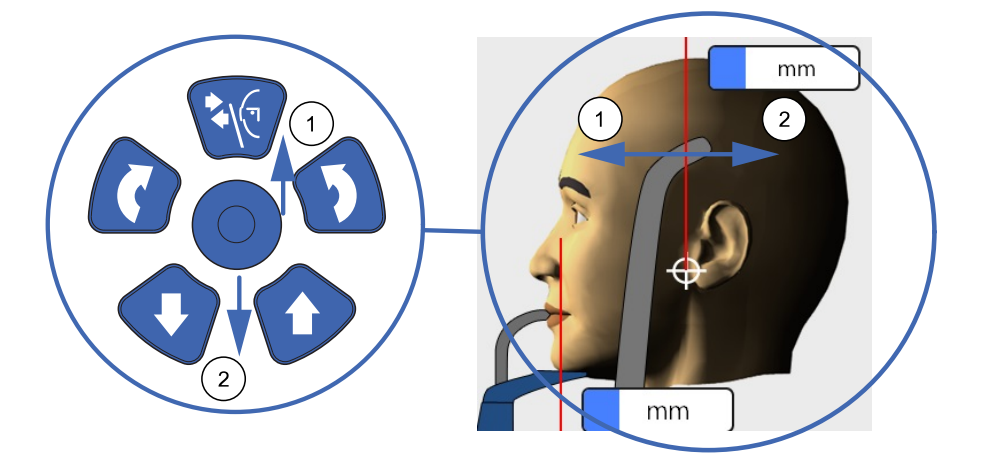

## 6.5 Selección del tamaño y la forma del maxilar

### Pasos

- 1. Utilice este botón para seleccionar lo siguiente.
	- El tamaño del maxilar del paciente (columnas):
		- 1. Pequeño
		- 2. Medio
		- 3. Grande
	- La forma del maxilar del paciente (filas):
		- 1. Forma V
		- 2. Estándar
		- 3. Forma U

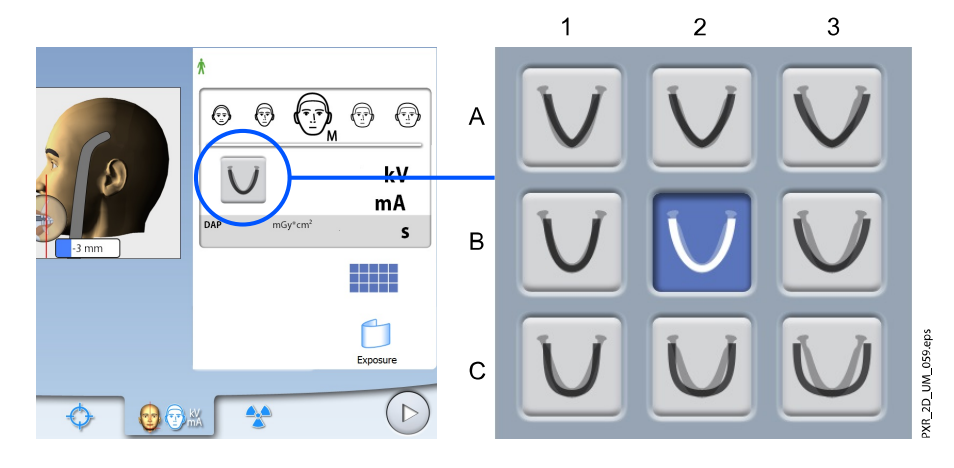

El tamaño del maxilar cambiará automáticamente en función del tamaño del paciente seleccionado ( $XS = 1$ , S, M y L = 2, y XL = 3).

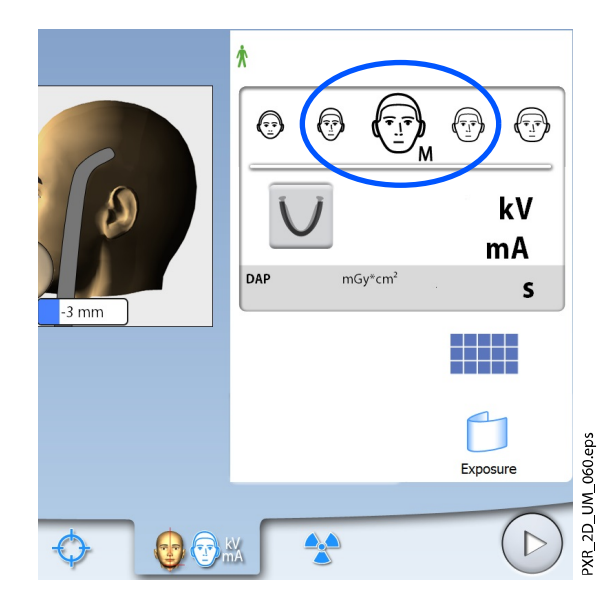

## AVISO

Si es necesario, puede cambiar el tamaño del paciente en la pantalla.

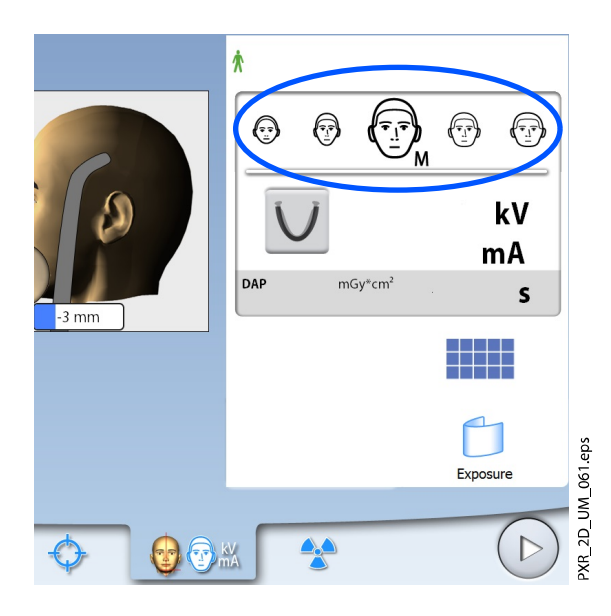

## 6.6 Selección de la función de varias vistas (unidades de rayos X Planmeca ProMax 3D)

Utilice este botón para seleccionar el modo de imagen de varias vistas.

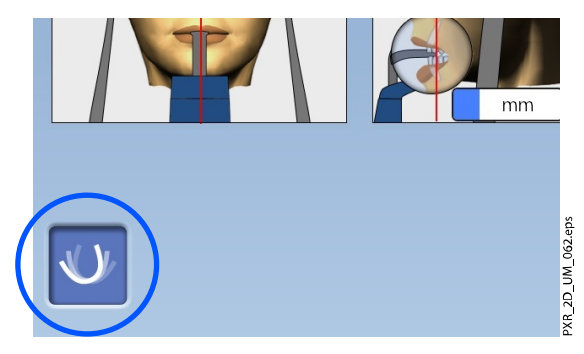

Esta función le permite ajustar el ángulo de visión en el programa Romexis.

• Capas panorámicas con la función de varias vistas (botón seleccionado)

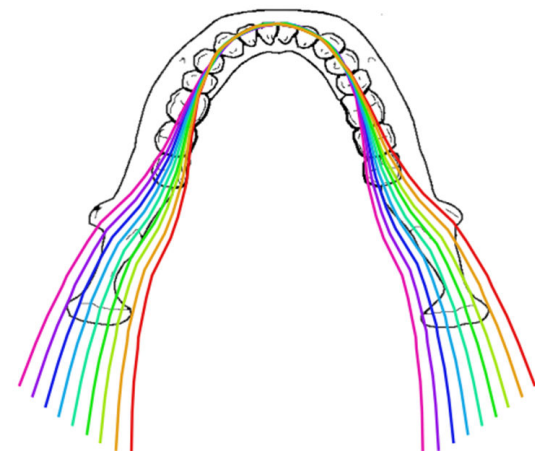

• Capas panorámicas sin la función de varias vistas (botón no seleccionado)

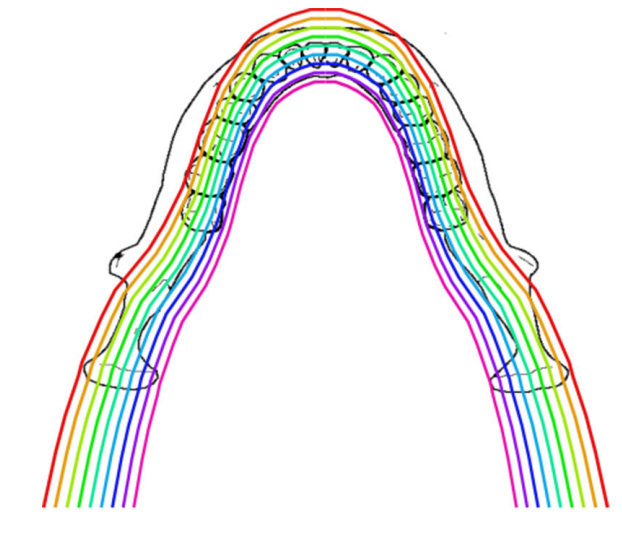

## AVISO

Los valores de exposición cambian automáticamente en función del tamaño del paciente y el modo de imagen seleccionados.

## 6.7 Ajuste de los valores de exposición para la exposición actual

Los valores de exposición se han predeterminado en fábrica para cada tamaño del paciente. Los valores predeterminados de exposición son valores promedio y únicamente se presentan a modo de guía para el usuario.

## AVISO

#### Siempre debe intentar minimizar la dosis de radiación al paciente.

Los valores predeterminados de exposición se muestran en la tabla siguiente.

## Valores predeterminados de fábrica para exposiciones panorámicas

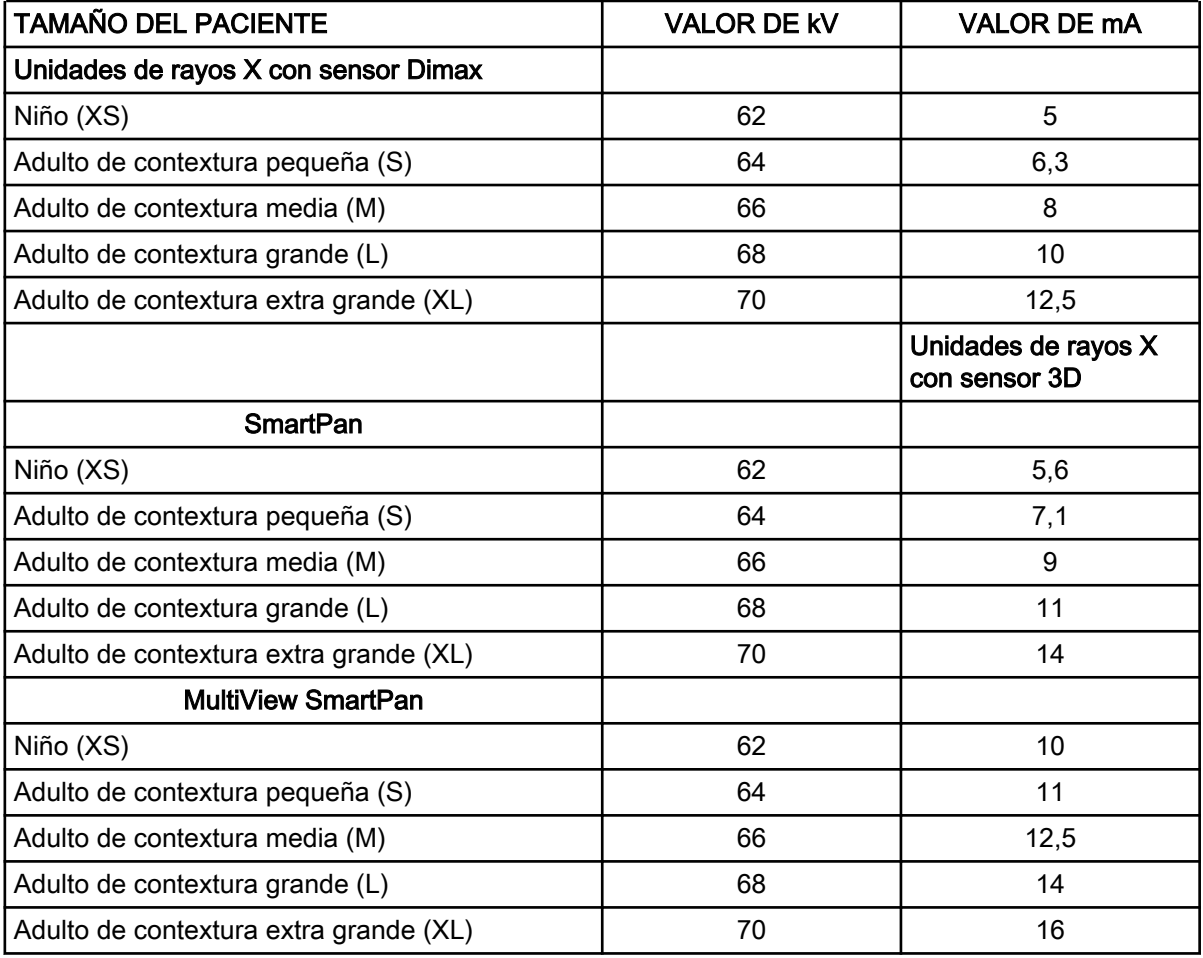

<span id="page-56-0"></span>Si necesita ajustar los valores predeterminados de exposición para esta exposición:

- 1. Seleccione el campo kV / mA.
- 2. Utilice los botones menos y más para ajustar los valores de exposición que desee utilizar. Para mejorar el contraste de imagen, reduzca el valor de kV. Para reducir la dosis de radiación, reduzca el valor de mA.
- 3. Seleccione el botón de marca de verificación verde.

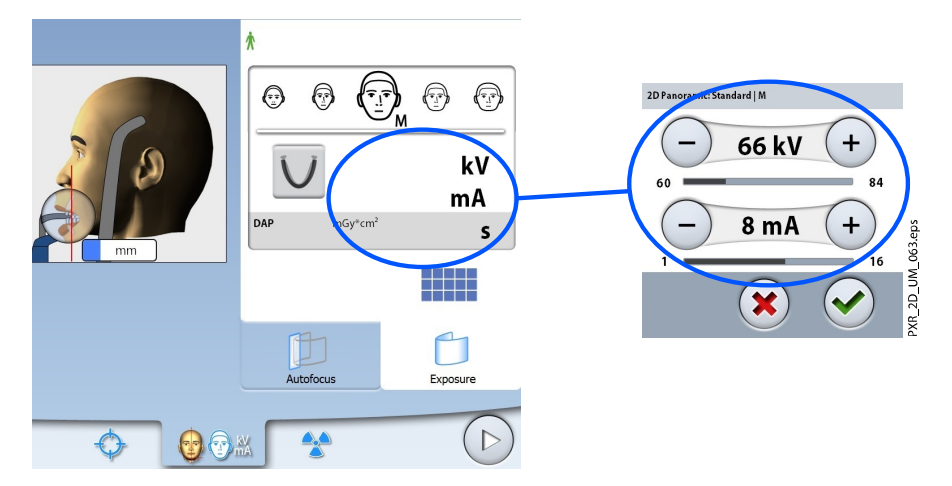

#### AVISO

Para ajustar los valores predeterminados de exposición permanentemente, seleccione Ajustes > Programa > 2100 Programas > 2110 Panorámico 2D. Consulte la sección "Ajustes de programas" en el manual del usuario la obtención de imágenes 3D para obtener más información.

## 6.8 Toma de una exposición

#### Acerca de esta tarea

#### AVISO

Asegúrese de haber seleccionado el modo de exposición y el paciente correctos en el programa Romexis.

#### Pasos

- 1. Asegúrese de que está seleccionada la pestaña Exposición.
- 2. Seleccione el botón del símbolo de radiación o el de avance.

Las luces verdes parpadean en el botón de exposición y en la pantalla táctil cuando el sistema de rayos X está preparándose para una exposición. Las luces verdes dejan de parpadear y permanecen encendidas de forma fija cuando el sistema de rayos X está preparado para una exposición.

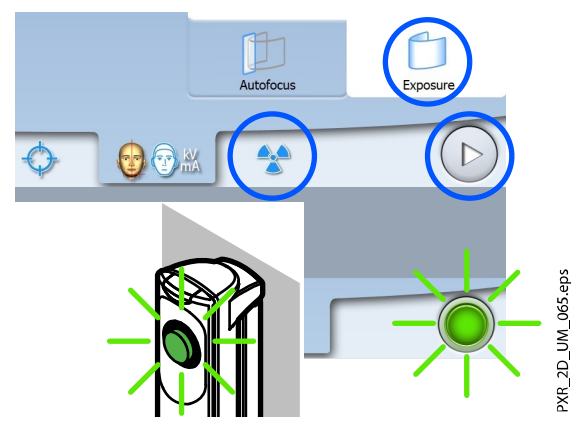

- 3. Pida al paciente que trague, que coloque su lengua plana contra el paladar y que permanezca tan quieto como sea posible.
- 4. Diríjase a un área protegida.
- 5. Presione y mantenga presionado el botón de exposición mientras dure la exposición.

El brazo C se mueve alrededor de la cabeza del paciente. Durante la exposición, las luces amarillas de advertencia de radiación se encienden en el interruptor de exposición y en la pantalla táctil, y se escucha un tono de advertencia de radiación.

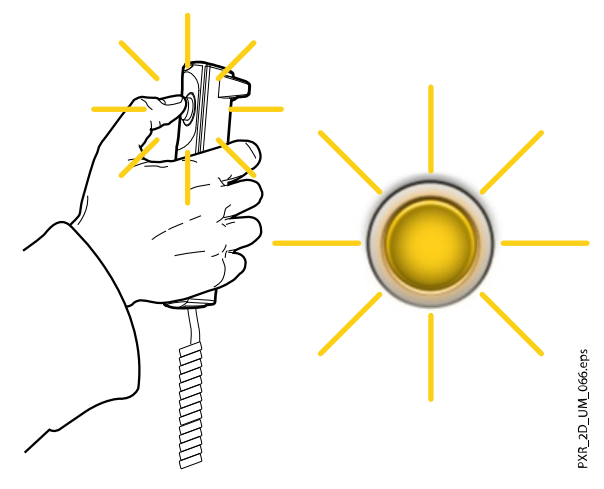

Además, se muestra un símbolo de advertencia de radiación en la pantalla táctil.

## AVISO

Mantenga contacto auditivo y visual con el paciente y la unidad de rayos X durante la exposición. Si el brazo C deja de moverse durante la exposición, o se mueve de forma errática, suelte el botón de exposición inmediatamente.

#### Resultados

La imagen aparece en la pantalla del ordenador.

<span id="page-58-0"></span>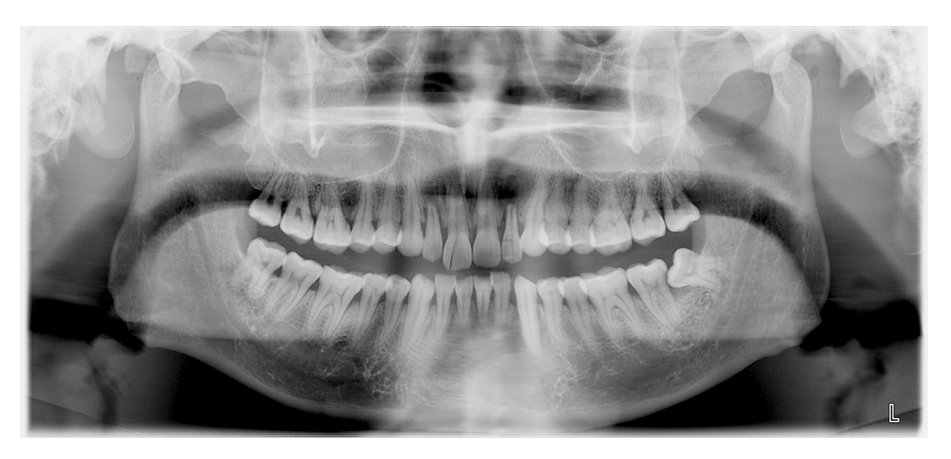

Ha de aceptar la imagen en el programa Romexis.

#### Qué hacer a continuación

Conduzca al paciente fuera de la unidad de rayos X.

## 6.9 Toma de una exposición con Autofoco (unidades de rayos X Planmeca ProMax 2D S3 y Planmeca ProMax 3D)

#### Acerca de esta tarea

### AVISO

Asegúrese de haber seleccionado el modo de exposición y el paciente correctos en el programa Romexis.

## AVISO

La función Autofoco está disponible para los programas panorámicos estándar, interproximal y ortogonal. Para activar la función Autofoco, seleccione Ajustes > Programa > 2200 Funciones del programa > 2210 Panorámico 2D > Autofoco ON.

#### Pasos

1. Seleccione la pestaña Autofoco.

Esto apaga la luz de capa. La función Autofoco ajusta la posición de capa automáticamente. La función coloca la capa de imagen de cada paciente individualmente según la posición y el ángulo de los ápices de los incisivos centrales superiores.

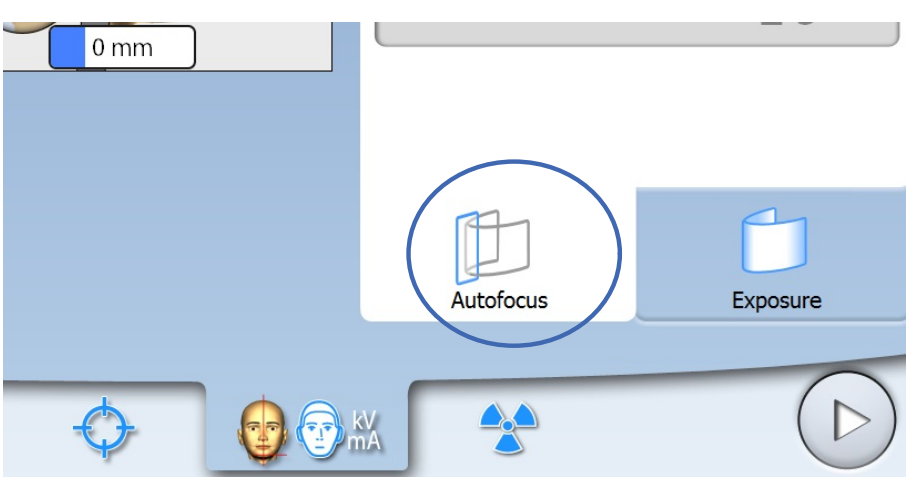

La exposición se toma en dos fases y el brazo C se mueve dos veces.

2. Tome la primera exposición como se describe en la sección ["Toma de](#page-56-0) [una exposición" en la página 51](#page-56-0).

La primera exposición es una exposición breve y con dosis baja durante la que se calcula la posición óptima de la capa de imagen.

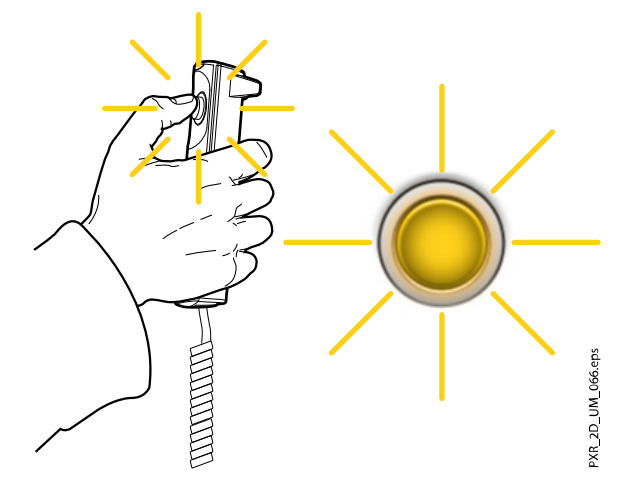

La imagen aparece en la pantalla táctil y en la pantalla del ordenador.

La posición de capa calculada se muestra con una línea blanca en la imagen.

Si es necesario, puede ajustar manualmente la posición de la capa con los signos más y menos de la pantalla táctil. La nueva posición aparece con una línea roja sobre la imagen.

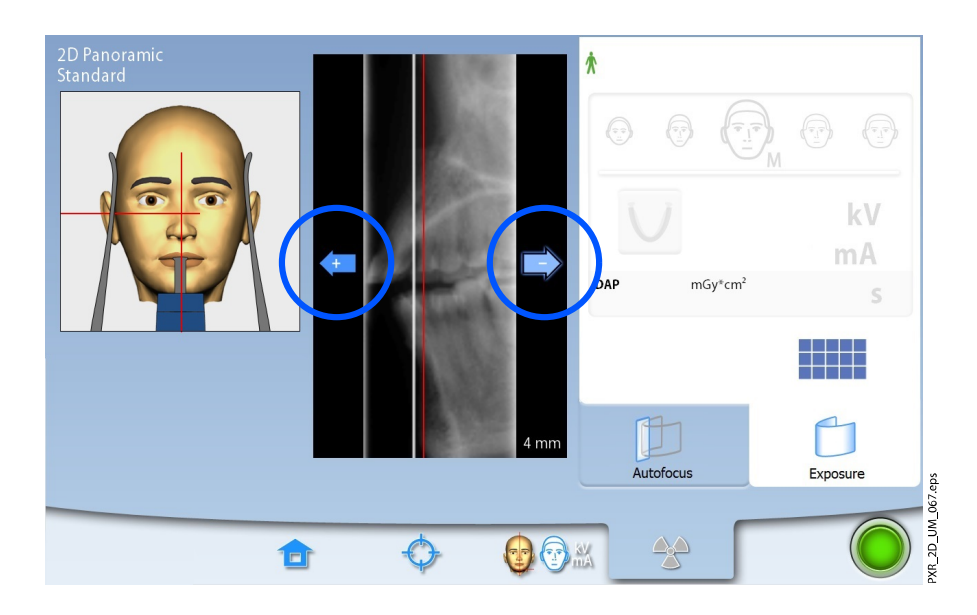

#### Asegúrese de que el paciente no se mueve entre las exposiciones.

3. Presione y mantenga presionado el botón de exposición de nuevo para tomar la segunda exposición.

La segunda exposición producirá la imagen real y el brazo C se moverá durante un ciclo de exposición completo.

Durante la exposición, las luces amarillas de advertencia de radiación se encienden en el interruptor de exposición y en la pantalla táctil, y se escucha un tono de advertencia de radiación.

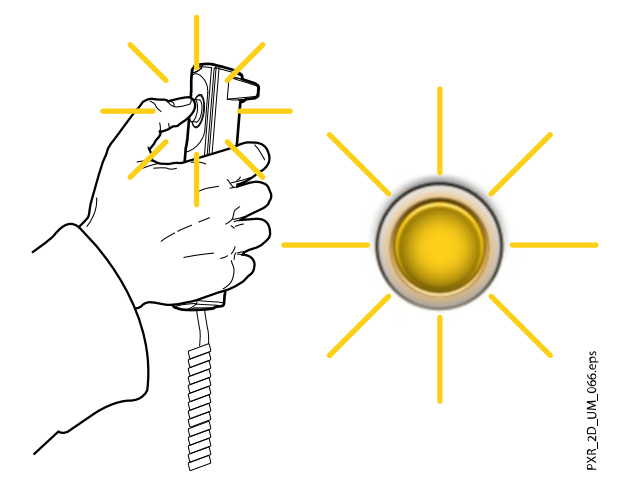

Además, se muestra un símbolo de advertencia de radiación en la pantalla táctil.

### AVISO

Mantenga contacto auditivo y visual con el paciente y la unidad de rayos X durante la exposición. Si el brazo C deja de moverse durante la exposición, o se mueve de forma errática, suelte el botón de exposición inmediatamente.

#### Resultados

La imagen aparece en la pantalla del ordenador.

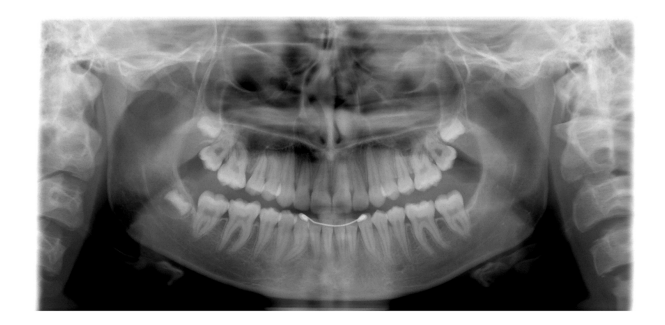

AVISO Ha de aceptar la imagen en el programa Romexis.

## Qué hacer a continuación

Conduzca al paciente fuera de la unidad de rayos X.

# 7 Exposición de articulación temporomandibular (ATM)

Los programas de ATM doble producen vistas cerradas y abiertas de las articulaciones temporomandibulares izquierda y derecha.

Los programas de ATM de tres ángulos producen tres exposiciones con diferentes ángulos de la articulación temporomandibular izquierda o derecha.

## 7.1 Antes de la exposición

#### Pasos

1. Introduzca los soportes de sienes en los orificios de la mesa de soporte del paciente.

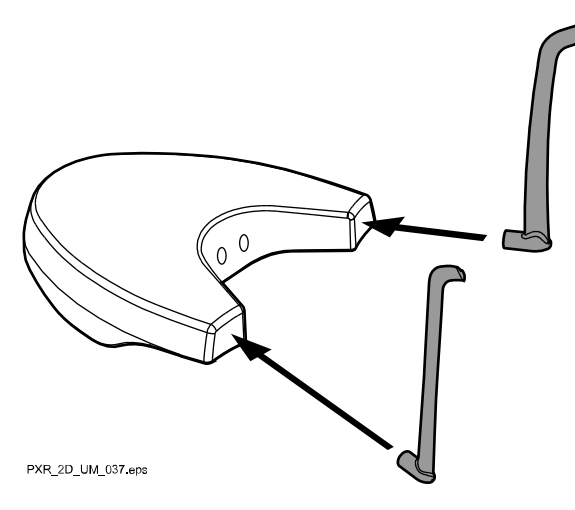

#### AVISO

Asegúrese de introducir las barras de soporte del modo correcto (es decir, con el lado convexo orientado hacia fuera como se muestra).

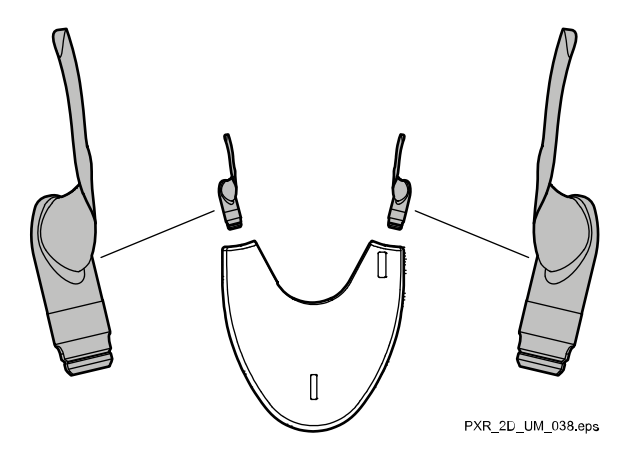

2. Utilice estos soportes del paciente.

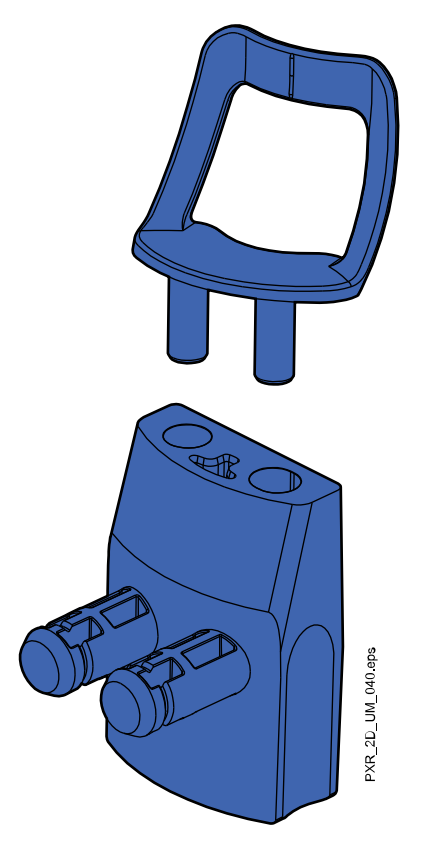

## 7.2 Selección de los ajustes de exposición

Consulte la sección ["Pantalla táctil" en la página 14](#page-19-0) para obtener información general acerca de cómo realizar o cancelar selecciones en la pantalla táctil.

## 7.2.1 Selección del programa

Seleccione el programa ATM (Dental 2D > ATM).

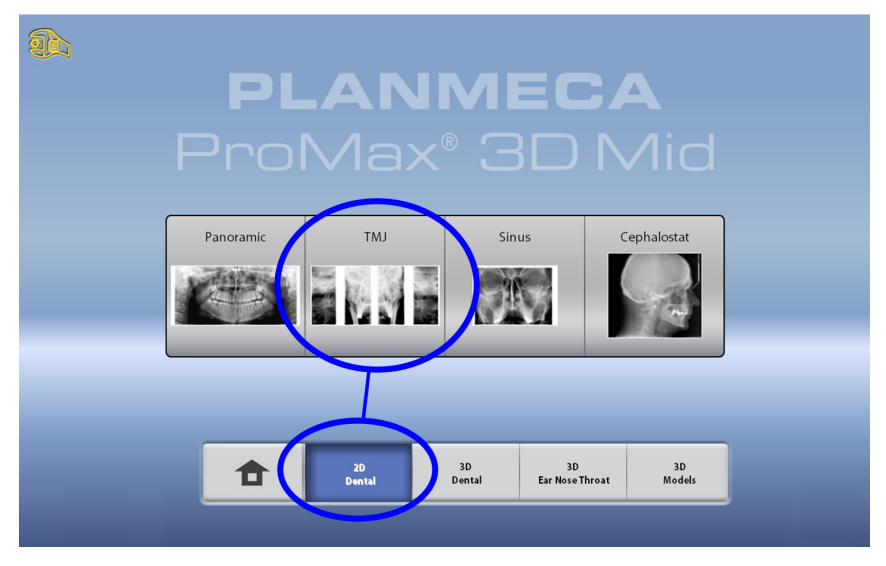

### 7.2.2 Selección de un tipo de programa

Seleccione el tipo de programa desde:

- El menú desplegable de la parte superior
	- $\overline{O}$
- La parte izquierda de la pantalla

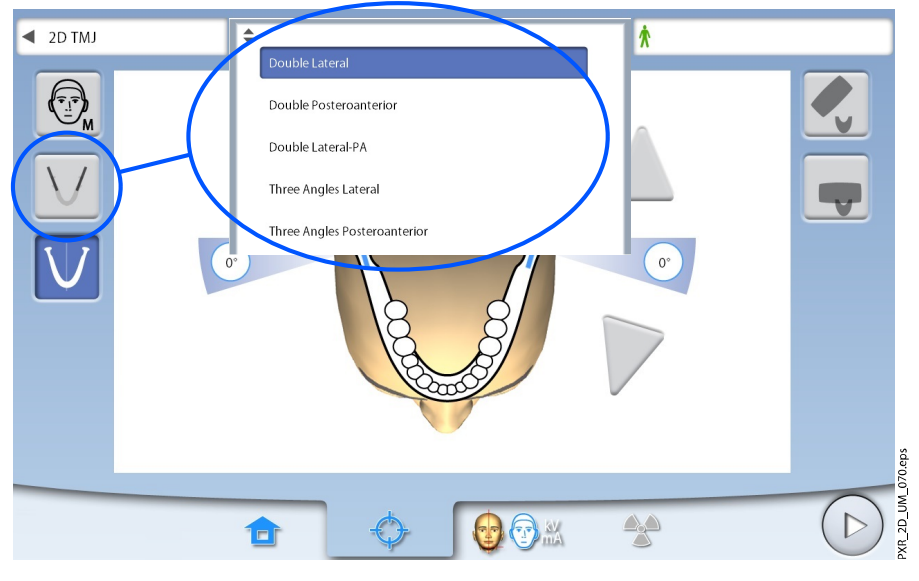

Consulte la sección ["Programas de articulación temporomandibular \(ATM\)"](#page-30-0) [en la página 25](#page-30-0) para obtener detalles.

### AVISO

Las opciones disponibles dependen del modelo de unidad de rayos X.

#### 7.2.3 Selección del tamaño del paciente

Seleccione el tamaño del paciente como se describe en la sección ["Selección del tamaño del paciente" en la página 37](#page-42-0).

## 7.2.4 Selección de los lados del maxilar

Utilice este botón para seleccionar el lado derecho o izquierdo del maxilar, o ambos.

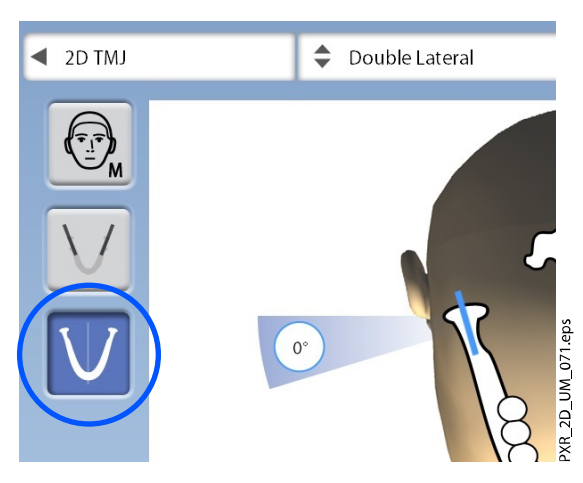

### 7.2.5 Selección del ángulo de imagen (unidades de rayos X Planmeca ProMax 2D S3 y Planmeca ProMax 3D)

Utilice los botones de las flechas para seleccionar el ángulo de imagen de esta exposición.

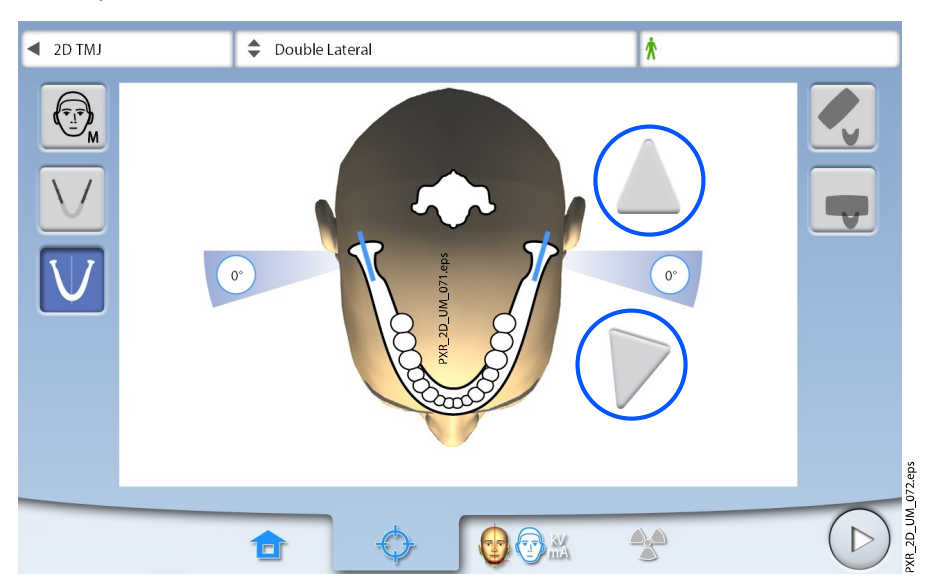

## AVISO

Para cambiar el ángulo por defecto (0 grados), seleccione Ajustes > Programa > 2200 Funciones del programa > 2220 ATM 2D > Ángulo ATM por defecto lateral o Ángulo ATM por defecto PA, y ajuste el valor con el signo más o menos.

## 7.3 Posicionamiento del paciente

#### 7.3.1 Selección de la posición de entrada del paciente

Seleccione la posición de entrada del paciente como se describe en la sección ["Selección de la posición de entrada del paciente" en la página 39](#page-44-0).

#### 7.3.2 Posicionamiento de la cabeza del paciente

#### Pasos

1. Presione el botón de soportes de sienes para abrir los soportes de sienes si todavía no están abiertos.

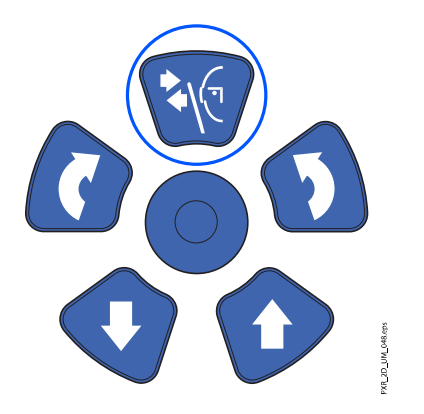

2. Conduzca al paciente a la unidad de rayos X.

3. Ajuste la unidad de rayos X para adaptarse a la altura del paciente.

Para ello, presione uno de los botones de ajuste de altura hasta que la apertura del soporte de barbilla esté aproximadamente a nivel con la boca del paciente.

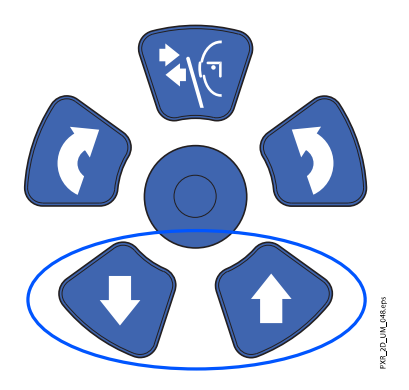

4. Pida al paciente que se mueva hacia delante, que se sujete a las asas para el paciente, que estire la espalda y el cuello y los coloque rectos, y que presione los labios contra el soporte de barbilla.

La nariz del paciente debe descansar en la parte superior del soporte, la boca debe estar cerrada, y los dientes deben estar juntos.

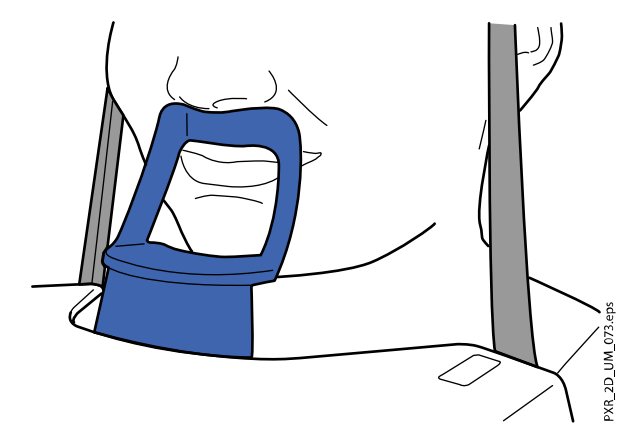

Las luces de posicionamiento del plano medio sagital y del plano de Frankfurt (y la posición de ATM, en función de la configuración de la unidad) se muestran en la cara del paciente. Las luces se apagan automáticamente después de dos minutos. Para apagarlas antes, presione la palanca de mando de posicionamiento.

Para volver a encenderlas, siga uno de estos pasos:

• Presione la ruedecilla que se encuentra en la parte inferior de la mesa de soporte del paciente.

O bien

• Presione cualquiera de los controles de posicionamiento (botón o palanca de mando).

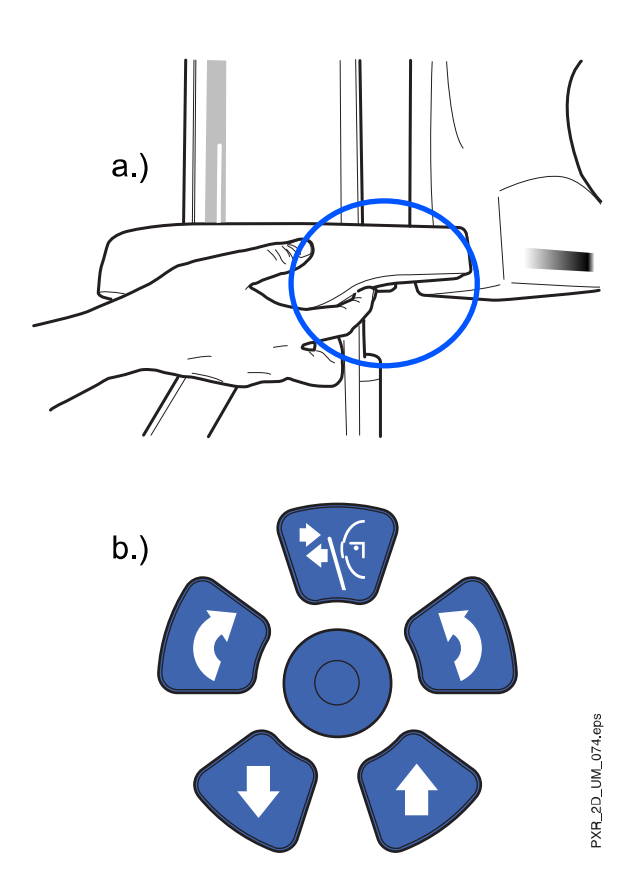

## 7.3.3 Ajuste de la posición de la cabeza del paciente (unidades de rayos X Planmeca ProMax 2D S3 y Planmeca ProMax 3D)

#### Acerca de esta tarea

Las luces de posicionamiento y las ilustraciones de la pantalla táctil le ayudan a colocar correctamente la cabeza del paciente.

## AVISO

Las ilustraciones son únicamente orientativas.

#### Pasos

- 1. Para pasar a la siguiente pantalla, seleccione
	- Este símbolo:

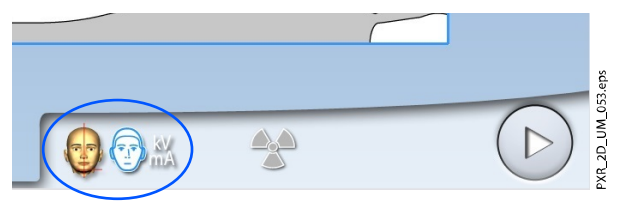

 $\Omega$ 

• El botón de avance:

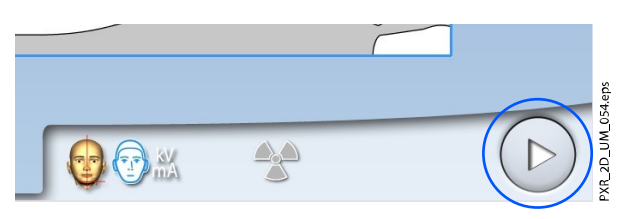

2. Coloque el plano medio sagital del paciente de modo que coincida con la luz de plano medio sagital.

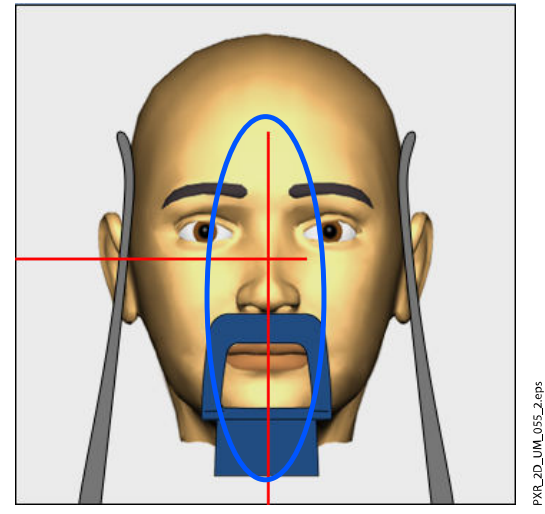

3. Coloque el plano de Frankfurt del paciente de modo que coincida con la luz de plano de Frankfurt.

Para ello, ajuste la inclinación de la cabeza del paciente subiendo o bajando la unidad de rayos X con los botones de ajuste de altura. La espalda y el cuello del paciente deben estar rectos.

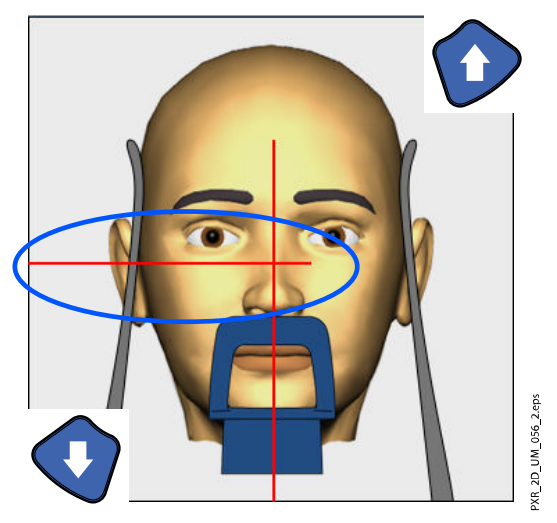

La luz de plano de Frankfurt se encuentra en el interior de la columna. La posición de la luz puede ajustarse si es necesario. Para ello, es preciso rotar la ruedecilla situada bajo la ranura de la luz.

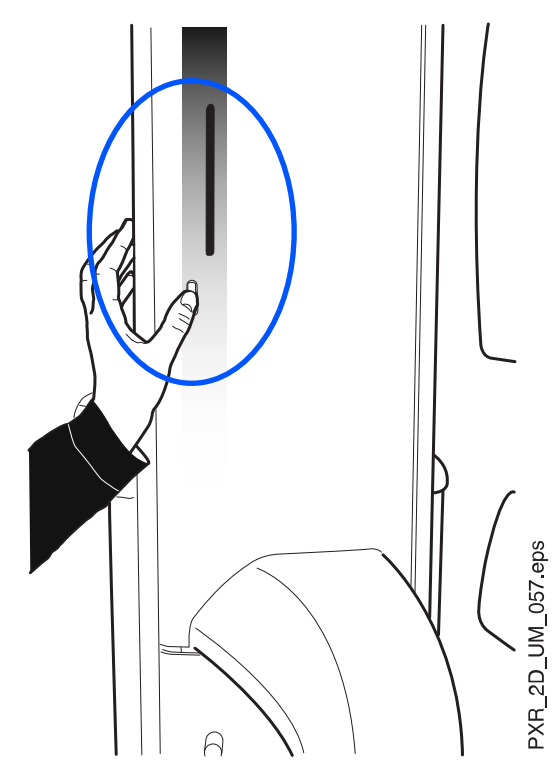

4. Gire el brazo C 90° en el sentido de las agujas del reloj seleccionando el botón 90°.

Así tendrá una mejor vista para comprobar la posición de la luz de ATM.

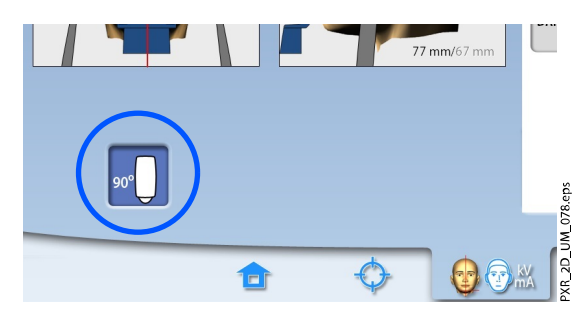

Seleccione de nuevo el botón para girar el brazo C de nuevo hasta la posición original.

5. Utilice la palanca de mando de posicionamiento para ajustar la luz de ATM.

La luz de ATM ha de coincidir con la articulación temporomandibular del paciente.

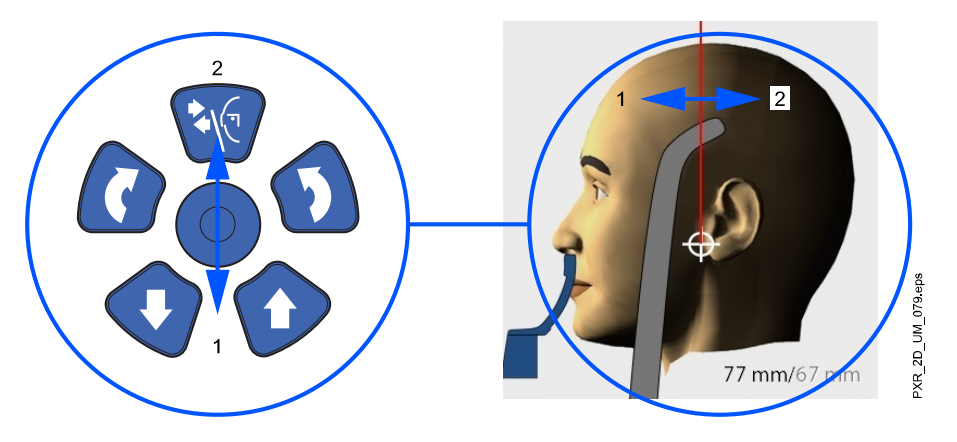

PARA EXPOSICIONES ATM DOBLES:

Puede ajustar la unidad de rayos X de modo que la posición de imagen se mueva automáticamente hacia delante para la exposición de maxilar abierto (2/2). Para ello, seleccione Ajustes > Programa > 2200 Funciones del programa > 2220 ATM 2D > Cambio ATM 2/2, y ajuste el valor con el signo menos o más (por ejemplo, a 10 mm). El resultado se muestra en la pantalla táctil (p. ej., 1/2 = 77 mm y 2/2 = 67 mm).

6. Compruebe que la luz de plano medio sagital y la luz de plano de Frankfurt siguen en la posición correcta.

Vuelva a colocarlas si es necesario.

## 7.4 Ajuste de los valores de exposición para la exposición actual

Los valores de exposición se han predeterminado en fábrica para cada tamaño del paciente y tipo de programa. Los valores de exposición predeterminados son valores promedio y únicamente se presentan a modo de guía para el usuario.

## AVISO

Siempre debe intentar minimizar la dosis de radiación al paciente.

Las siguientes tablas muestran los valores de exposición predeterminados.

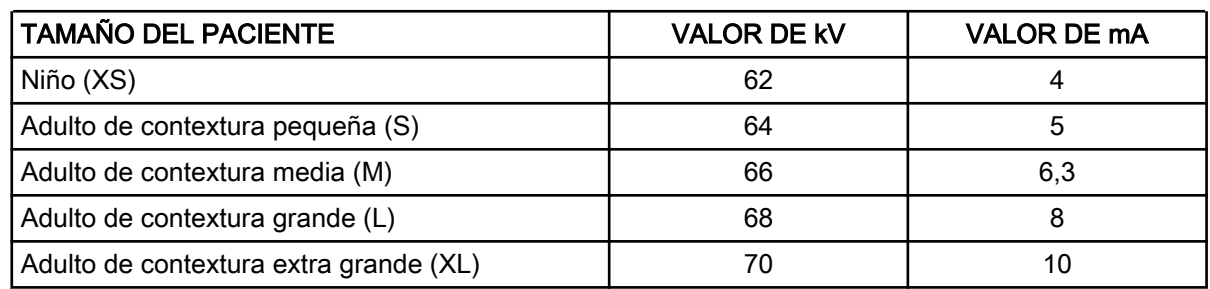

#### Valores predeterminados de fábrica para las exposiciones ATM lateral y lateral-PA

#### Valores predeterminados de fábrica para exposiciones posteroanteriores ATM

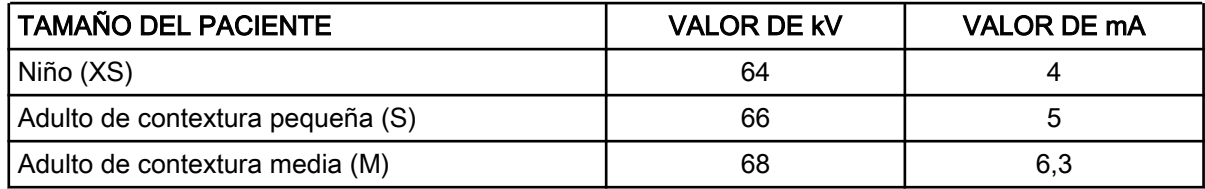

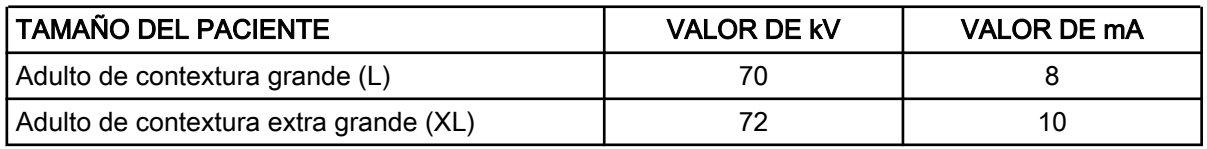

#### Valores predeterminados de fábrica para exposiciones posteroanteriores ATM

Puede ajustar los valores de exposición predeterminados (kV y mA) como se describe en la sección ["Ajuste de los valores de exposición para la](#page-84-0) [exposición actual" en la página 79](#page-84-0).

## 7.5 Toma de una exposición en programas de ATM doble

## AVISO

Asegúrese de haber seleccionado el modo de exposición y el paciente correctos en el programa Romexis.

### 7.5.1 Primera exposición: maxilar cerrado (1/2)

#### Pasos

1. Seleccione el botón del símbolo de radiación o el de avance.

Las luces verdes parpadean en el botón de exposición y en la pantalla táctil cuando el sistema de rayos X está preparándose para una exposición. Las luces verdes dejan de parpadear y permanecen encendidas de forma fija cuando el sistema de rayos X está preparado para una exposición.

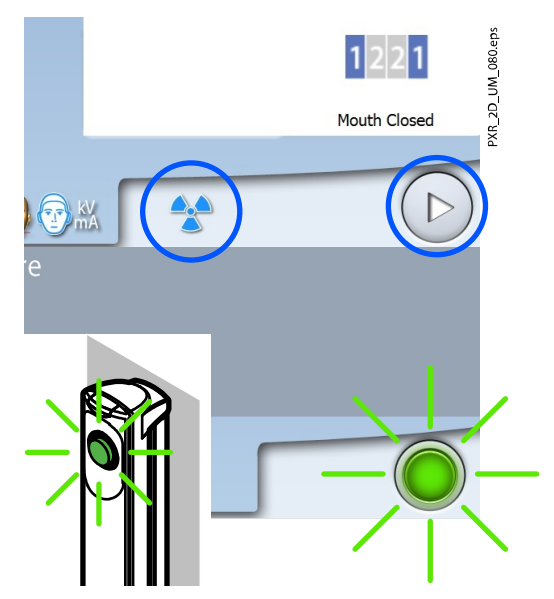

2. Pida al paciente que permanezca tan quieto como sea posible.

Explique al paciente que se trata de una exposición doble y que el brazo C se moverá dos veces alrededor de la cabeza del paciente.

- 3. Diríjase a un área protegida.
- 4. Presione y mantenga presionado el botón de exposición mientras dure la primera exposición.

El brazo C se mueve alrededor de la cabeza del paciente. Durante la exposición, las luces amarillas de advertencia de radiación se encienden en el interruptor de exposición y en la pantalla táctil, y se escucha un
tono de advertencia de radiación. Además, se muestra un símbolo de advertencia de radiación en la pantalla táctil.

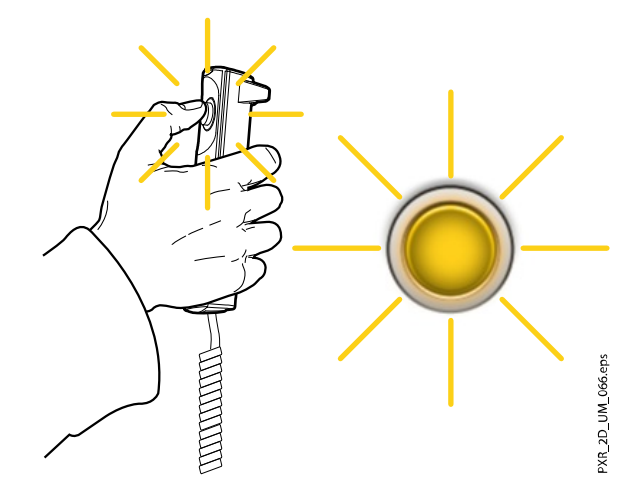

#### AVISO

Mantenga contacto auditivo y visual con el paciente y la unidad de rayos X durante la exposición. Si el brazo C deja de moverse durante la exposición, o se mueve de forma errática, suelte el botón de exposición inmediatamente.

## AVISO

Si es necesario, puede detener el proceso de obtención de imágenes si se presiona el botón de cruz roja una vez que se haya tomado la primera exposición.

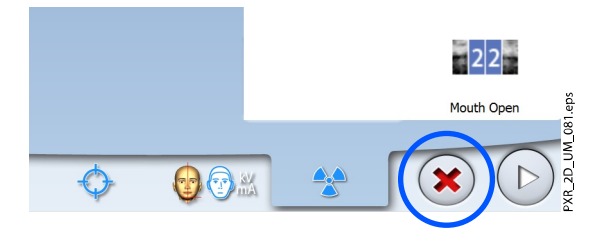

# 7.5.2 Segunda exposición: maxilar abierto (2/2)

#### Pasos

1. Pida al paciente que abra la boca tanto como le sea posible.

Asegúrese de que el labio superior del paciente esté en contacto con el soporte de barbilla.

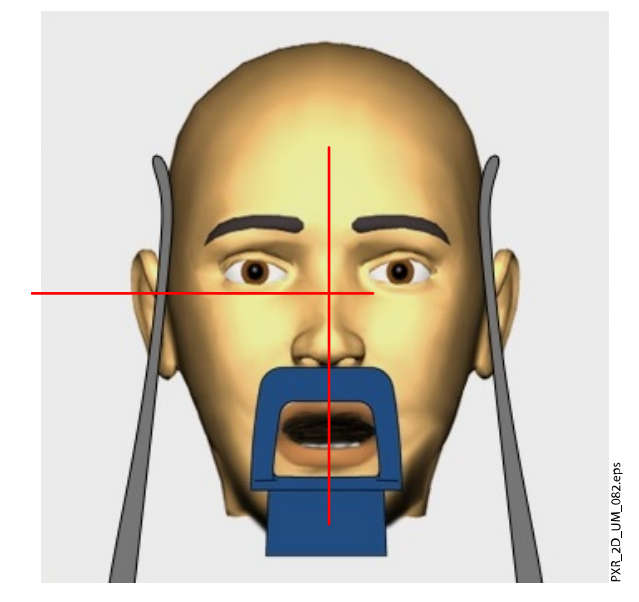

2. Seleccione el botón de avance.

Espere hasta que el sistema de rayos X esté preparado, es decir, hasta que las luces verdes dejen de parpadear.

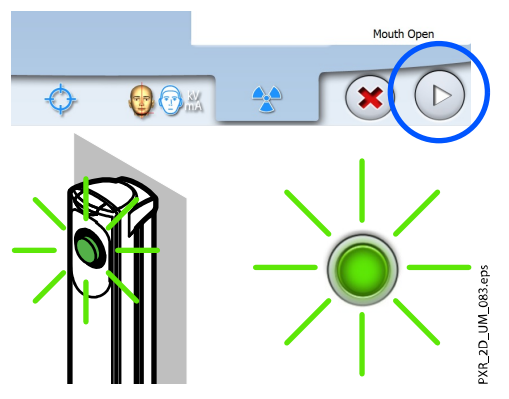

3. Presione y mantenga presionado el botón de exposición durante el tiempo que dure la segunda exposición.

El brazo C se mueve alrededor de la cabeza del paciente, y la exposición se toma del mismo modo que en la primera exposición.

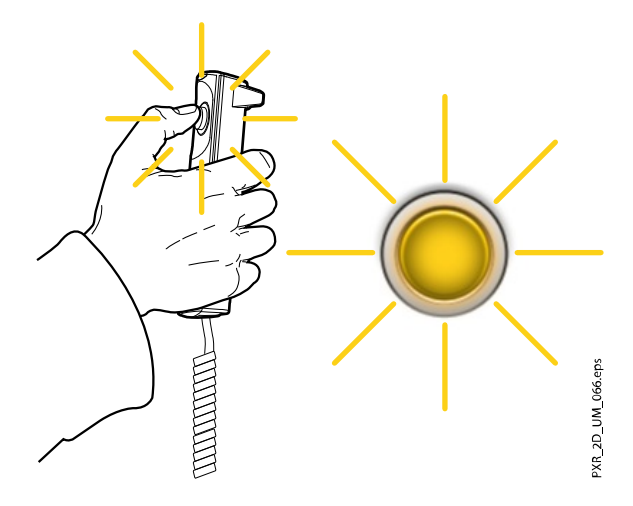

#### Resultados

La imagen aparece en la pantalla del ordenador.

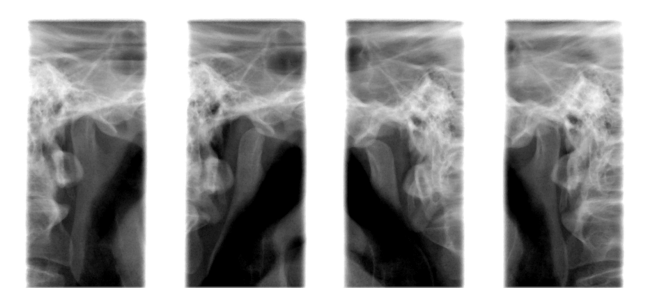

# AVISO Ha de aceptar la imagen en el programa Romexis.

#### Qué hacer a continuación

Conduzca al paciente fuera de la unidad de rayos X.

# 7.6 Toma de una exposición en programas de ATM de tres ángulos

## Acerca de esta tarea

# AVISO

Asegúrese de haber seleccionado el modo de exposición y el paciente correctos en el programa Romexis.

#### Pasos

1. Seleccione el botón del símbolo de radiación o el de avance.

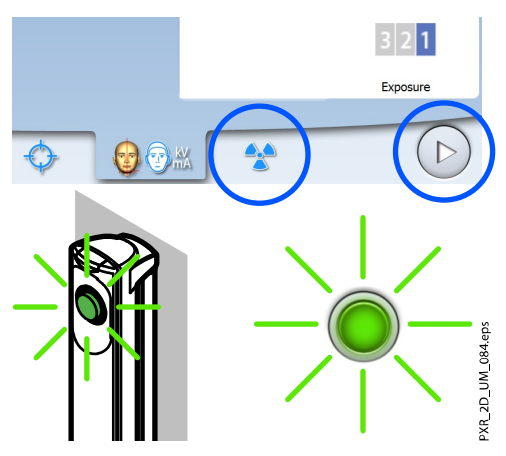

Las luces verdes parpadean en el botón de exposición y en la pantalla táctil cuando el sistema de rayos X está preparándose para una exposición. Las luces verdes dejan de parpadear y permanecen encendidas de forma fija cuando el sistema de rayos X está preparado para una exposición.

2. Pida al paciente que permanezca tan quieto como sea posible.

Explique al paciente que se trata de una exposición múltiple y que el brazo C se moverá a través de tres ciclos de exposición.

3. Diríjase a un área protegida.

4. Presione y mantenga presionado el botón de exposición mientras dure la exposición.

Durante la exposición, las luces amarillas de advertencia de radiación se encienden en el interruptor de exposición y en la pantalla táctil, y se escucha un tono de advertencia de radiación.

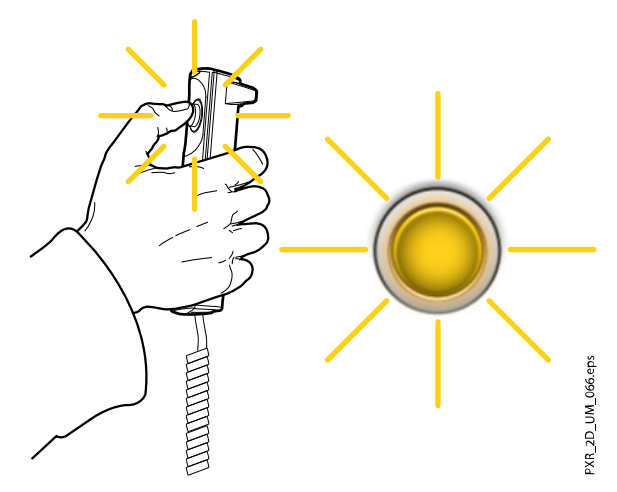

Además, se muestra un símbolo de advertencia de radiación en la pantalla táctil.

# AVISO

Mantenga contacto auditivo y visual con el paciente y la unidad de rayos X durante la exposición. Si el brazo C deja de moverse durante la exposición, o se mueve de forma errática, suelte el botón de exposición inmediatamente.

## Resultados

La imagen aparece en la pantalla del ordenador.

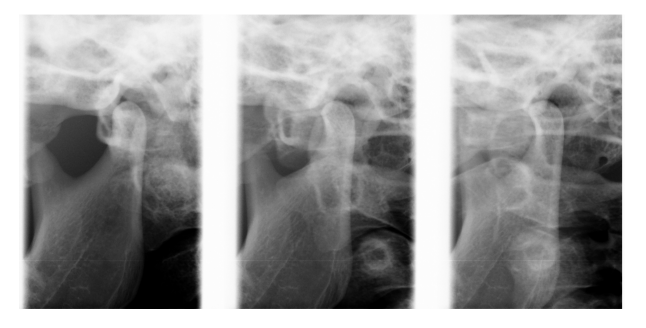

AVISO Ha de aceptar la imagen en el programa Romexis.

# Qué hacer a continuación

Conduzca al paciente fuera de la unidad de rayos X.

# 8 Exposición de senos

Este procedimiento genera una exposición de los senos maxilares.

# 8.1 Antes de la exposición

#### Pasos

1. Introduzca los soportes de sienes en los orificios de la mesa de soporte del paciente.

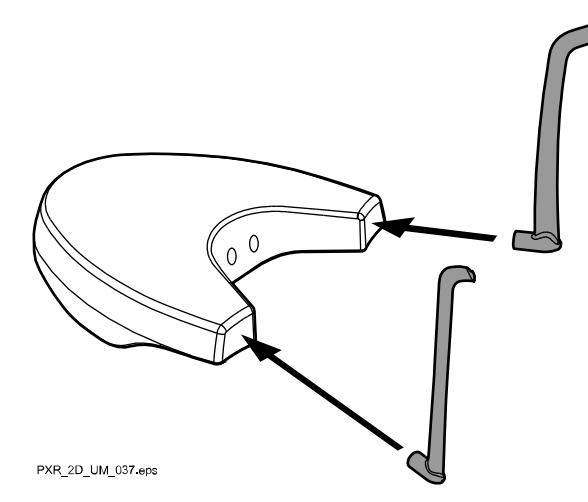

# AVISO

Asegúrese de introducir las barras de soporte del modo correcto (es decir, con el lado convexo orientado hacia fuera como se muestra).

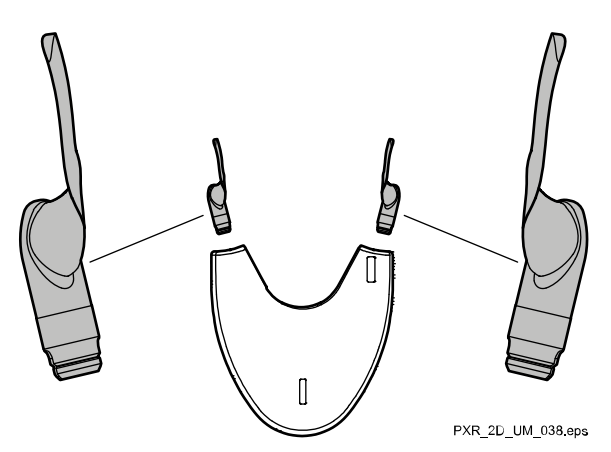

2. Utilice estos soportes del paciente.

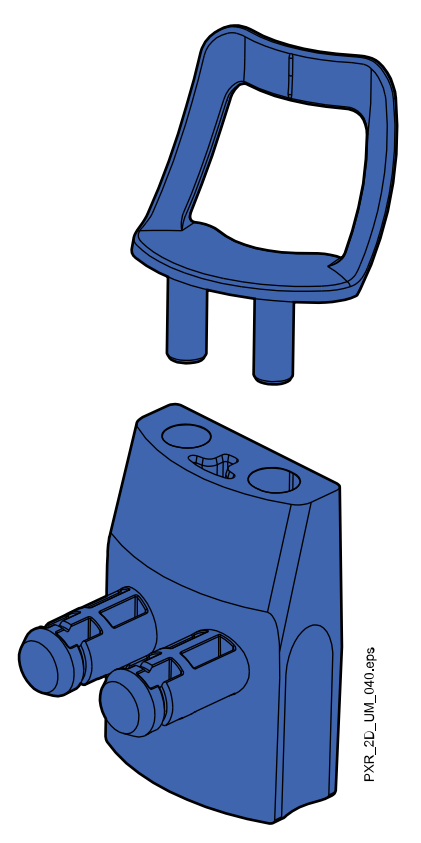

# 8.2 Selección de los ajustes de exposición

Consulte la sección ["Pantalla táctil" en la página 14](#page-19-0) para obtener información general acerca de cómo realizar o cancelar selecciones en la pantalla táctil.

## 8.2.1 Selección del programa

#### Pasos

1. Seleccione el programa de senos (Dental 2D > Senos).

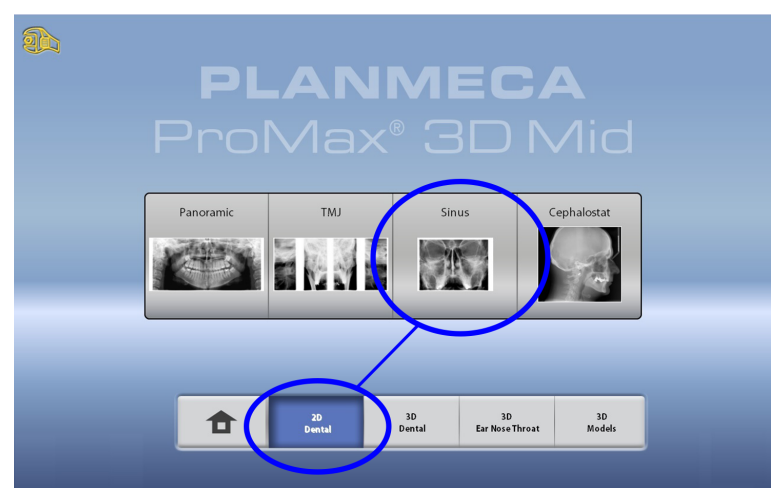

# 8.2.2 Selección de un tipo de programa

## Pasos

- 1. Seleccione el tipo de programa desde:
	- El menú desplegable de la parte superior

 $\Omega$ 

• La parte izquierda de la pantalla

Consulte la sección ["Programas de senos" en la página 27](#page-32-0) para obtener detalles.

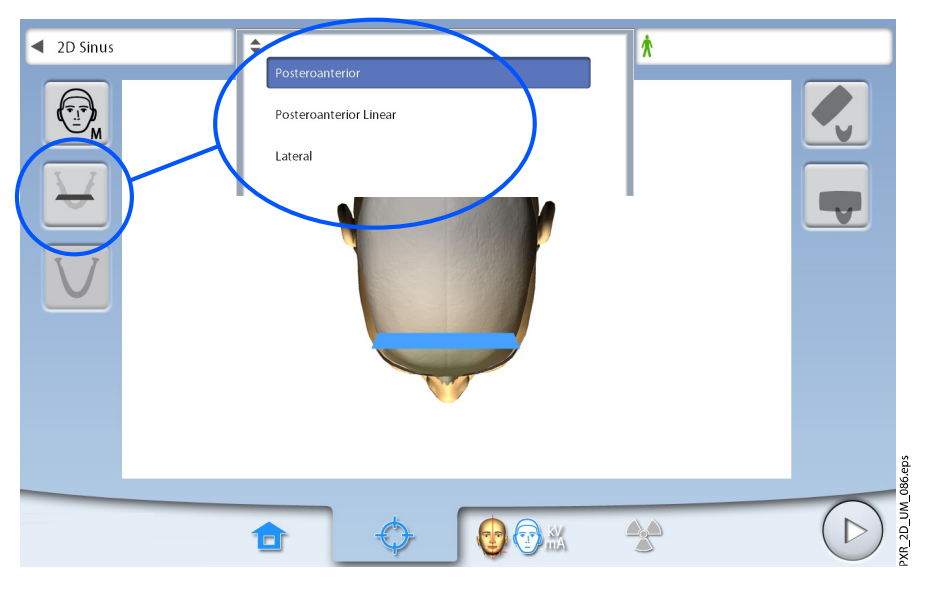

AVISO

Las opciones disponibles dependen del modelo de unidad de rayos X.

# 8.3 Selección del tamaño del paciente

Seleccione el tamaño del paciente como se describe en la sección ["Selección de la posición de entrada del paciente" en la página 74](#page-79-0).

# <span id="page-79-0"></span>8.4 Selección del lado del maxilar para exposiciones laterales (unidades de rayos X Planmeca ProMax 2D S3 y Planmeca ProMax 3D)

#### Pasos

1. Utilice este botón para seleccionar el lado derecho o izquierdo del maxilar.

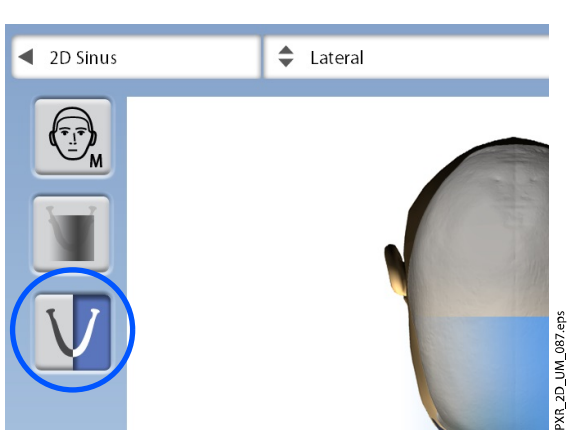

# 8.5 Posicionamiento del paciente

# 8.5.1 Selección de la posición de entrada del paciente

Seleccione la posición de entrada del paciente como se describe en la sección ["Selección de la posición de entrada del paciente" en la página 39](#page-44-0).

# 8.5.2 Posicionamiento de la cabeza del paciente

#### Pasos

1. Presione el botón de soportes de sienes para abrir los soportes de sienes si todavía no están abiertos.

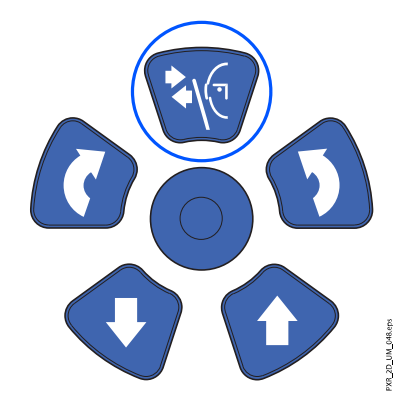

- 2. Conduzca al paciente a la unidad de rayos X.
- 3. Ajuste la unidad de rayos X para adaptarse a la altura del paciente.

Para ello, presione uno de los botones de ajuste de altura hasta que la apertura del soporte de barbilla esté aproximadamente a nivel con la boca del paciente.

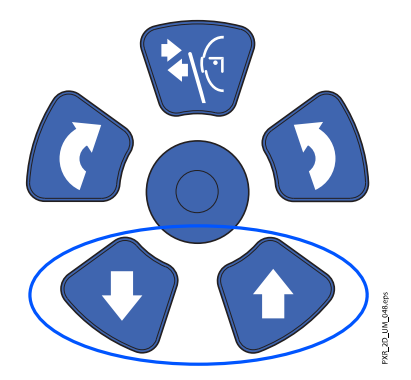

4. Pida al paciente que se mueva hacia delante, que se sujete a las asas para el paciente, que estire la espalda y el cuello y los coloque rectos, y que presione los labios contra el soporte de barbilla.

La nariz del paciente debe descansar en la parte superior del soporte y la boca debe estar cerrada.

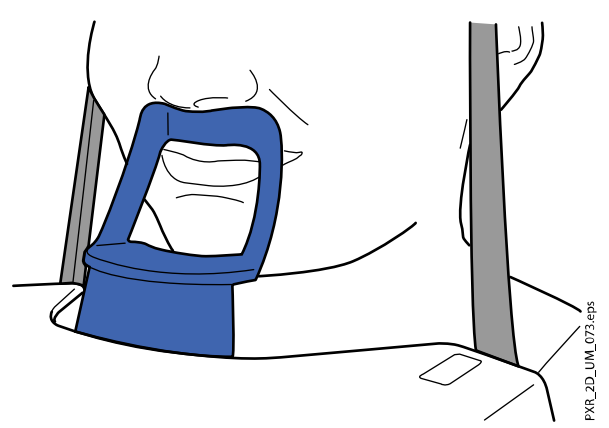

Las luces de posicionamiento de los planos medio sagital y de Frankfurt se muestran en la cara del paciente. Las luces se apagan automáticamente después de dos minutos. Para apagarlas antes, presione la palanca de mando de posicionamiento. Para volver a encenderlas, siga uno de estos pasos:

• Presione la ruedecilla que se encuentra en la parte inferior de la mesa de soporte del paciente.

O bien

• Presione cualquiera de los controles de posicionamiento (botón o palanca de mando).

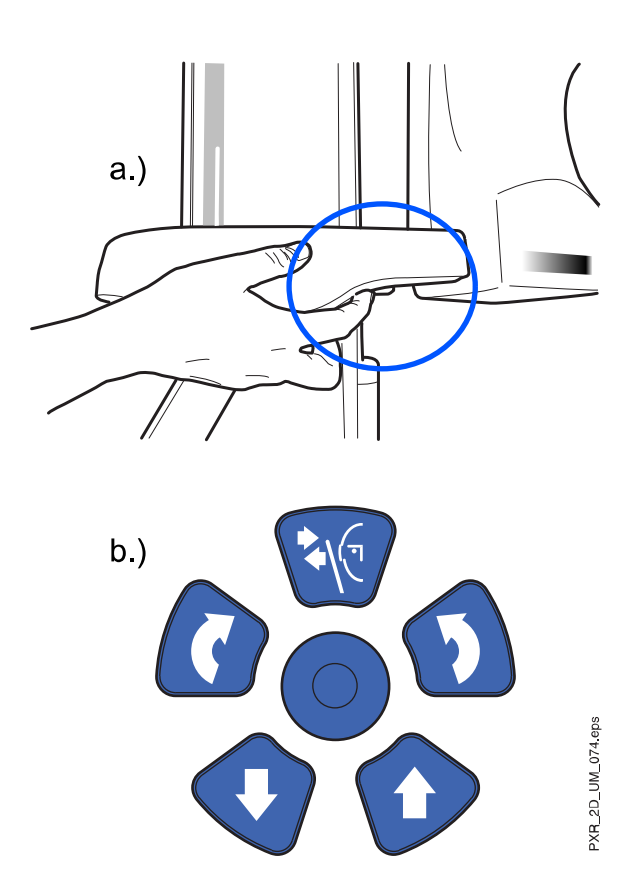

# 8.5.3 Ajuste de la posición de la cabeza del paciente

#### Acerca de esta tarea

Las luces de posicionamiento y las ilustraciones de la pantalla táctil le ayudan a colocar correctamente la cabeza del paciente.

# AVISO

Las ilustraciones son únicamente orientativas.

#### Pasos

- 1. Para pasar a la siguiente pantalla, seleccione
	- Este símbolo:

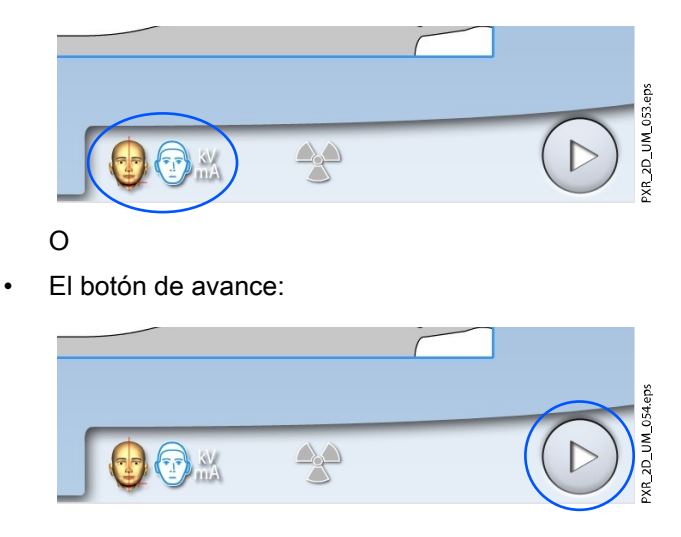

2. Coloque el plano medio sagital del paciente de modo que coincida con la luz de plano medio sagital.

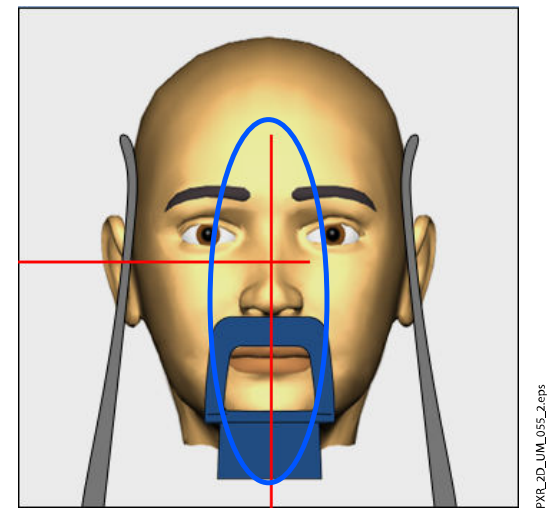

- 3. Coloque el plano de Frankfurt del paciente del siguiente modo.
	- PARA PROGRAMAS POSTEROANTERIORES Y LATERALES:

Coloque el plano de Frankfurt del paciente de modo que coincida con la luz de plano de Frankfurt. Para ello, ajuste la inclinación de la cabeza del paciente subiendo o bajando la unidad de rayos X con los botones de ajuste de altura. La espalda y el cuello del paciente deben estar rectos.

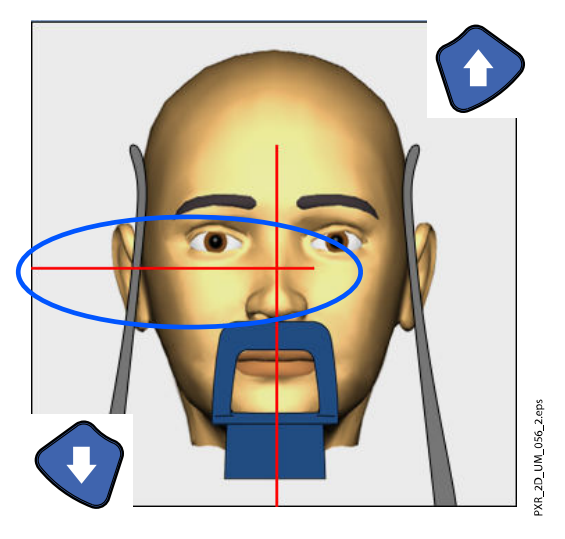

#### • PARA EL PROGRAMA POSTEROANTERIOR LINEAL:

Coloque la cabeza del paciente de modo que el plano de Frankfurt esté inclinado hacia arriba aproximadamente 30 grados. Para hacerlo, sujete la parte trasera de la cabeza del paciente con la mano y, mediante la luz de plano de Frankfurt como línea de referencia, ajuste la inclinación de la cabeza del paciente subiendo o bajando la unidad de rayos X con los botones de ajuste de altura. La espalda y el cuello del paciente deben estar rectos.

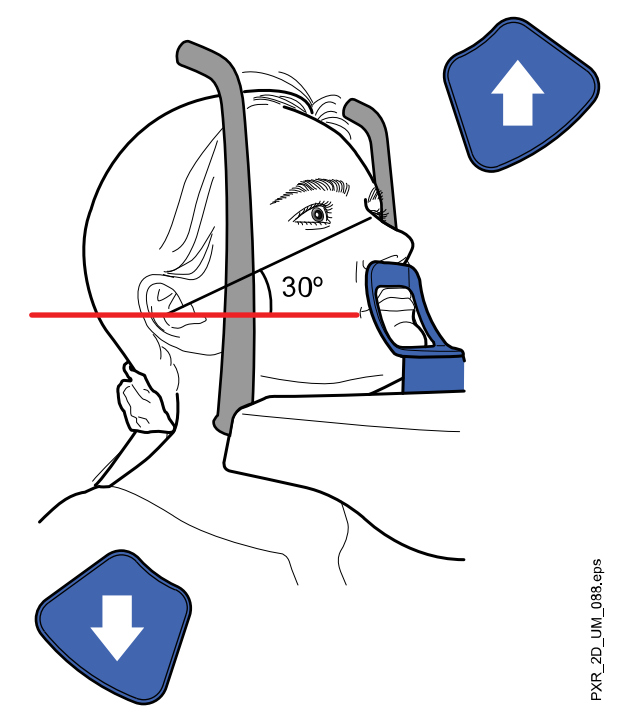

La luz de plano de Frankfurt se encuentra en el interior de la columna. La posición de la luz puede ajustarse si es necesario. Para ello, es preciso rotar la ruedecilla situada bajo la ranura de la luz.

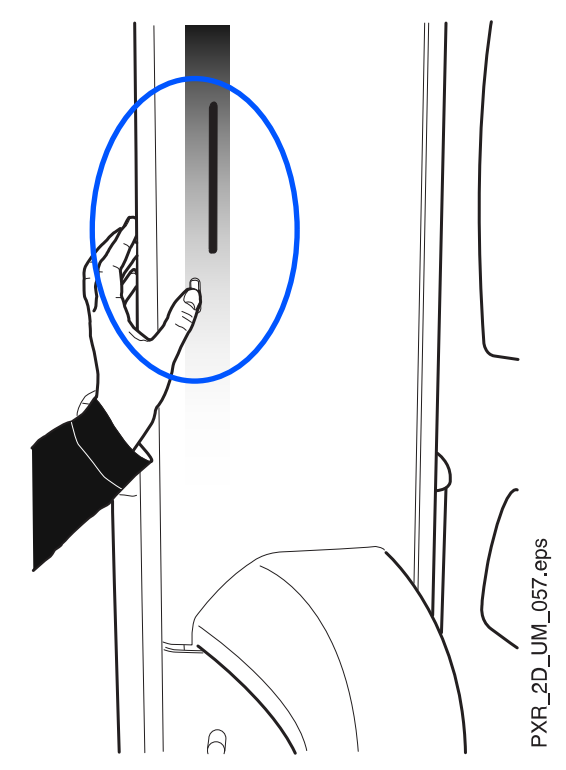

# 8.6 Ajuste de los valores de exposición para la exposición actual

Los valores de exposición se han predeterminado en fábrica para cada tamaño del paciente y tipo de programa. Los valores de exposición predeterminados son valores promedio y únicamente se presentan a modo de guía para el usuario.

# AVISO

#### Siempre debe intentar minimizar la dosis de radiación al paciente.

Los valores de exposición predeterminados se muestran en las tablas siguientes.

#### Valores predeterminados de fábrica para exposiciones de senos posteroanteriores

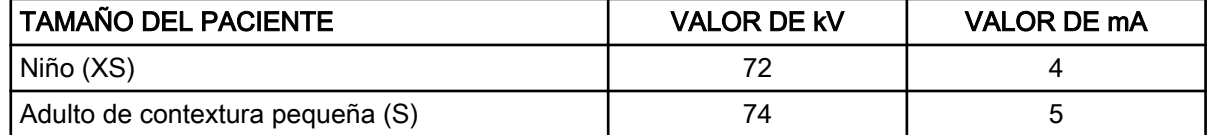

#### Valores predeterminados de fábrica para exposiciones de senos posteroanteriores

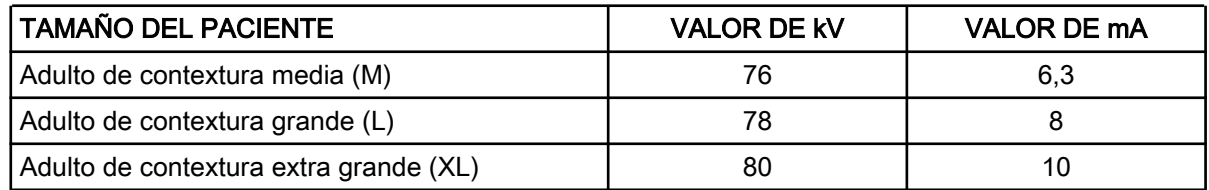

#### Valores predeterminados de fábrica para exposiciones de senos laterales

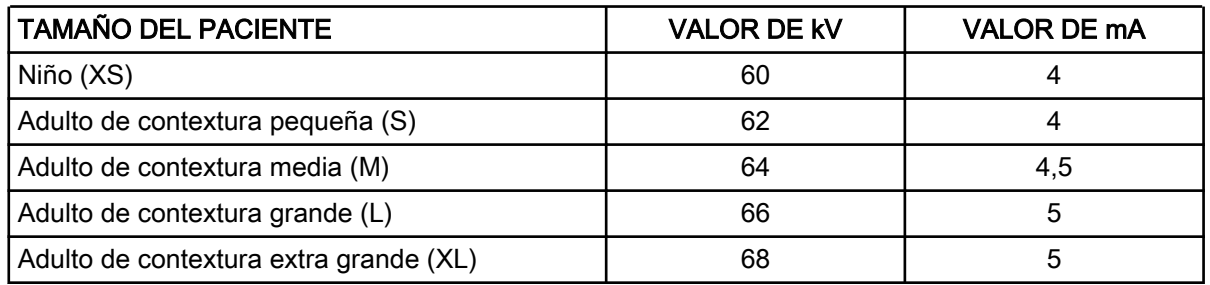

Puede ajustar los valores de exposición predeterminados (kV y mA) como se describe en la sección ["Ajuste de los valores de exposición para la](#page-55-0) [exposición actual" en la página 50](#page-55-0).

# 8.7 Toma de una exposición

#### Acerca de esta tarea

#### AVISO

Asegúrese de haber seleccionado el modo de exposición y el paciente correctos en el programa Romexis.

#### Pasos

1. Seleccione el botón del símbolo de radiación o el de avance.

Las luces verdes parpadean en el botón de exposición y en la pantalla táctil cuando el sistema de rayos X está preparándose para una exposición. Las luces verdes dejan de parpadear y permanecen

encendidas de forma fija cuando el sistema de rayos X está preparado para una exposición.

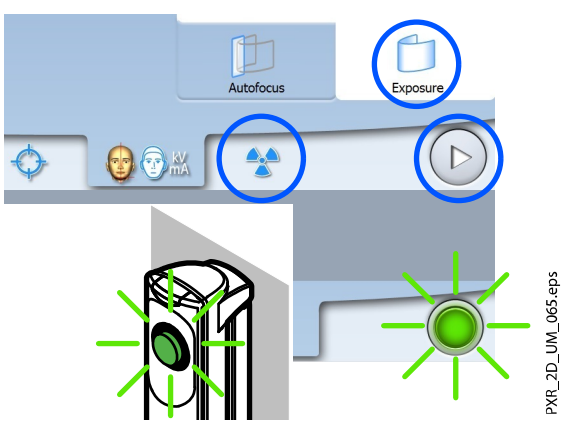

- 2. Pida al paciente que permanezca tan quieto como sea posible.
- 3. Diríjase a un área protegida.
- 4. Presione y mantenga presionado el botón de exposición mientras dure la exposición.

El brazo C se mueve alrededor de la cabeza del paciente. Durante la exposición, las luces amarillas de advertencia de radiación se encienden en el interruptor de exposición y en la pantalla táctil, y se escucha un tono de advertencia de radiación. Además, se muestra un símbolo de advertencia de radiación en la pantalla táctil.

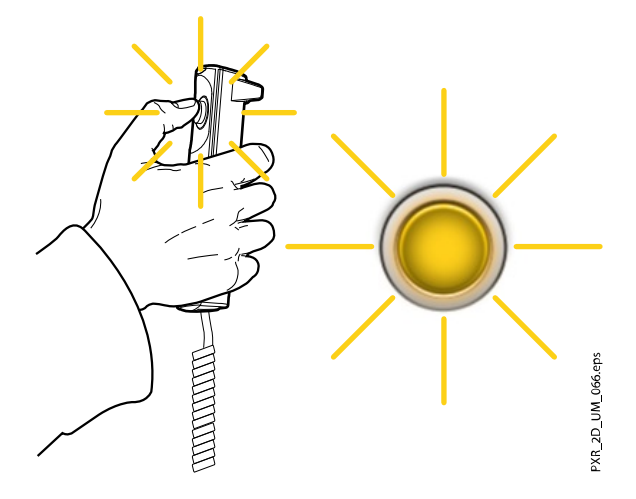

# AVISO

Mantenga contacto auditivo y visual con el paciente y la unidad de rayos X durante la exposición. Si el brazo C deja de moverse durante la exposición, o se mueve de forma errática, suelte el botón de exposición inmediatamente.

## Resultados

La imagen aparece en la pantalla del ordenador.

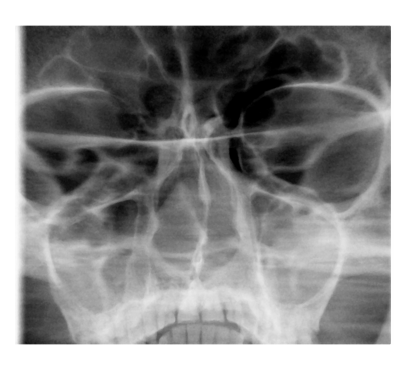

AVISO Ha de aceptar la imagen en el programa Romexis.

# Qué hacer a continuación

Conduzca al paciente fuera de la unidad de rayos X.

# 9 Ajustes

## AVISO

Algunos de los ajustes pueden utilizarse para modificar el funcionamiento de la unidad de rayos X. Nunca utilice funciones con las que no esté familiarizado.

# AVISO

El contenido de las pantallas depende de la configuración de la unidad. Las pantallas que aquí se muestran sirven únicamente de ejemplo.

Seleccione el símbolo de ajustes de la pantalla principal para acceder al menú de ajustes.

Ajustes a los que puede acceder el usuario:

- **Usuario**
- Programa
- Acerca de

Ajustes a los que solamente puede acceder el personal de mantenimiento (se requiere contraseña):

**Técnico** 

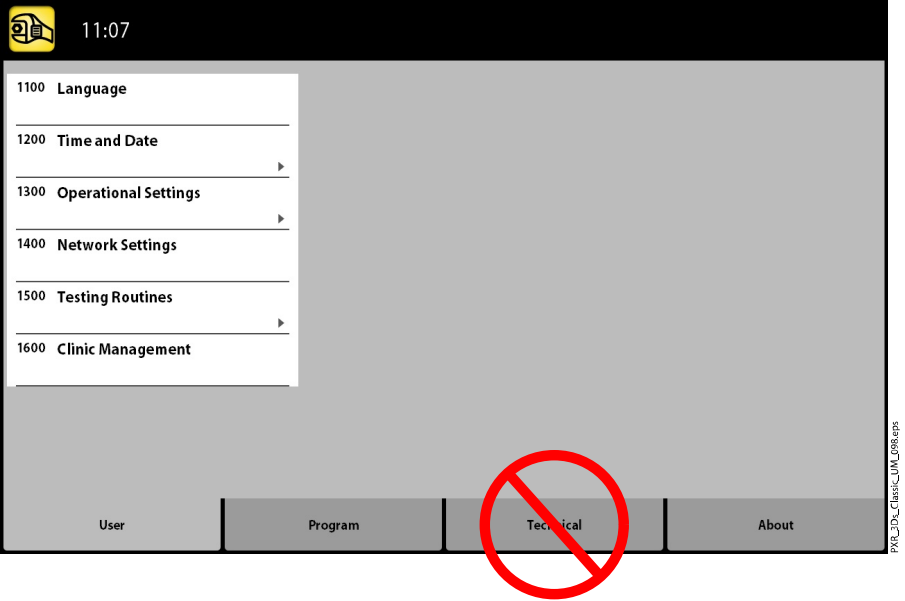

Para volver a la pantalla principal, seleccione el símbolo de ajustes de la esquina superior izquierda.

# 9.1 Ajustes del usuario

# 9.1.1 Idioma (1100)

#### Acerca de esta tarea

Siga estos pasos para cambiar de idioma.

#### Pasos

1. Seleccione Usuario > 1100 Idioma.

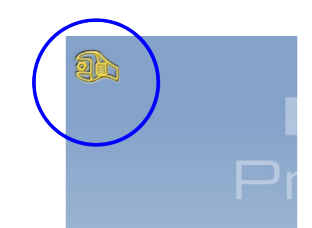

2. Seleccione el idioma que desea utilizar.

Idiomas disponibles:

- Inglés
- Chino (simplificado)
- Chino (tradicional)
- Danés
- **Holandés**
- **Finlandés**
- **Francés**
- Alemán
- Italiano
- **Japonés**
- **Coreano**
- Noruego
- Polaco
- Ruso
- **Español**
- **Sueco**
- Turco
- 3. Seleccione el botón de marca de verificación verde.

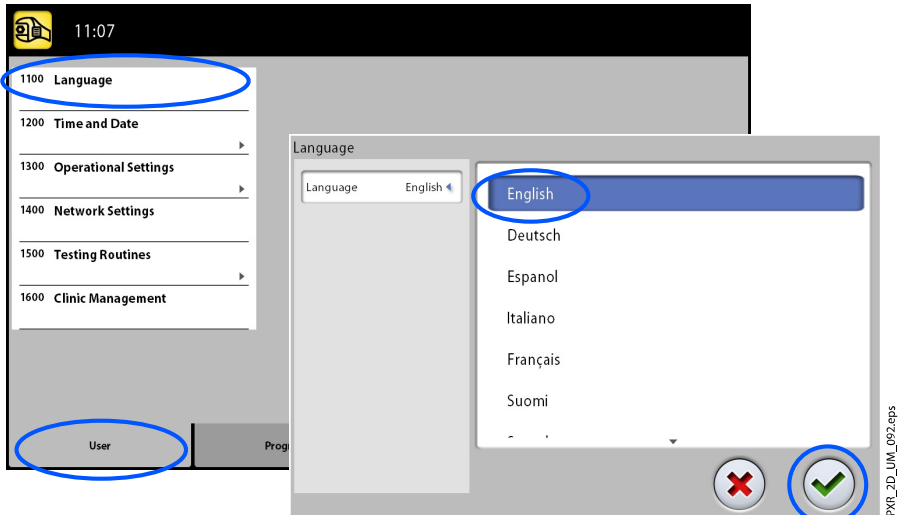

# 9.1.2 Hora y fecha (1200)

## 9.1.2.1 Configuración del formato de hora

#### Acerca de esta tarea

Siga estos pasos para configurar el formato de visualización de la hora.

#### Pasos

1. Seleccione Usuario > 1200 Hora y fecha > 1210 Ajustar hora del sistema y formato de hora/fecha > Formato de hora.

- 2. Seleccione el formato que desee utilizar.
- 3. Seleccione el botón de marca de verificación verde.

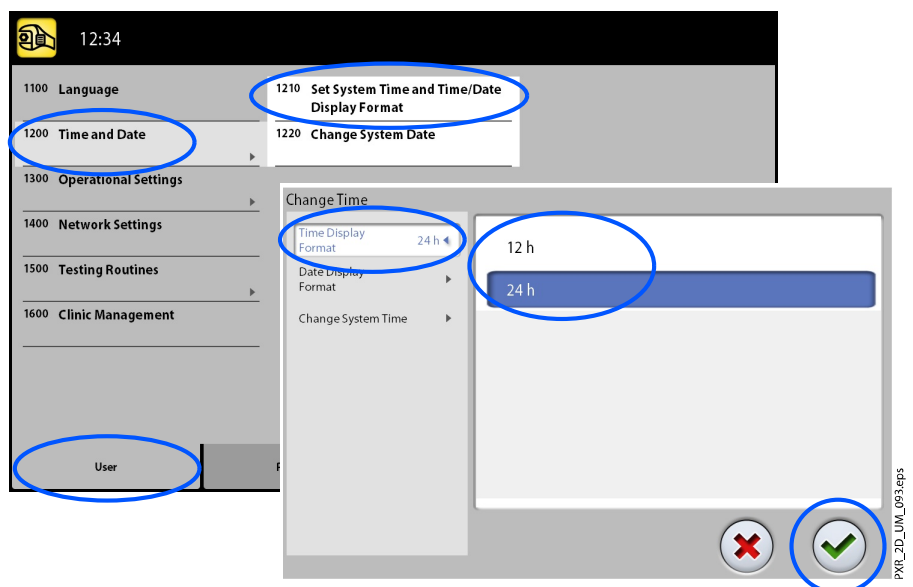

## 9.1.2.2 Configuración del formato de fecha

#### Acerca de esta tarea

Siga estos pasos para configurar el formato de visualización de la fecha.

#### Pasos

- 1. Seleccione Usuario > 1200 Hora y fecha > 1210 Ajustar hora del sistema y formato de hora/fecha > Formato de fecha.
- 2. Seleccione el formato que desee utilizar.
- 3. Seleccione el botón de marca de verificación verde.

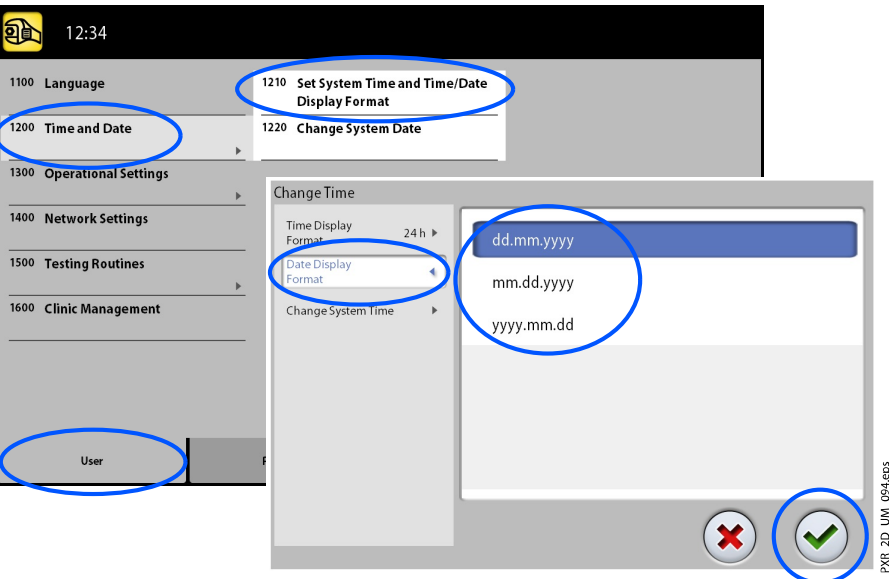

# 9.1.2.3 Configuración de la hora

#### Acerca de esta tarea

Siga estos pasos para configurar la hora.

#### Pasos

- 1. Seleccione Usuario > 1200 Hora y fecha > 1210 Ajustar hora del sistema y formato de hora/fecha > Modificar hora del sistema.
- 2. Utilice los botones más y menos para cambiar la hora.
- 3. Seleccione el botón de marca de verificación verde.

# AVISO

La hora se ajusta en fábrica a la hora local. Cambie el ajuste de hora para que aparezca la hora correcta antes de empezar a utilizar la unidad de rayos X.

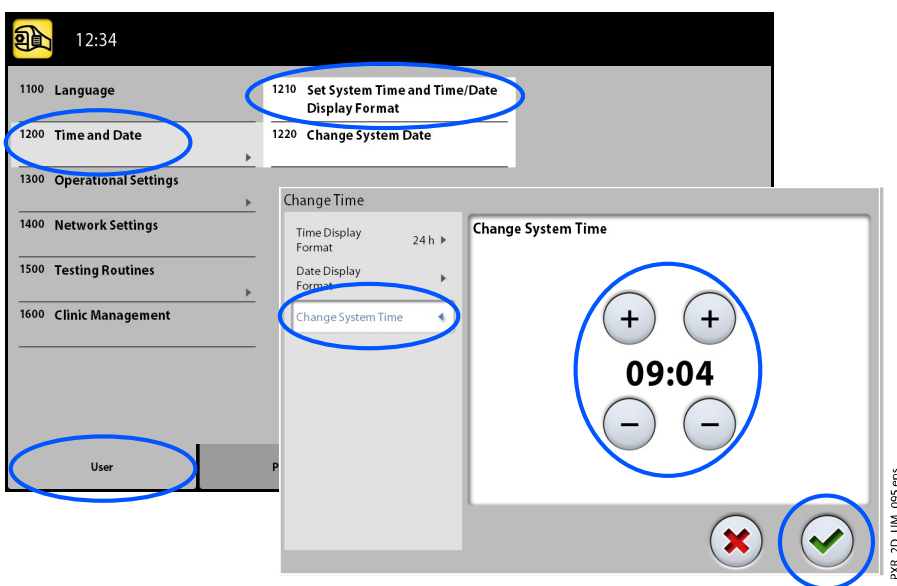

# 9.1.2.4 Configuración de la fecha

#### Acerca de esta tarea

Siga estos pasos para configurar la fecha.

#### Pasos

- 1. Seleccione Usuario > 1200 Hora y fecha > 1220 Modificar fecha del sistema.
- 2. Seleccione el día o utilice los botones de flecha para cambiar el mes (una flecha) o el año (dos flechas).

3. Seleccione el botón de marca de verificación verde.

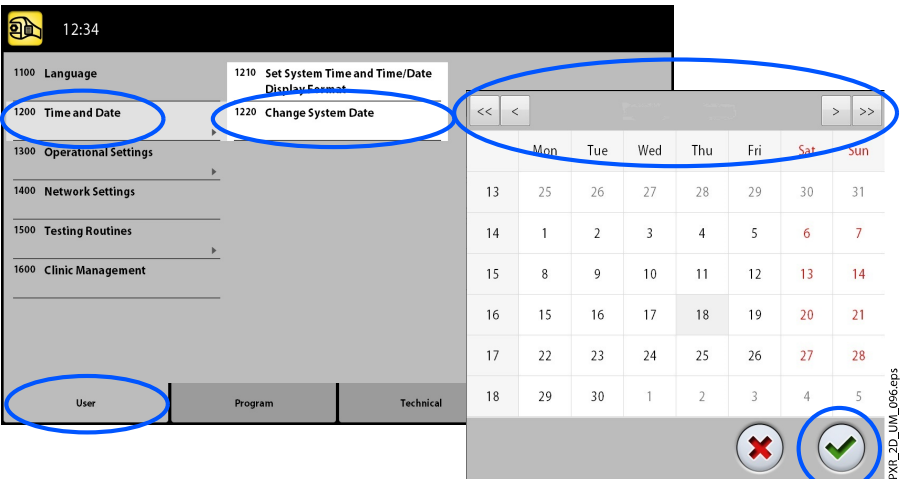

# 9.1.3 Ajustes operativos (1300)

# 9.1.3.1 Selección del modo

## Acerca de esta tarea

Siga estos pasos para seleccionar el modo.

#### Pasos

- 1. Seleccione Usuario > 1300 Ajustes operativos > 1310 Modo de uso.
- 2. Seleccione el modo que desea utilizar.

En el modo de demostración, puede practicar o realizar una demostración de las funciones de la unidad de rayos X sin emitir radiación ni conectar el PC.

3. Seleccione el botón de marca de verificación verde.

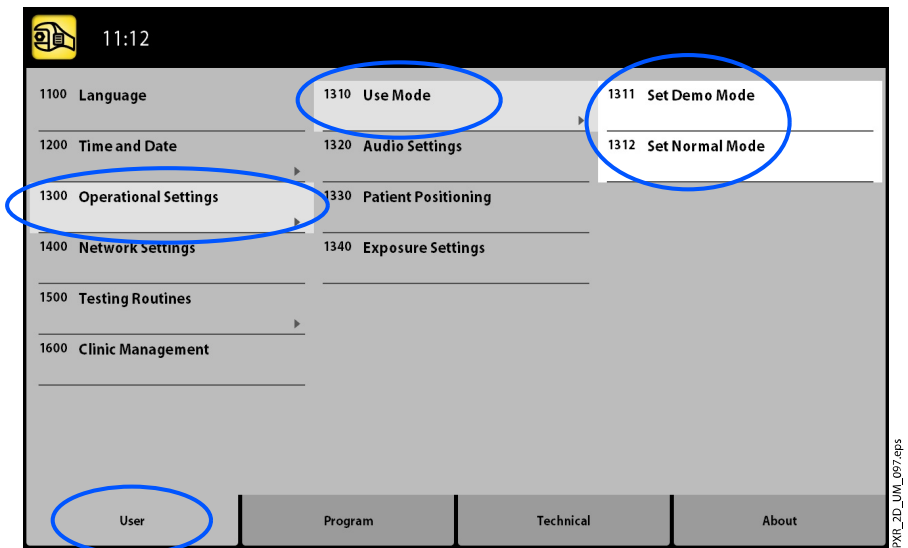

# 9.1.3.2 Control de los ajustes de audio

#### Acerca de esta tarea

Siga estos pasos para controlar los ajustes de audio.

#### Pasos

- 1. Seleccione Usuario > 1300 Ajustes operativos > 1320 Ajustes de audio.
- 2. Seleccione:
	- Volumen de alarma

Ajusta el volumen del tono de advertencia de radiación. Utilice el botón más o menos para disminuir o aumentar el volumen.

• Touch Volume (Volumen táctil)

Ajusta el volumen de la señal auditiva que se oye al realizar una selección en la pantalla táctil. Utilice el botón más o menos para disminuir o aumentar el volumen. Sitúe el nivel del volumen en el 0% si no desea utilizar esta función.

3. Seleccione el botón de marca de verificación verde.

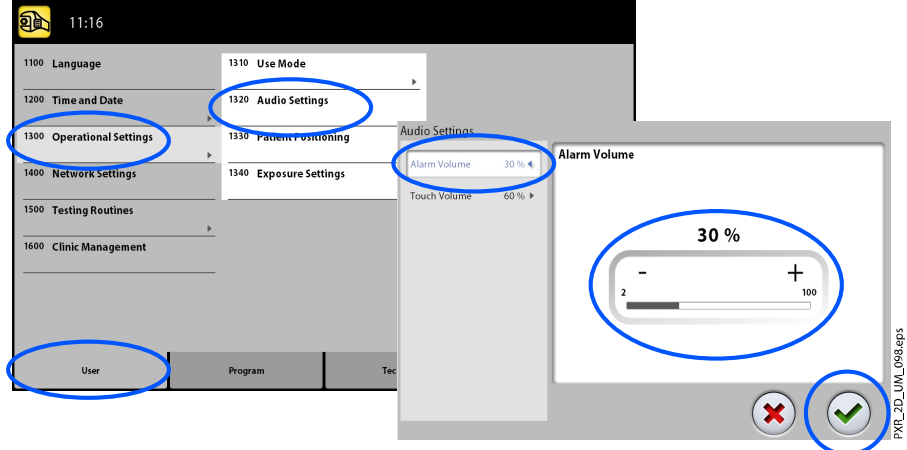

# 9.1.3.3 Gestión de los ajustes de posicionamiento del paciente

#### Acerca de esta tarea

Siga estos pasos para gestionar los ajustes de posicionamiento del paciente.

#### Pasos

1. Seleccione Usuario > 1300 Ajustes operativos > 1330 Posicionamiento del paciente.

- 2. Active o desactive una opción.
	- Entrada lateral

Ajuste esta opción en OFF si no desea utilizar la posición de entrada del paciente (vista completa) abierta. Esto puede ser necesario si no queda espacio para que el brazo C retroceda.

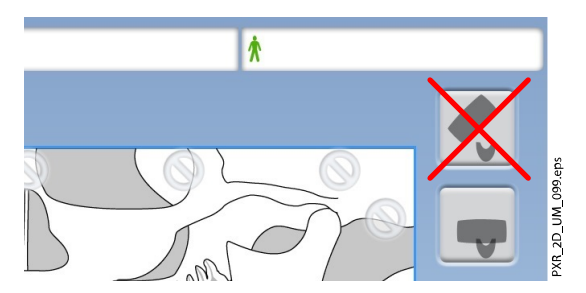

• Luces medio sagital y Frankfurt en Tomo

Ajuste esta opción en ON si desea utilizar las luces de plano de Frankfurt y medio sagital cuando tome tomografías 2D o exposiciones 3D.

Soportes de sienes

Ajuste esta opción en OFF si no desea utilizar los soportes de sienes.

• Retornar brazo C automáticamente

Ajuste esta opción en ON si desea ajustar la unidad de rayos X de modo que el brazo C regrese automáticamente a la posición de inicio al final de un ciclo de exposición. Sin embargo, debe tener en cuenta que la función automática está habilitada solo si presiona y mantiene presionado el botón de exposición durante el ciclo completo de la exposición.

3. Seleccione el botón de marca de verificación verde.

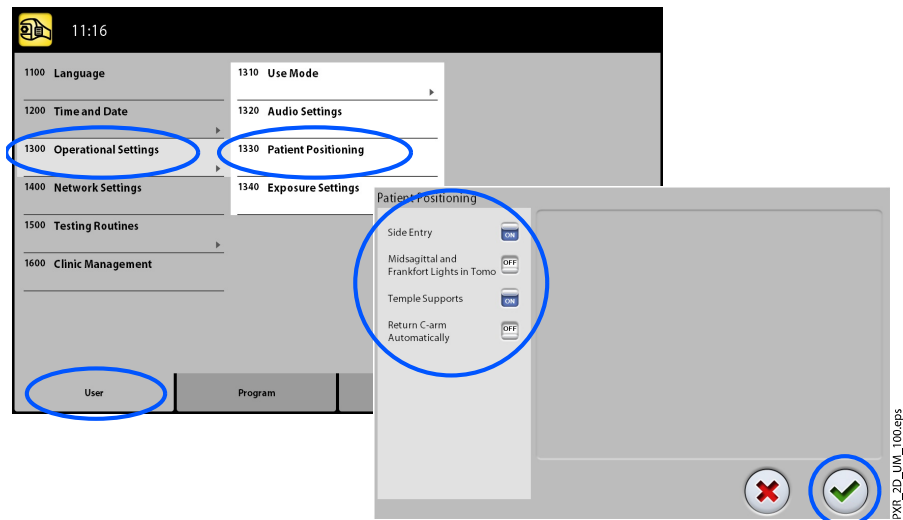

# 9.1.3.4 Control de los ajustes de exposición

#### Acerca de esta tarea

Siga estos pasos para controlar los ajustes de exposición.

#### Pasos

- 1. Seleccione Usuario > 1300 Ajustes operativos > 1340 Ajustes de exposición.
- 2. Seleccione:
	- Sistema panorámico

En unidades de rayos X 3D, puede utilizar el sensor Dimax o bien el sensor 3D para tomar exposiciones 2D. Seleccione el sistema Dimax o SmartPan (sensor 3D) y cambie el sensor como se indica en la sección ["Instalación y retirada del sensor" en la página 30](#page-35-0).

• Indicador de exposición continua

Active esta opción si desea ajustar la unidad de rayos X de modo que la luz de advertencia de radiación amarilla permanezca encendida de forma continua (en vez de parpadear) cuando toma una exposición.

Tenga en cuenta que el ajuste afecta a los indicadores luminosos que están conectados a su sistema de rayos X (indicador luminoso del interruptor de exposición de mano, interruptor(es) de exposición de pared y lámpara de exposición remota).

• Ajustes del área de la imagen del cefalostato

Seleccione el área de la imagen cefalométrica por defecto por separado para las proyecciones laterales y las proyecciones posteroanteriores (PA)/anteroposteriores (AP).

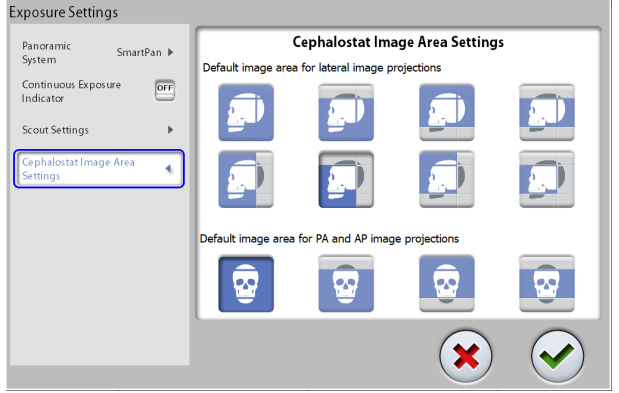

3. Seleccione el botón de marca de verificación verde.

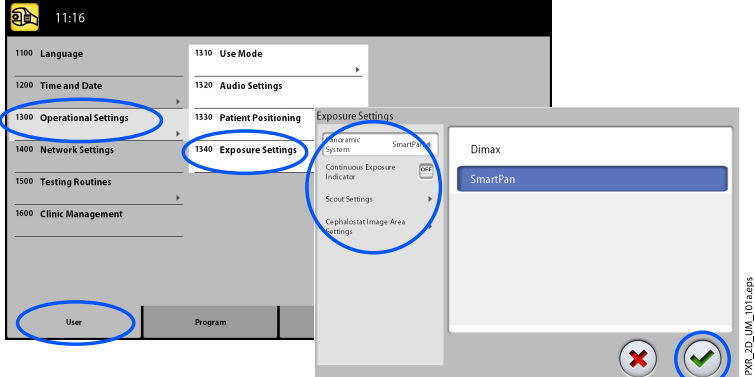

# 9.1.4 Ajustes de red (1400)

#### Acerca de esta tarea

Siga estos pasos para ver los ajustes de red.

#### Pasos

- 1. Seleccione Usuario > 1400 Ajustes de red.
- 2. Seleccione los ajustes de red que desee ver.
- 3. Seleccione el botón de marca de verificación verde.

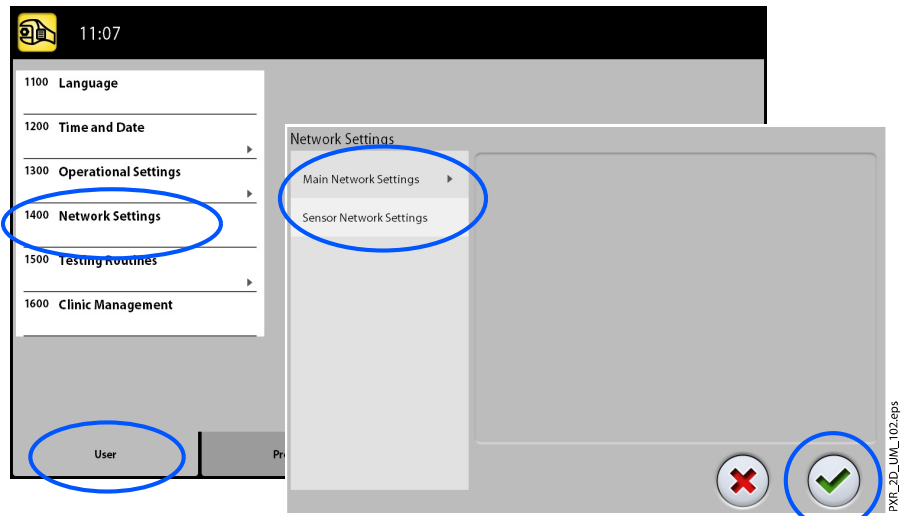

#### AVISO

Solo un técnico de mantenimiento o administrador local puede modificar los ajustes de red.

#### 9.1.5 Rutinas de prueba (1500)

#### 9.1.5.1 Toma de una exposición de prueba

#### Acerca de esta tarea

Siga estos pasos para tomar una exposición de prueba.

#### Pasos

- 1. Seleccione Usuario > 1500 Rutinas de prueba > 1510 Exposición de prueba.
- 2. Utilice los botones menos y más para ajustar los valores de exposición que desee utilizar.
- 3. Seleccione el botón DEFINIR.
- 4. Diríjase a un área protegida.
- 5. Presione y mantenga presionado el botón de exposición mientras dure la exposición.

El brazo C no se mueve cuando toma una exposición de prueba.

6. Seleccione el botón de marca de verificación verde.

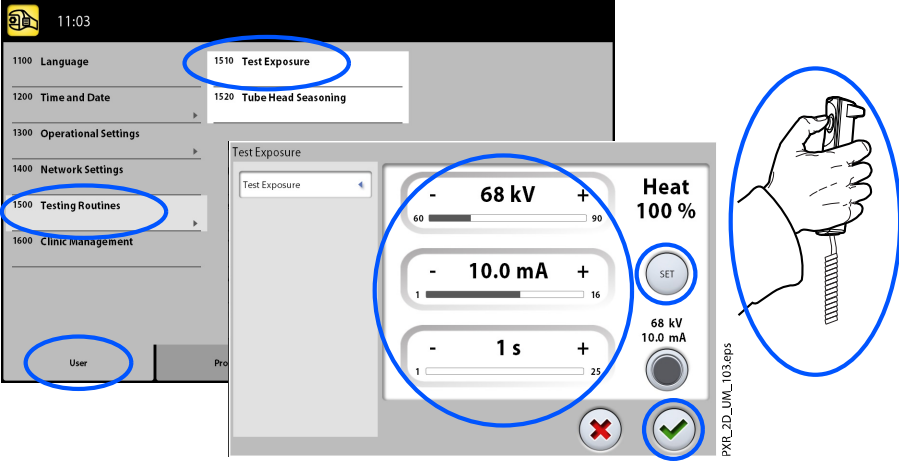

# 9.1.5.2 Realización del acondicionamiento del cabezal del tubo

#### Pasos

1. Seleccione Usuario > 1500 Rutinas de prueba > 1520 Acondicionamiento del cabezal del tubo.

Esta opción le permite calentar el tubo de rayos X, es decir, realizar un proceso de acondicionamiento del cabezal del tubo. Esto es necesario si la unidad de rayos X no se ha utilizado durante una semana o más o si recibe el mensaje de error E332 (Arco grave a través del tubo de rayos X).

- 2. Seleccione el botón de inicio.
- 3. Diríjase a un área protegida.
- 4. Presione el botón de exposición cuando aparezca la palabra Ready (Preparado).

Puede presionar y mantener presionado el botón de exposición durante todo el proceso o retirar el pulgar del botón de exposición cuando la palabra Wait (Espere) aparezca. Tenga en cuenta que el proceso de acondicionamiento tardará varios minutos. Tras realizarse correctamente el proceso, aparece el mensaje OK (Aceptar).

5. Seleccione el botón de marca de verificación verde.

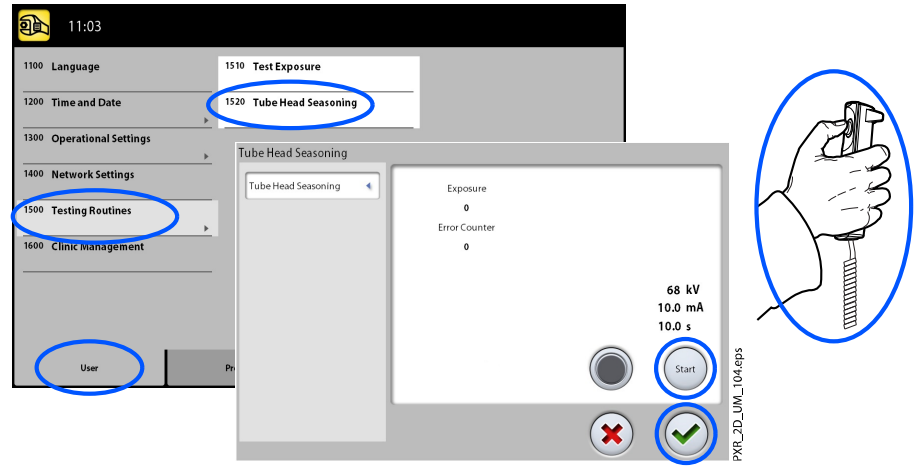

# AVISO

Contacte con un técnico de mantenimiento si el mensaje de error E332 (Arco grave a través del tubo de rayos X) reaparece tras un proceso de acondicionamiento correcto.

# 9.1.6 Gestión de Clínica (1600)

Seleccione Usuario > 1600 Gestión de Clínica para ver los ajustes de red del módulo Romexis Clinic Management.

## AVISO

Solo un técnico de mantenimiento o administrador local puede modificar los ajustes.

# 9.2 Ajustes de programas

# 9.2.1 Programas (2100)

# 9.2.1.1 Activación o desactivación de programas

#### Acerca de esta tarea

Siga estos pasos para activar o desactivar programas.

#### Pasos

- 1. Seleccione Programa > 2100 Programas.
- 2. Seleccione un grupo de programas (por ejemplo, Panorámico 2D).
- 3. Ajuste un tipo de programa (por ejemplo, Interproximal) en ON u OFF.
- 4. Seleccione el botón de marca de verificación verde.

# AVISO

La función está disponible para los programas que se han activado en el menú 2300 Licencias.

## 9.2.1.2 Ajuste permanente de los valores predeterminados de exposición

#### Acerca de esta tarea

Siga estos pasos para ajustar permanentemente los valores predeterminados de exposición.

#### Pasos

- 1. Seleccione Programa > 2100 Programas.
- 2. Seleccione un grupo de programas (por ejemplo, 2110 Panorámico 2D).
- 3. Seleccione un tipo de programa (por ejemplo, Interproximal).
- 4. Seleccione los valores de exposición que desee ajustar (por ejemplo 66 kV / 9 mA para el tamaño del paciente M).
	- Para programas tomográficos 2D:

En los programas combinados (sección transversal + longitudinal) solamente se pueden ajustar los valores de la exposición transversal.

• Para las unidades de rayos X 3D:

• Para las unidades de rayos X 3D:

Si utiliza ambos sensores (Dimax y 3D) para tomar exposiciones 2D, asegúrese de que el sistema panorámico en el menú 1340 se haya definido a la opción (Dimax o SmartPan) que desea ajustar.

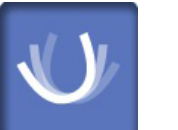

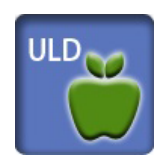

- En programas panorámicos 2D con un sensor 3D (2D panorámico / SmartPan), seleccione también el botón de varias vistas si desea ajustar los valores predeterminados para el modo de imagen de varias vistas.
- Para las unidades de rayos X 3D:

En los programas 3D los valores de exposición se ofrecen por separado para cada resolución de imagen. Las resoluciones de imágenes que no están disponibles se muestran con botones atenuados. Seleccione también el botón ULD (dosis ultra baja) si desea ajustar los valores predeterminados de la función ULD.

- 5. Utilice los botones menos y más para ajustar los valores de exposición que desee utilizar.
- 6. Seleccione el botón de marca de verificación verde.
- 7. Repita para otro tipo de programa, tamaño del paciente o resolución de imagen (3D) si es necesario.
- 8. Seleccione el botón de marca de verificación verde.

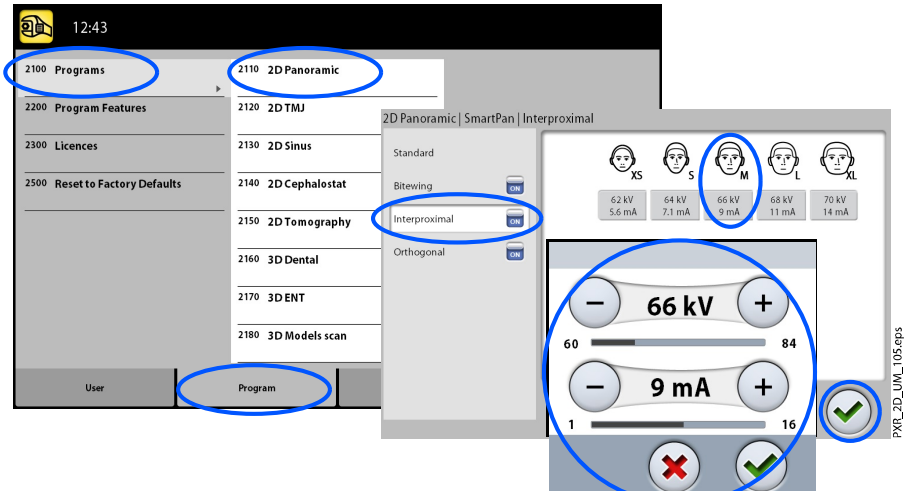

# AVISO

Siempre debe intentar minimizar la dosis de radiación al paciente.

## AVISO

Puede restaurar los valores de exposición que se han predeterminado en fábrica (por ejemplo, anular sus propios ajustes) si selecciona Programa > 2500 Restaurar a valores por defecto de fábrica.

## AVISO

Puede ajustar los valores predeterminados de exposición temporalmente como se describe en la sección ["Ajuste de los valores](#page-55-0) [de exposición para la exposición actual" en la página 50](#page-55-0).

# 9.2.2 Funciones del programa (2200)

#### Acerca de esta tarea

Siga estos pasos para gestionar las funciones del programa.

#### Pasos

1. Seleccione Programa > 2200 Funciones del programa para gestionar los ajustes del programa.

Para conocer detalles sobre un ajuste específico, consulte la sección de la función correspondiente.

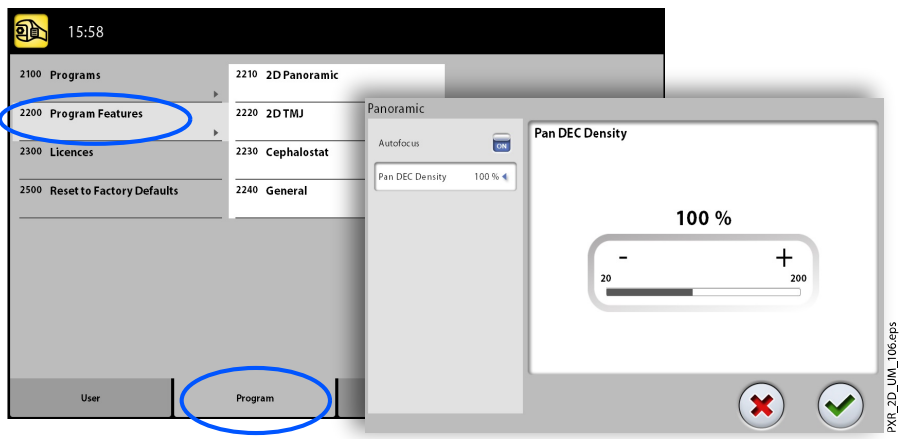

# 9.2.3 Licencias (2300)

#### Acerca de esta tarea

Siga estos pasos para activar la licencia de un programa.

#### Pasos

- 1. Seleccione Programa > 2300 Licencias.
- 2. Seleccione la licencia que desea activar.
	- SmartPan (Programas básicos panorámicos 2D, ATM y de senos con sensor 3D)
	- Segmentación horizontal y vertical (Área de exposición reducida para programas panorámicos 2D)
	- Programa de aleta de mordida panorámica (Programa de aleta de mordida extraoral real)
	- Programas panorámicos avanzados (Programas panorámicos 2D adicionales, ATM y de senos)
	- CED panorámico (Control de Exposición Dinámico para programas panorámicos 2D con sensor Dimax)
	- CED cefalométrico (Control de Exposición Dinámico para programas cefalométricos 2D con sensor Dimax)
	- Vistas 2D para 3D (vistas LAT, PA y LAT-PA para programas 3D)
	- Escaneo de modelos 3D (Programas de impresión 3D y molde de yeso 3D)
	- Modo de imagen de endodoncia 3D (Resolución de imagen de endodoncia para volúmenes pequeños de imágenes 3D)
- Protocolo para colocar aparatos (programa Aparatos 3D, solo para Planmeca ProMax 3D Classic)
- Volumen ampliado (Volumen de imagen 3D ampliado para el programa Dientes 3D, solo para Planmeca ProMax 3D Classic)
- Escritorio ProTouch (Panel de control virtual que le permite tomar exposiciones)
- CALM (Corrección de movimientos del paciente para programas 3D)
- ULD (Dosis ultra baja para programas 3D, licencia disponible solo para Planmeca ProMax 3D Classic)
- Autofoco (Autofoco para programas panorámicos 2D, licencia disponible solo para Planmeca ProMax 3D Classic)
- Campos visuales (CV) avanzados 3D (Programas 3D adicionales y alturas de volumen, licencia disponible solo para Planmeca ProMax 3D Classic )
- 3. Introduzca el código de licencia que haya recibido para esta unidad de rayos X.
- 4. Seleccione el botón de marca de verificación verde.
- 5. Repita para la licencia de otro programa si es necesario.
- 6. Seleccione el botón de marca de verificación verde.

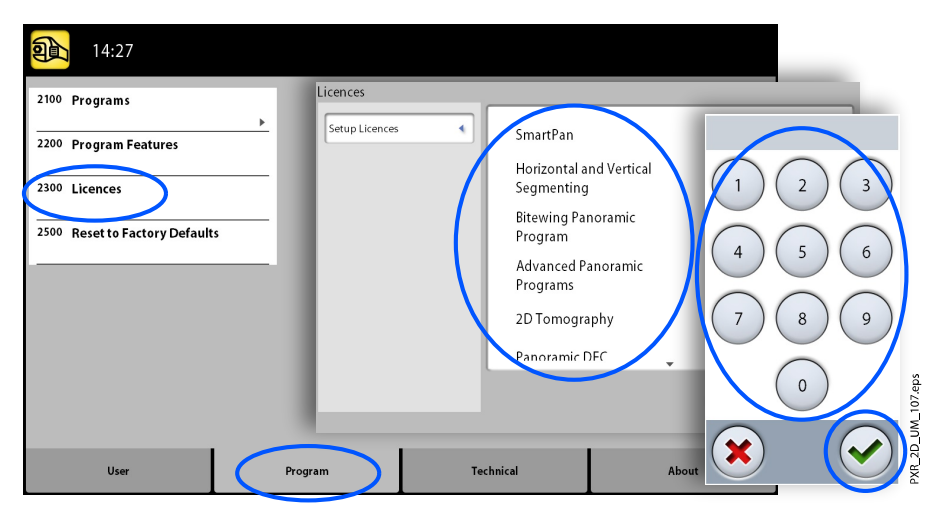

# 9.2.4 Restaurar a valores por defecto de fábrica (2500)

#### Acerca de esta tarea

Siga estos pasos para restaurar los valores por defecto de fábrica.

#### Pasos

1. Seleccione Programa > 2500 Restaurar a valores por defecto de fábrica. La función restaura los valores predeterminados de exposición en fábrica (por ejemplo, puede anular sus propios ajustes en el menú Programas (2100)).

Los valores predeterminados de exposición se muestran en las secciones "Ajuste de los valores de exposición para la exposición actual".

2. Seleccione el botón de marca de verificación verde.

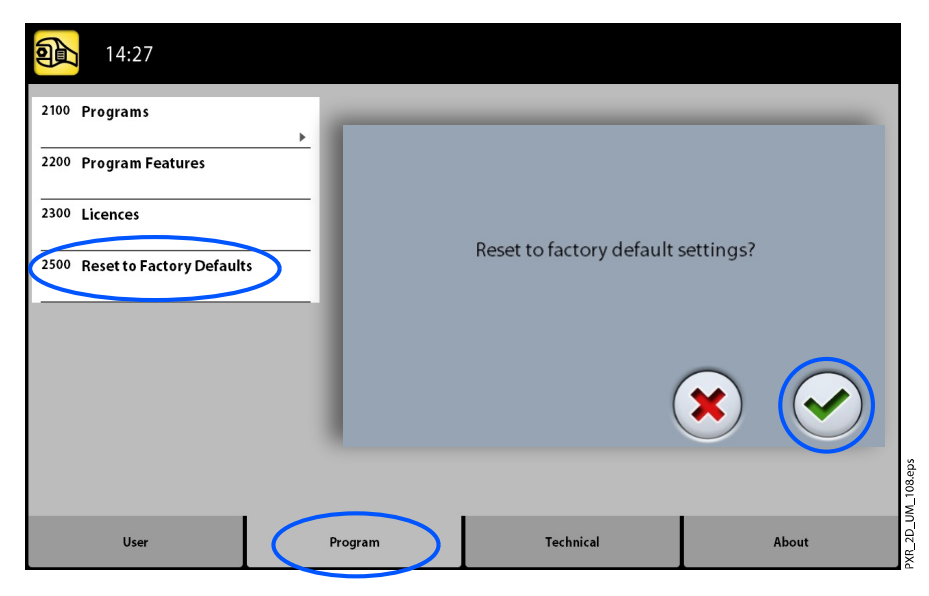

# 9.3 Pestaña Acerca de

## 9.3.1 Información de componentes (4100)

Para ver la información de componentes:

Seleccione Acerca de > 4100 Información de componentes > Mostrar información de componentes para ver la configuración o las versiones del software actuales de la unidad de rayos X.

Para ver información de la versión de compilación del software:

Seleccione Acerca de > 4100 Información de componentes > Mostrar información de compilación) detallada para ver los detalles de la versión de compilación del software.

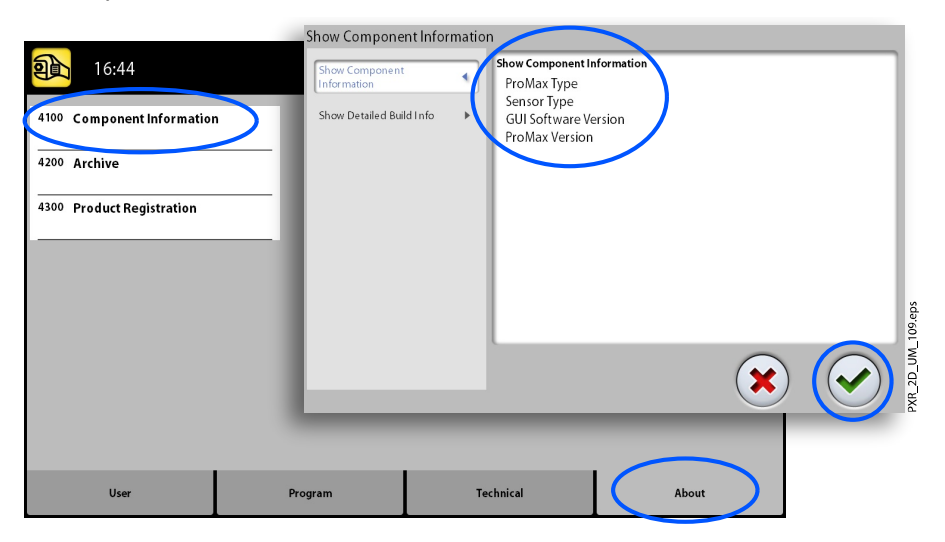

## 9.3.2 Archivo (4200)

Para ver el historial de errores:

Seleccione Acerca de > 4200 Archivo > Historial de errores para ver una lista de los mensajes de error que ha generado la unidad de rayos X. Los errores se muestran en orden cronológico con los mensajes de error más recientes colocados en la parte superior.

Para ver las estadísticas de exposición:

Seleccione Acerca de > 4200 Archivo > Estadísticas de exposición para ver los datos estadísticos sobre la unidad de rayos X.

# 9.3.3 Registro del producto (4300)

#### Acerca de esta tarea

Siga estos pasos para registrar la unidad de rayos X en el sitio web de Planmeca.

#### Pasos

- 1. Seleccione Acerca de > 4300 Registro del producto.
- 2. Siga uno de estos pasos:
	- Aparece un código QR (respuesta rápida) en la pantalla. Si tiene instalado un lector de códigos QR en su dispositivo móvil (por ejemplo, un smartphone), mantenga el dispositivo fijo sobre el código QR. Se le dirigirá a la página de registro de productos.  $\Omega$
	- Vaya a la página de registro de productos de Planmeca en www.planmeca.com/register.
- 3. Siga las instrucciones que figuran en la página de registro.

Tenga en cuenta que, cuando introduzca el número de serie de su unidad de rayos X, tiene que incluir cualquier letra que se muestre al principio del número.

4. Seleccione el botón de marca de verificación verde.

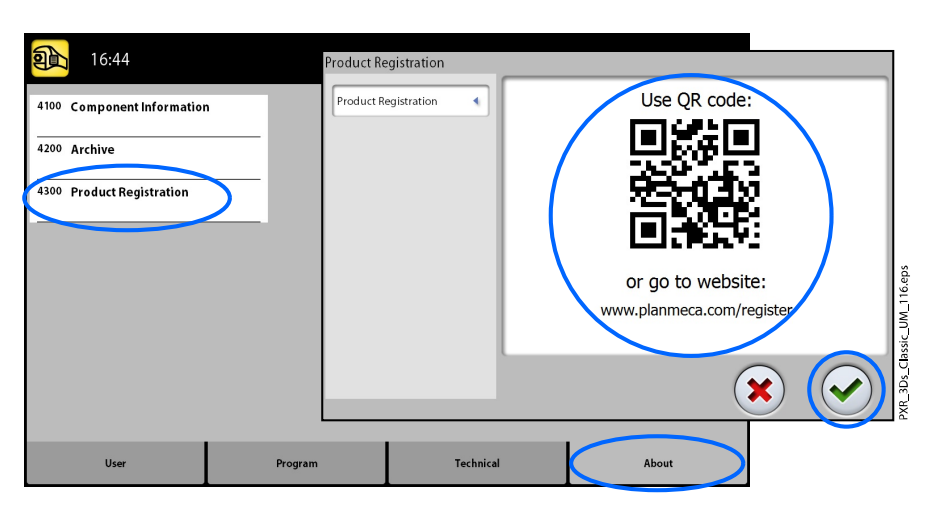

# 10 Mensajes de ayuda

 $\bullet$ 

 $\bigcirc$  HIOT Help

La unidad de rayos X incorpora una característica de auto-verificación que supervisa el funcionamiento de la unidad. Si el sistema detecta un error de funcionamiento, aparece un mensaje de ayuda (p. ej., H101) en la pantalla táctil.

La unidad de rayos X no acepta ningún comando del usuario hasta que el mensaje de ayuda se ha borrado de la pantalla táctil. Presione la marca de verificación verde para borrar el mensaje.

En la siguiente lista se muestra, en orden numérico, todos los mensajes de ayuda que pueden aparecer.

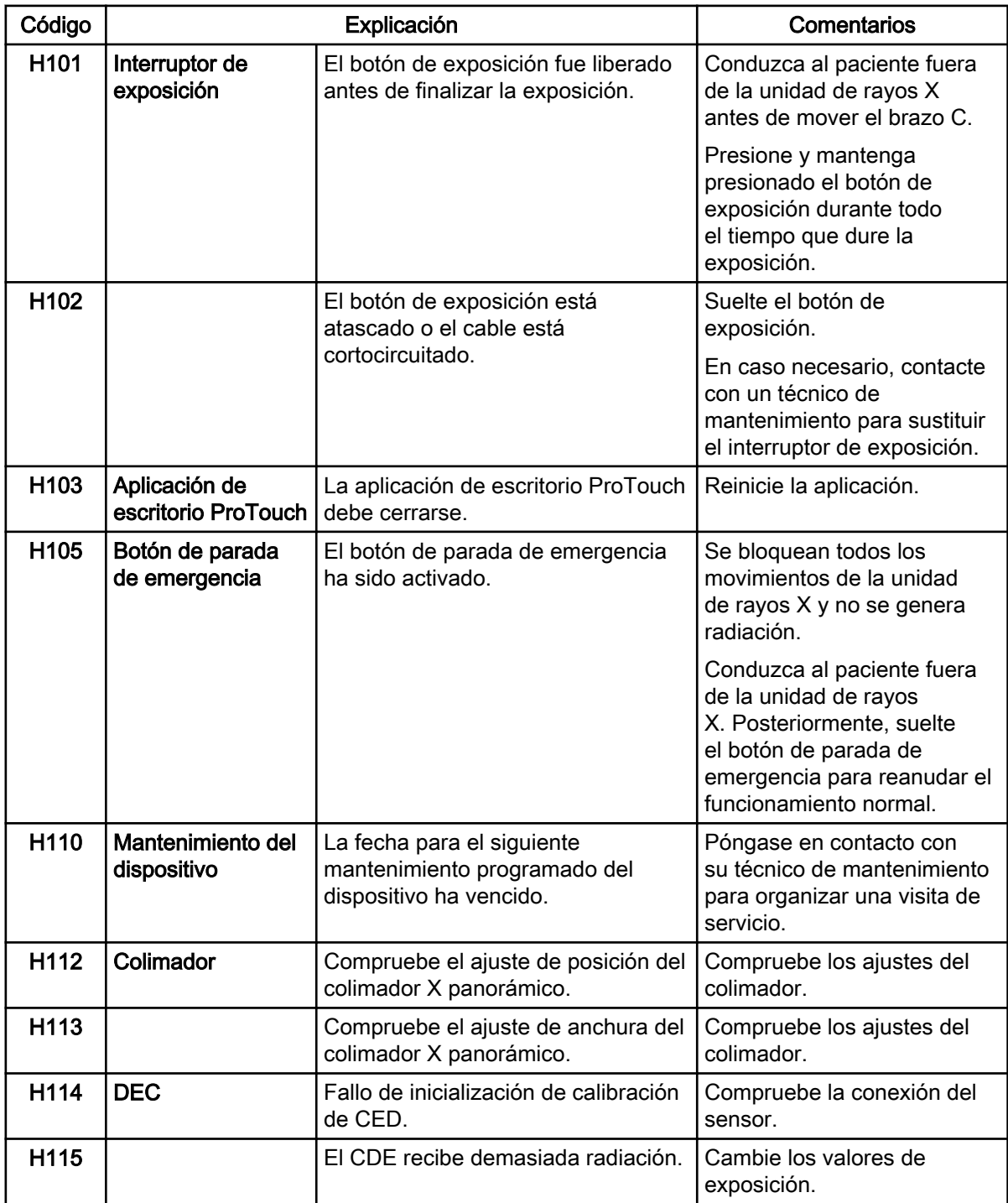

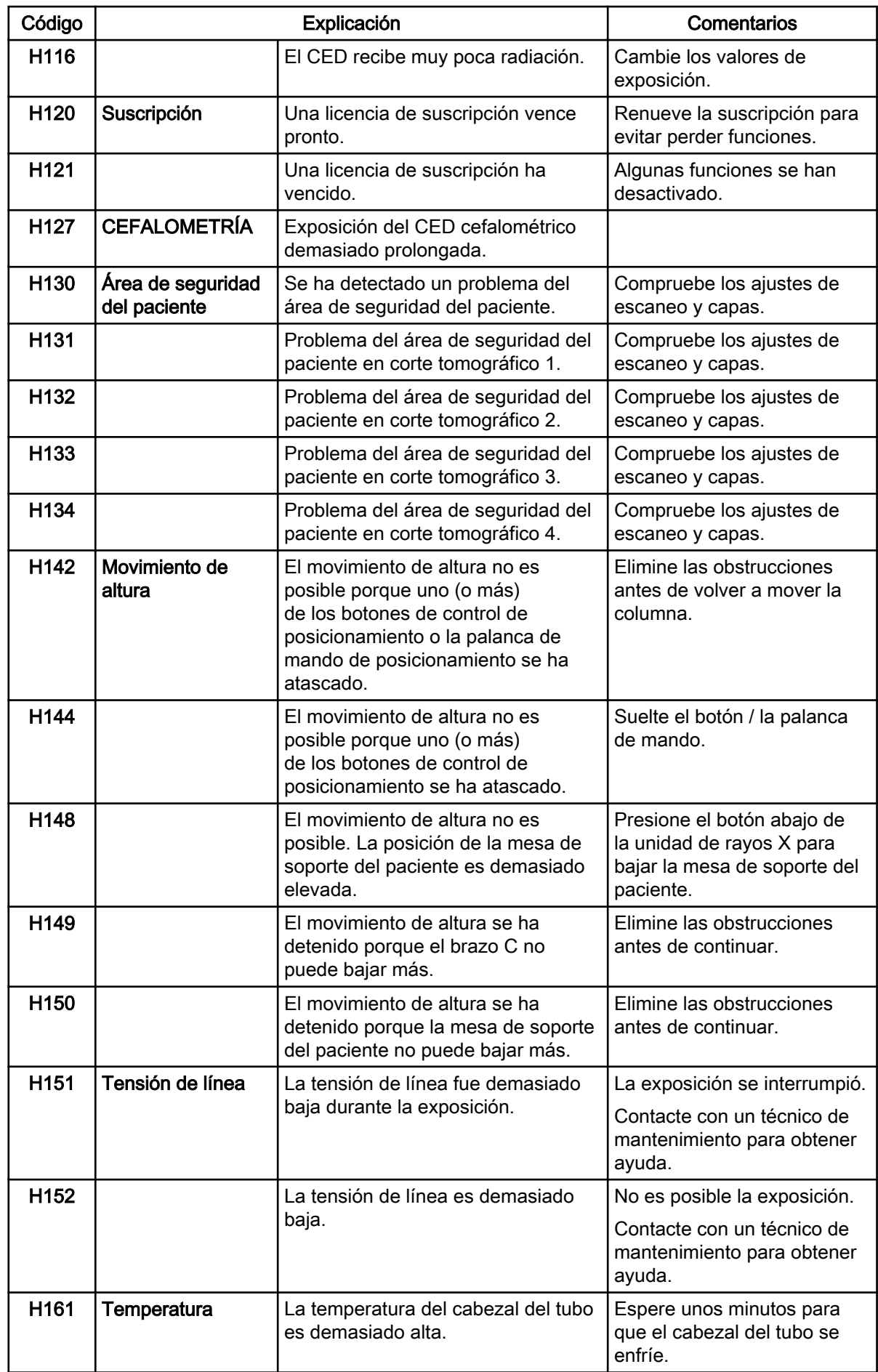

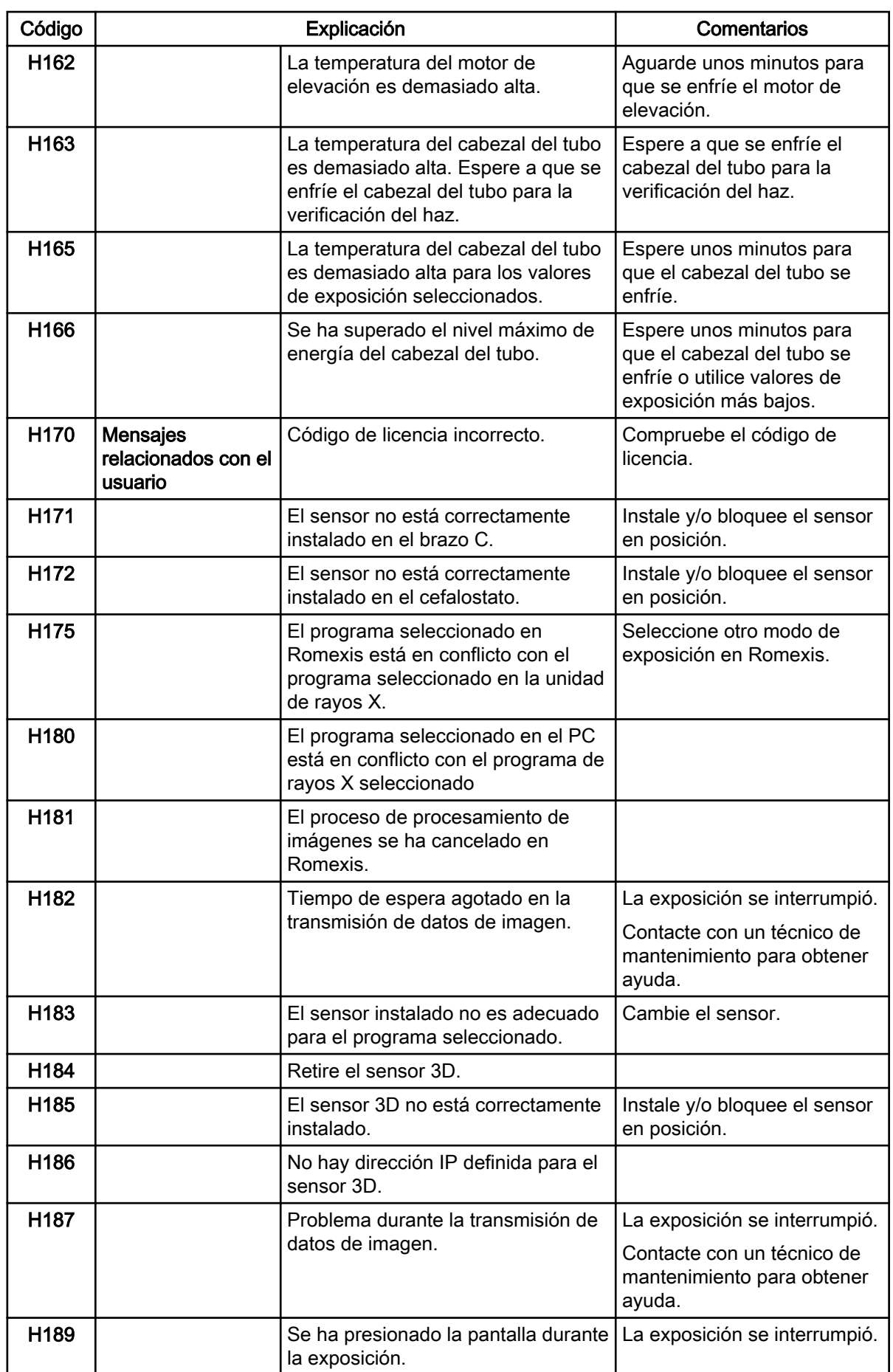

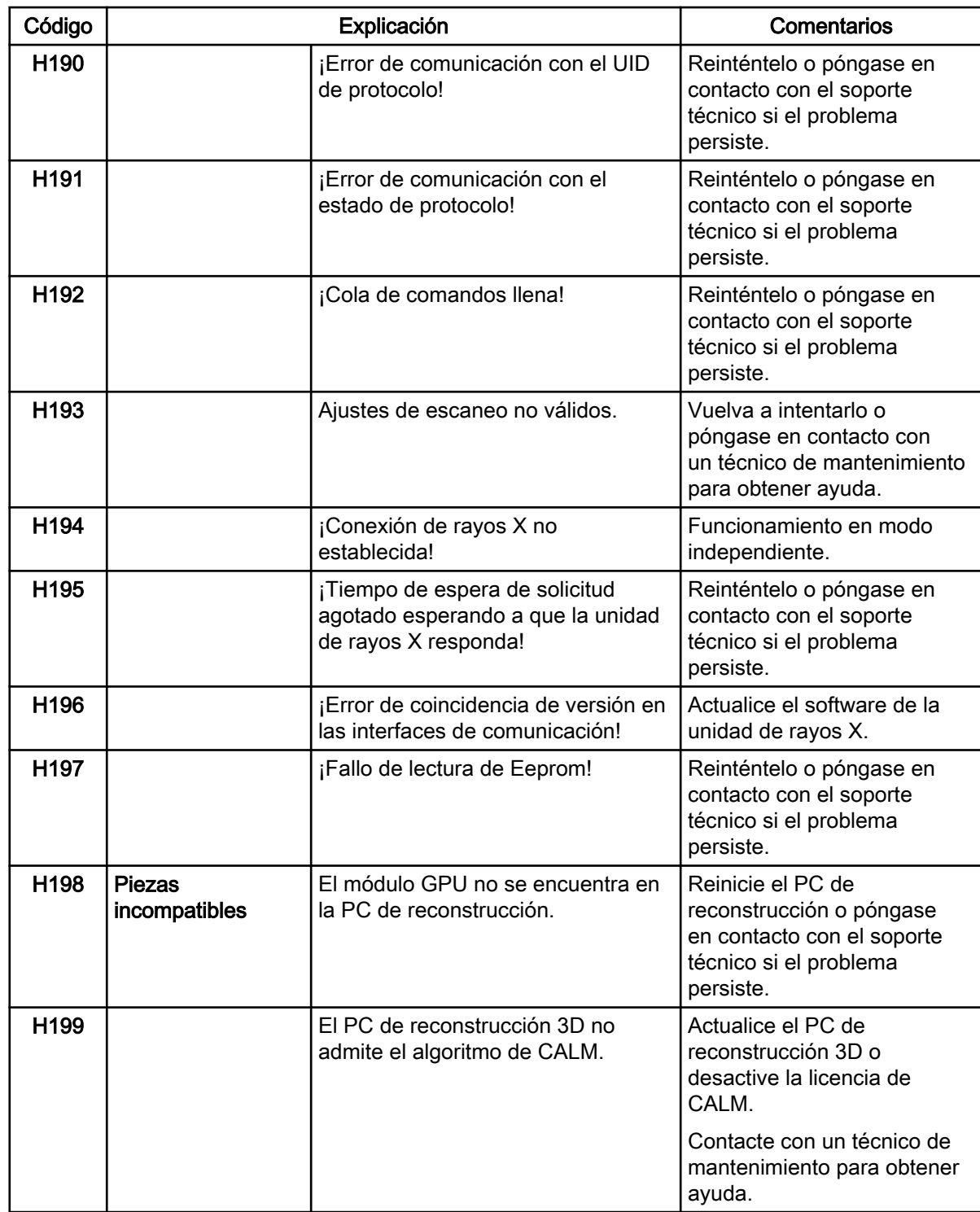

# 11 Mensajes de error

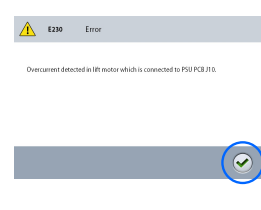

#### AVISO

Contacte con un técnico de mantenimiento para obtener ayuda si recibe un mensaje de error.

La unidad de rayos X incorpora una característica de auto-verificación que supervisa el funcionamiento de la unidad. Si el sistema detecta un fallo técnico, aparece un mensaje de error (p. ej., E201) en la pantalla táctil.

Un mensaje de error indica que la unidad de rayos X tiene un problema que debe ser solucionado antes de que puedan tomarse más exposiciones. La unidad de rayos X no acepta ningún comando del usuario hasta que el mensaje de error se ha borrado de la pantalla táctil. Conduzca al paciente fuera de la unidad de rayos X. A continuación, presione la marca de verificación verde para borrar el mensaje.
### 12 Limpieza y desinfección

Para conocer los productos de limpieza y desinfectantes aprobados por Planmeca, consulte el documento Desinfectantes aprobados por Planmeca (30025870) (Desinfectantes aprobados para rayos X). El documento se puede encontrar en Planmeca [Material bank](https://materialbank.planmeca.com/) .

#### AVISO

Apague la unidad de rayos X antes de la limpieza o la desinfección.

#### AVISO

Utilice un producto de limpieza y un desinfectante para superficies aprobado por el fabricante. Los productos se categorizan aquí como productos de limpieza y / o desinfectantes con arreglo a la información facilitada por los fabricantes.

#### AVISO

Siga las instrucciones facilitadas por el fabricante del producto de limpieza, del desinfectante y del autoclave.

#### AVISO

PARA SPRAYS, LÍQUIDOS Y ESPUMAS:

No aplique sprays, líquidos ni espumas directamente sobre las superficies. Aplique ligeramente en un paño suave húmedo y limpie la superficie con el paño.

Contacte con un técnico de mantenimiento para obtener asistencia si penetran sprays, líquidos o espumas en el sistema.

#### AVISO

Para unidades de rayos X Planmeca ProMax 3D: Consulte el manual del usuario para la obtención de imágenes 3D.

### 12.1 Soportes del paciente, asas para el paciente y pantalla táctil

Limpie estas piezas después de cada paciente con un desinfectante para superficies aprobado por el fabricante.

Utilice un producto de limpieza aprobado por el fabricante para limpiar las manchas y la suciedad de ser necesario.

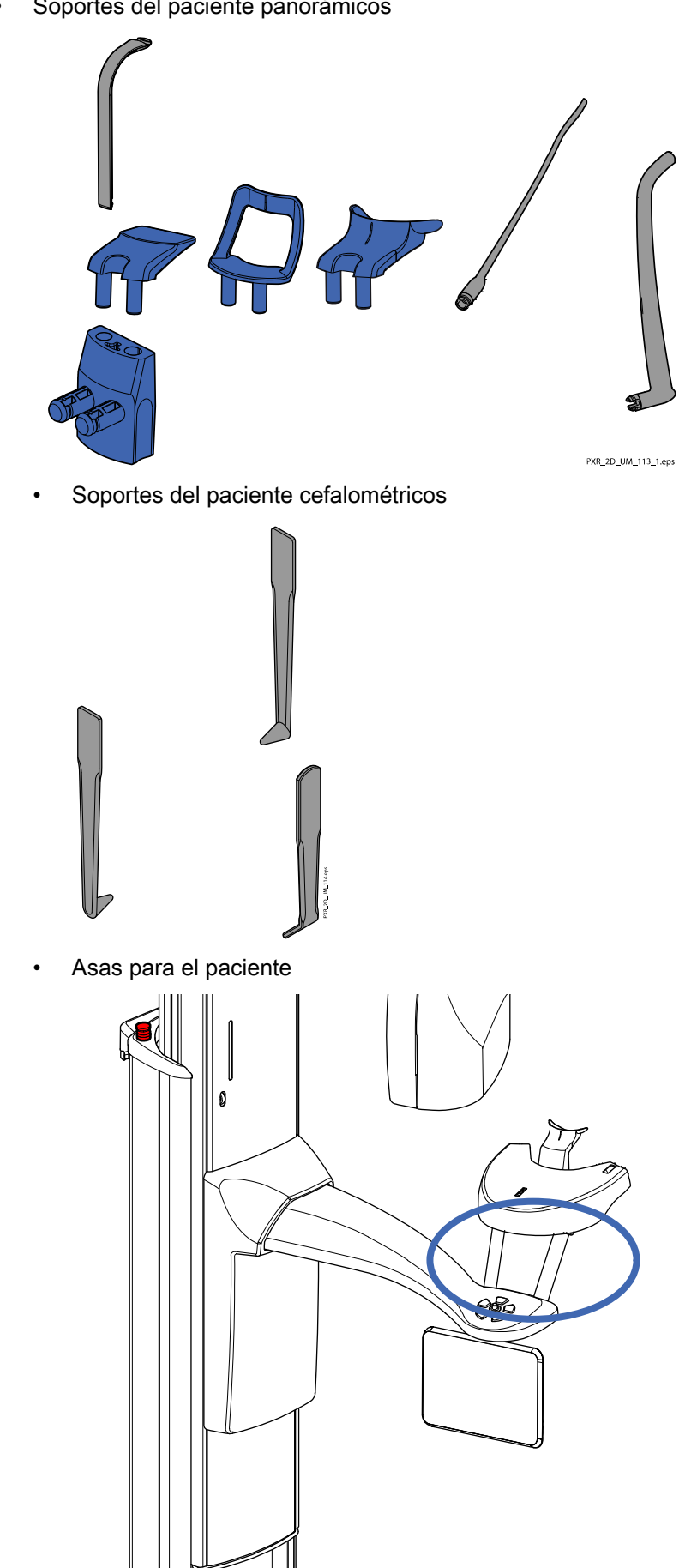

• Soportes del paciente panorámicos

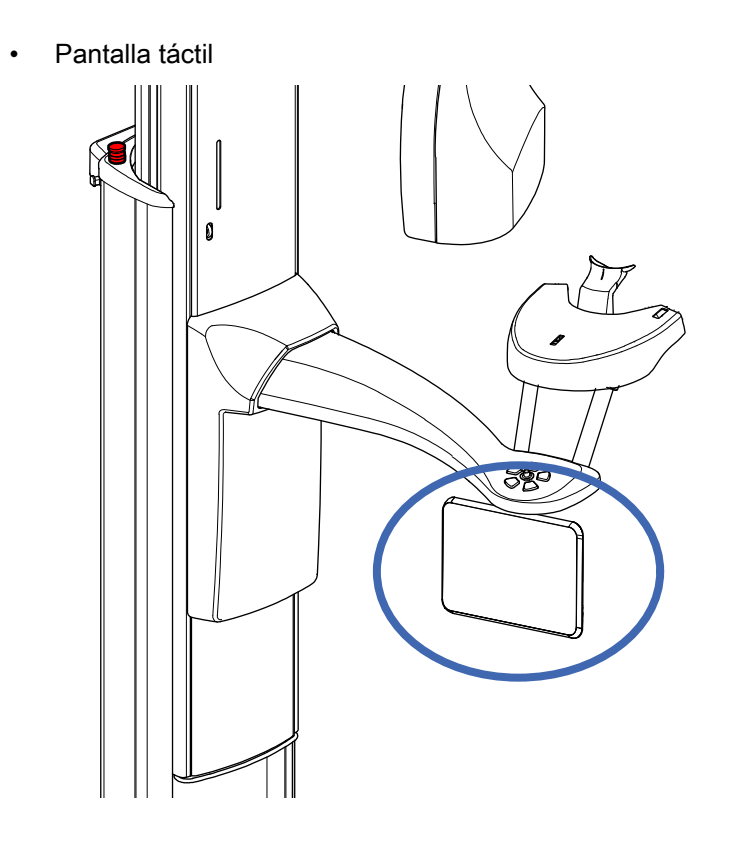

### 12.2 Otras superficies

Limpie periódicamente el resto de las superficies con un desinfectante para superficies aprobado por el fabricante.

Utilice un producto de limpieza aprobado por el fabricante para limpiar las manchas y la suciedad de ser necesario.

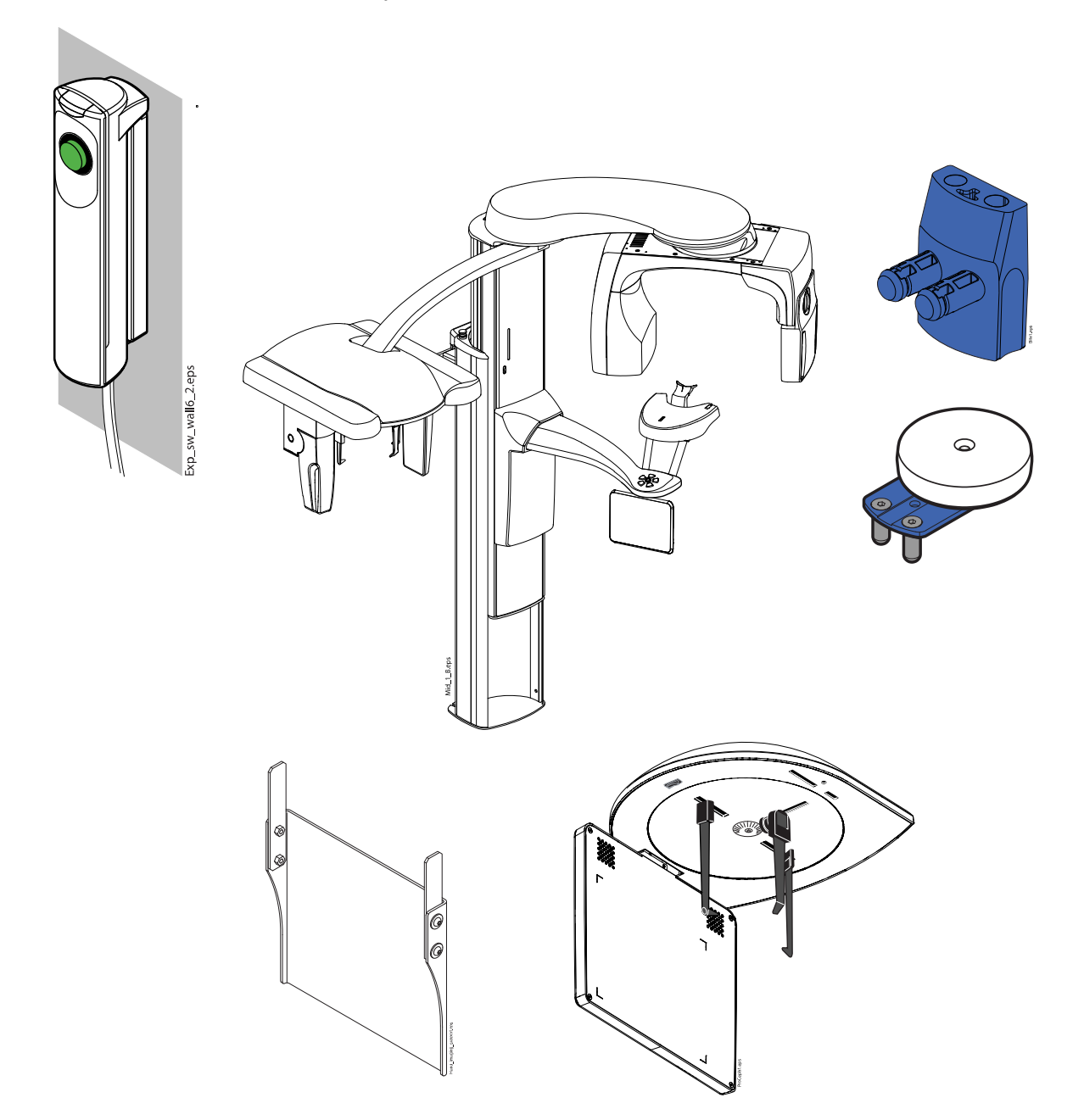

• Soporte de placa de impresión

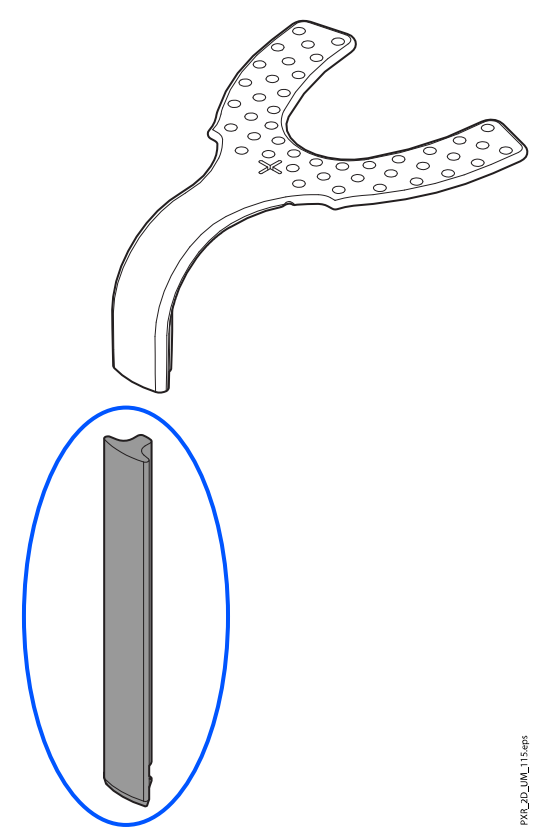

#### AVISO

La placa de impresión (el componente superior de la figura de arriba) es un elemento de un solo uso. No la reutilice para otro paciente.

#### AVISO

Las piezas de la figura siguiente se pueden limpiar en autoclave a 134 °C. Las piezas pueden limpiarse en autoclave hasta 100 veces.

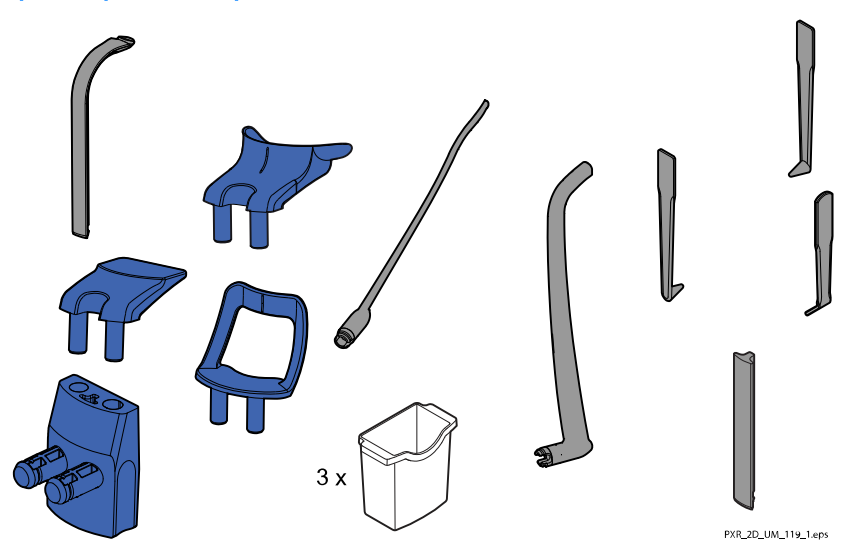

## 13 Servicio

La unidad de rayos X debe ser comprobada por un técnico de mantenimiento de Planmeca una vez al año o tras cada 10 000 exposiciones (si esto se produce primero). Esto garantiza la seguridad del paciente y el usuario, y asegura una calidad de imagen uniforme.

En el servicio anual de mantenimiento se incluye la inspección de lo siguiente:

- Interruptor de exposición
- Indicadores luminosos de exposición y señales de advertencia
- Botón de parada de emergencia
- Comprobaciones del control de calidad y ajustes de la unidad de rayos X
- Actualizaciones de seguridad de datos
- Tuerca del motor de la columna
- **Etiquetas**

#### AVISO

Consulte el manual técnico para obtener más detalles.

## 14 Eliminación

Para reducir la carga medioambiental sobre el ciclo de vida completo del producto, nuestros productos son diseñados para que su eliminación se realice de la manera más segura posible. Los productos cumplen los requisitos exigidos en la Directiva sobre restricciones a la utilización de determinadas sustancias peligrosas (RoHS), el Reglamento de registro, evaluación, autorización y restricción de sustancias químicas (REACH) y la Directiva sobre residuos de aparatos eléctricos y electrónicos (RAEE).

La eliminación de unidades obsoletas es responsabilidad del propietario de los residuos. Deben considerarse los riesgos y las precauciones pertinentes al manipular residuos.

Después de haber retirado los residuos peligrosos, las piezas reciclables deben ser llevadas a los centros de procesamiento correspondientes. Todas las piezas y los componentes que contengan materiales peligrosos deben eliminarse conforme a la legislación sobre residuos y las instrucciones emitidas por las autoridades medioambientales locales.

Las siguientes piezas contienen residuos peligrosos:

- Conjunto del tubo de rayos X (plomo, aceite mineral)
- Colimadores de rayos X (plomo)
- Sensores de obtención de imágenes y cubiertas posteriores de los sensores (plomo)

Las baterías deben eliminarse conforme a los requisitos de la Directiva 2006/66/CEE y según la legislación sobre residuos y las instrucciones emitidas por las autoridades medioambientales locales.

Las siguientes piezas pueden contener baterías:

• Placas de circuitos

#### AVISO

#### PARA PC DE RECONSTRUCCIÓN 3D

Borre todos los datos del paciente del disco duro antes de eliminarlo. Utilice un software especial de limpieza que limpie los soportes o destruya físicamente el disco duro.

# 15 Especificaciones técnicas

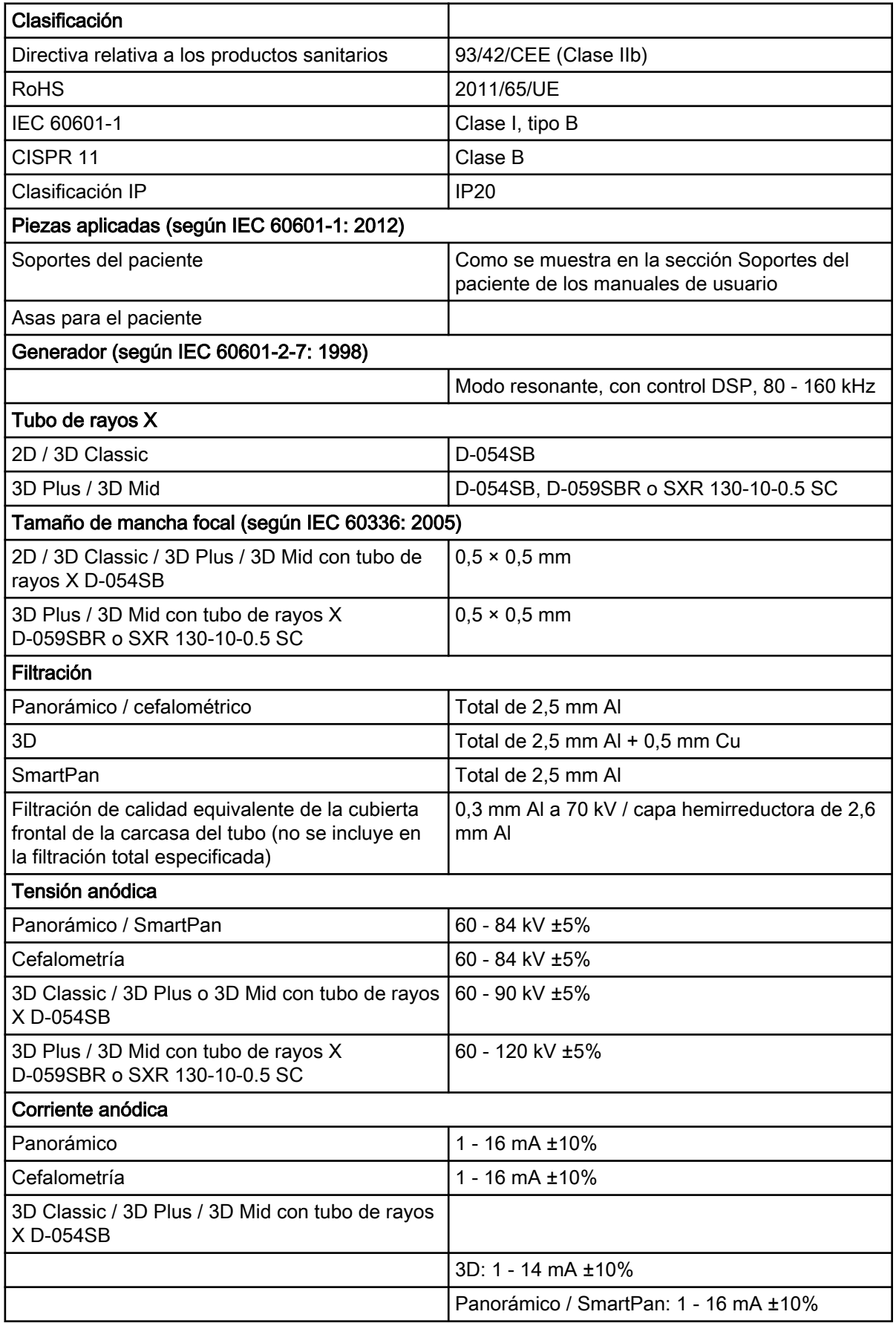

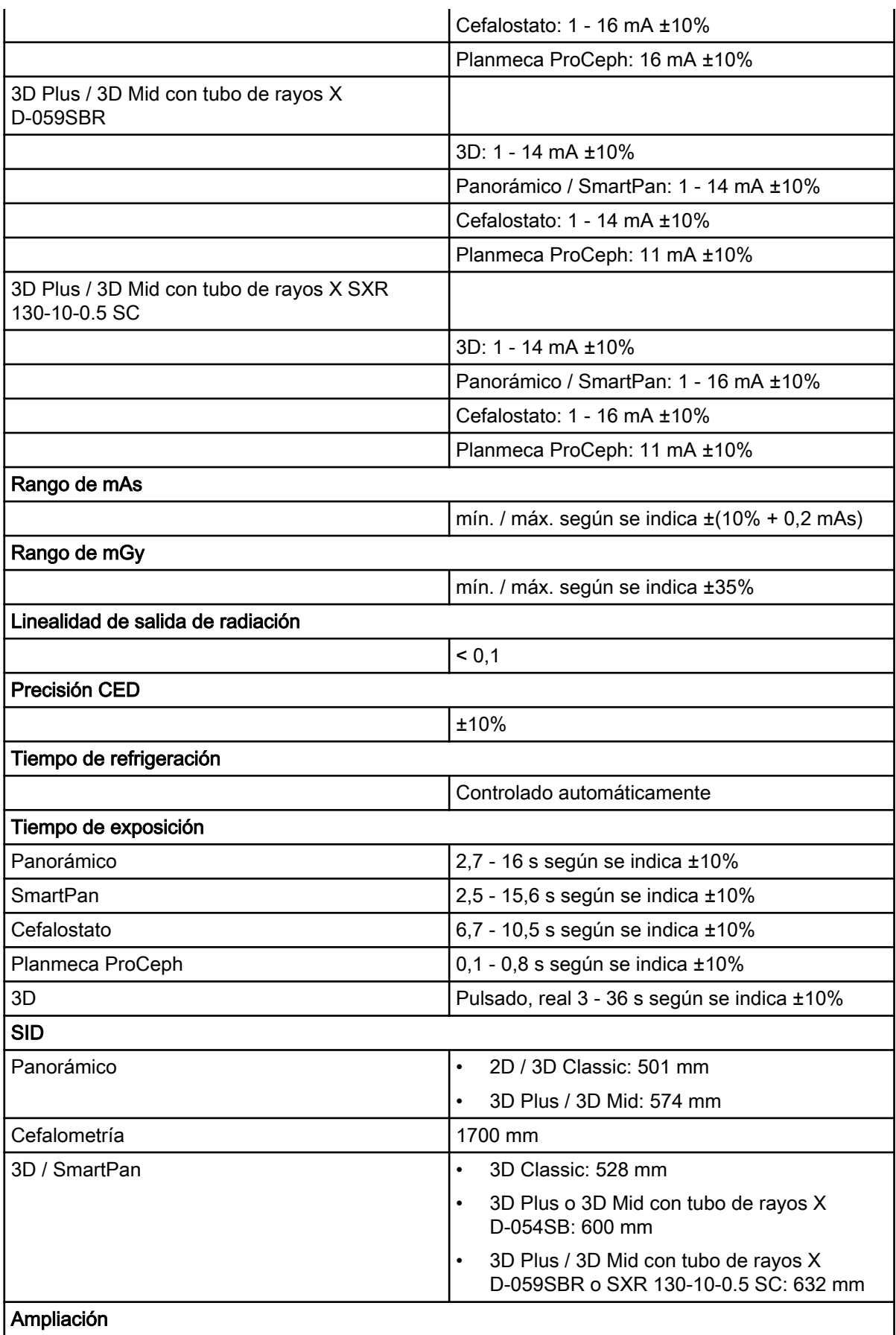

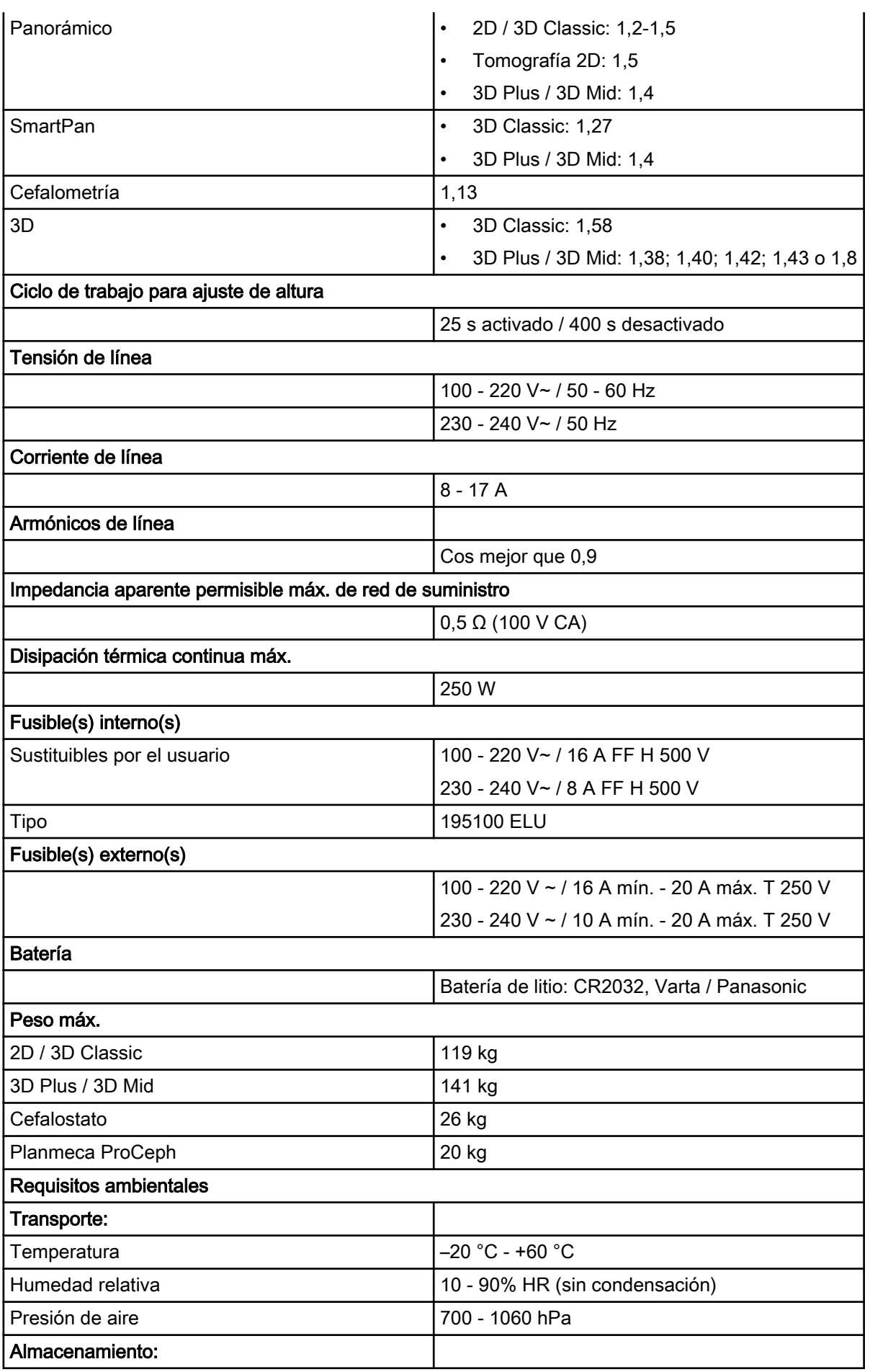

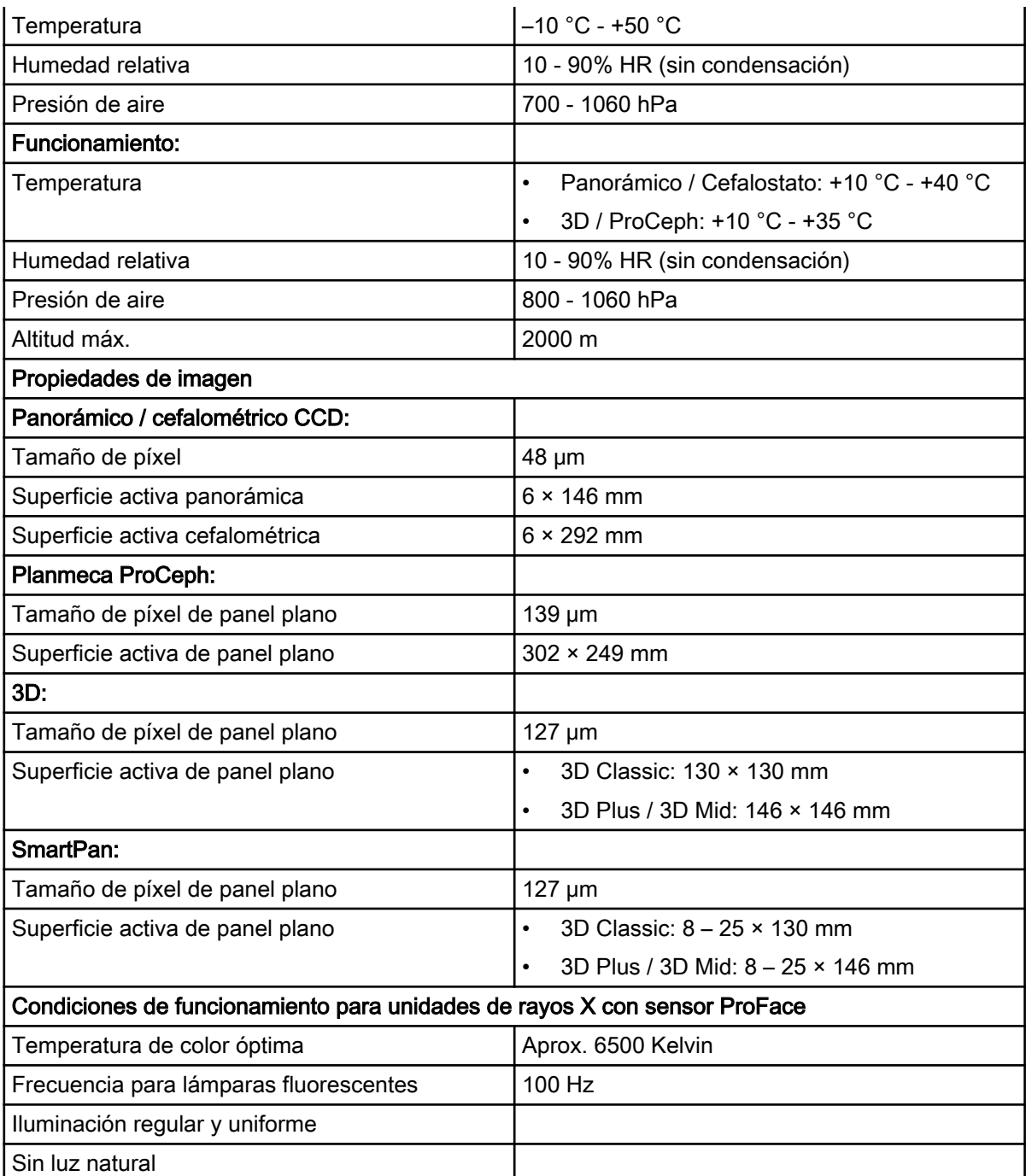

#### Fabricante original

Planmeca Oy, Asentajankatu 6, FIN-00880, Helsinki, Finlandia Teléfono: +358 20 7795 500, Fax: +358 20 7795 555, [www.planmeca.com](http://www.planmeca.com/)

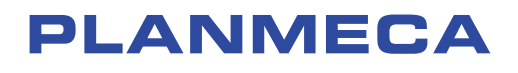

Planmeca Oy | Asentajankatu 6 | 00880 Helsinki | Finland tel. +358 20 7795 500 | fax +358 20 7795 555 | sales@planmeca.com | www.planmeca.com

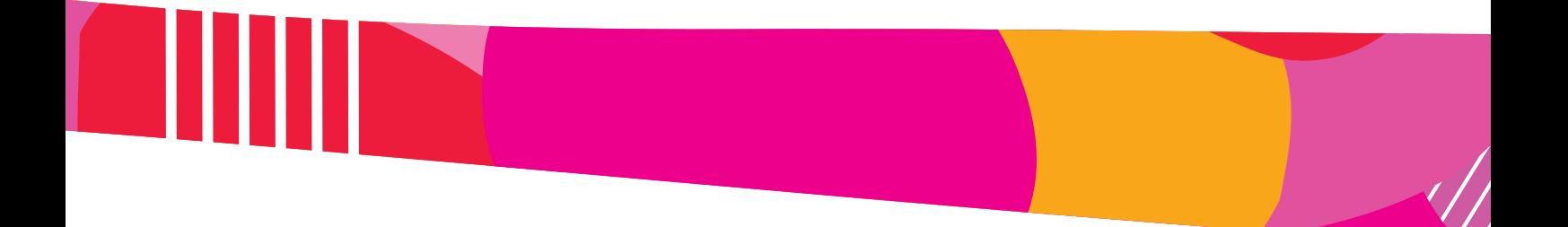

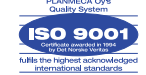

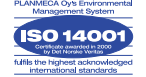